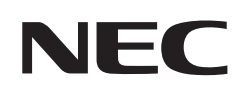

# **取扱説明書**

## パブリックディスプレイ

## **MultiSync® M321**

MODEL: M321

## 目次

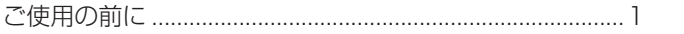

### 1章 設置

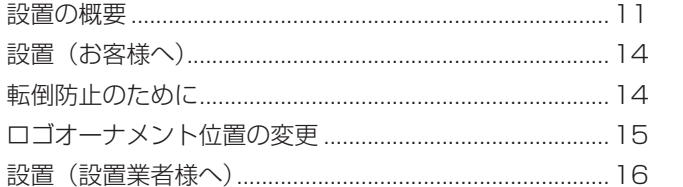

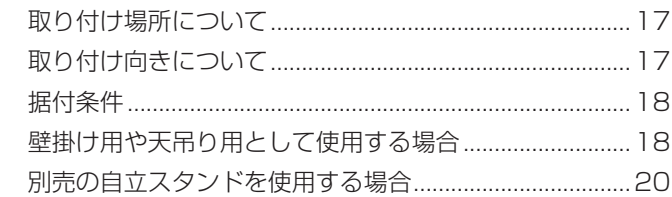

## 2章 各部の名称

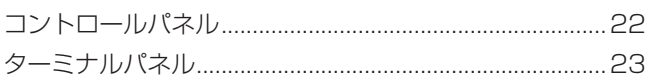

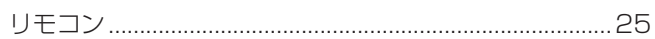

## 3章 接続

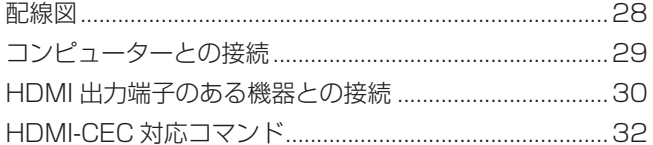

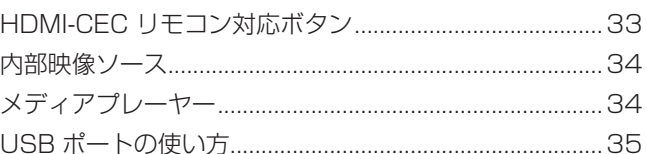

## 4章 基本操作

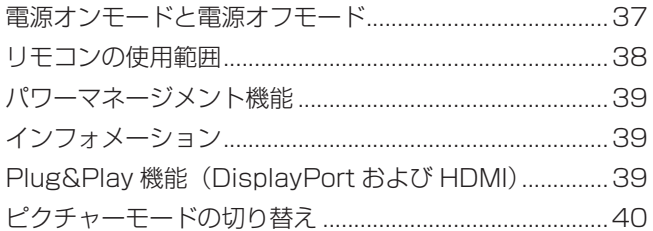

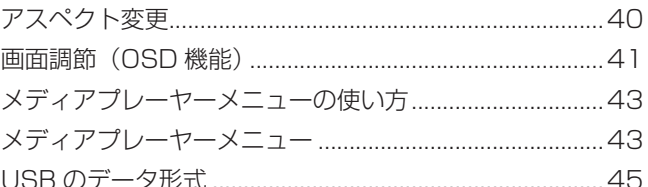

## 5章 高度な操作

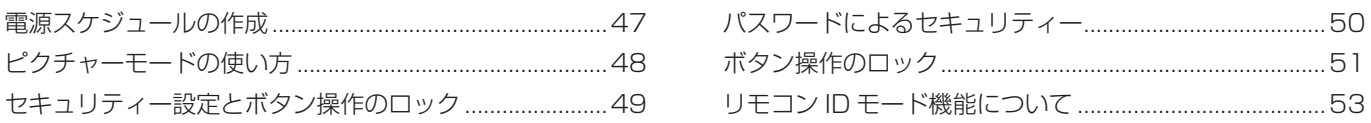

## 6章 外部制御

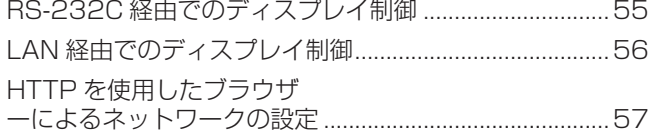

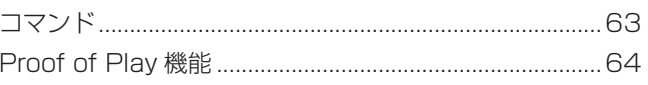

## 7章 困ったとき

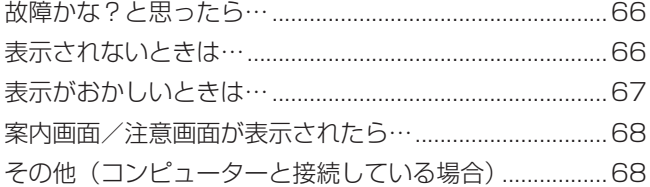

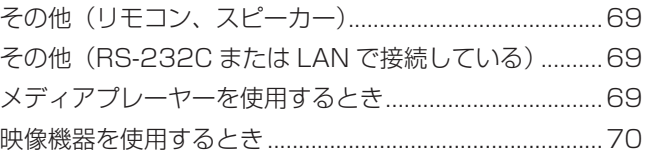

### 8章 仕様

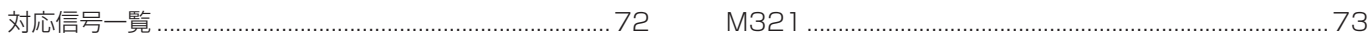

## 付録A 商標・ライセンスについて

## 付録B 外部のリソース

## 付録C OSD 調節リスト

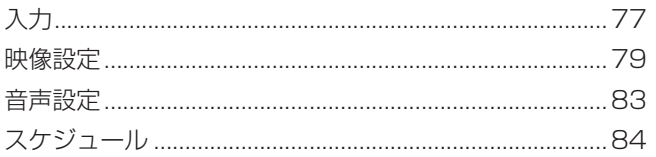

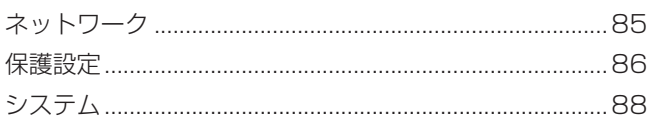

### 付録 D その他

<span id="page-3-0"></span>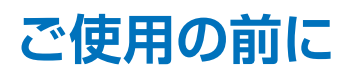

この装置は、クラスB機器です。この装置は、住宅環境で使用することを目的 としていますが、この装置がラジオやテレビジョン受信機に近接して使用され ると、受信障害を引き起こすことがあります。  $VCCI - B$ 取扱説明書に従って正しい取り扱いをして下さい。

#### **お知らせ**

VCCI に関するご説明文の中で、「この装置は、住宅環境で使用することを目的としていますが、」という記述をしておりますが、 これは本機が VCCI クラス B というより厳しい基準に適合させていることから、協議会から指定された文章を記述したもので あり、本機は住宅環境での使用を目的とはしておりません。

#### **注意**

添付のケーブルを使用してください。

USB、ミニ D-Sub15 ピンはシールドタイプでコア付きケーブルを使用してください。HDMI、RS-232C、DisplayPort はシー ルドタイプを使用してください。これ以外のタイプのケーブルを使用した場合、受信障害の原因となることがあります。 高調波電流規格 JIS C 61000-3-2 適合品

本商品は社団法人電子情報技術産業協会が定めた「表示装置の静電気に関するガイドライン」に適合しています。

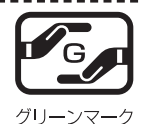

JIS C 0950(通称 J-Moss)とは、電気・電子機器の特定の化学物質の含有表示方法を規定した日本工 業規格です。特定の化学物質(鉛、水銀、カドミウム、六価クロム、PBB、PBDE)の含有状況により、 次の 2 種類の表示マークがあります。 ・含有マーク: 特定の化学物質が含有率基準値を超える製品に付与するマーク<br>・グリーンマーク: 同化学物質が含有率基準値以下(但し除外項目あり)である製

同化学物質が含有率基準値以下(但し除外項目あり)である製品にメーカーが任意で 表示することができるマーク

本製品に表示されているマークは、グリーンマークです。 製品の情報は、https://www.sharp-nec-displays.com/jp/environment/j-moss.html をご覧ください。

#### **お知らせ** 液晶ディスプレイに関するご注意

液晶ディスプレイは、精密度の高い技術で作られておりますが、画面の一部に点灯しないドットや常時点灯しているドットが 見えることがあります。これは、液晶ディスプレイの特性によるものであり、故障ではありませんので、あらかじめご了承く ださい。本製品のドット抜けの割合は、0.000193 % 以下です。

本製品は、ISO9241-307 基準に従い、ドット抜けの割合基準値は 1 サブピクセル (副画素) 単位で計算しております。

- 【注】一般的な言い方として「画素」を「ドット」という言葉で表現しておりますが、ISO9241-307 に従い、正確に表現すると、 「画素」は「ピクセル(pixel)」、「ドット」は「副画素」とも呼ばれ「サブピクセル(sub pixels)」となります。つまり、「画 素」は実体のある副画素と言われる発光する点から構成され、「副画素」は、画素に色または階調を与えるもので、一つ の画素内で個別に処理される分割された画素内部構造を示します。
- (1) 本書の内容の一部または全部を無断で転載することは固くお断りします。
- (2) 本書の内容について、将来予告なしに変更することがあります。
- (3) 本書の内容については、万全を期して作成しましたが、万一誤り、記載もれなどお気付きの点がありましたらご連絡ください。 (4) 本書に記載されている画像およびイラストは参考用のため、実際と異なる場合があります。
- (5) 本機の使用を理由とする損害、逸失利益等の請求につきましては、当社では(3) 項および (4) 項にかかわらず、いかな る責任も負いかねますので、あらかじめご了承ください。
- (6) 本書はすべての地域に共通して提供されるため、他の国に関する記載を含む場合があります。

## <span id="page-4-1"></span><span id="page-4-0"></span>**安全のために必ず守ること**

この取扱説明書に使用している表示と意味は次のようになっています。 誤った取り扱いをしたときに生じる危険とその程度を、次の表示で区分して説明しています。

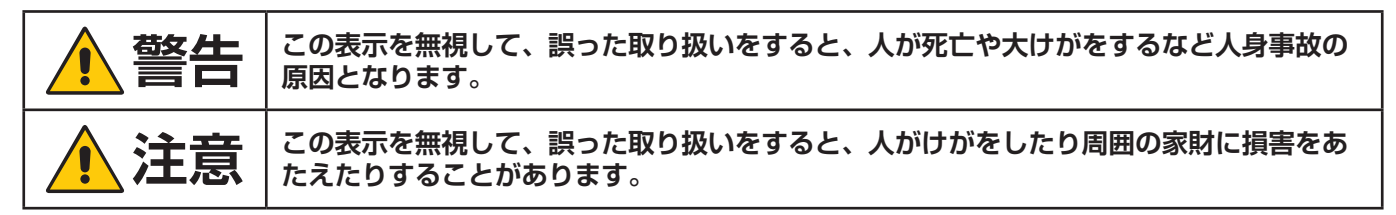

図記号の意味は次のとおりです。

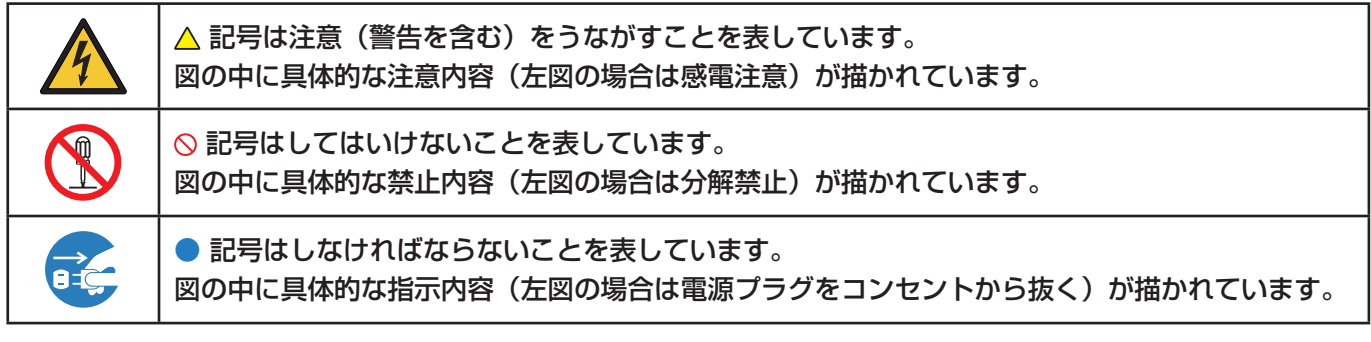

●ご使用の前に、この欄を必ずお読みになり、正しく安全にお使いください。

**警告**  $\sqrt{\frac{1}{2}}$ 

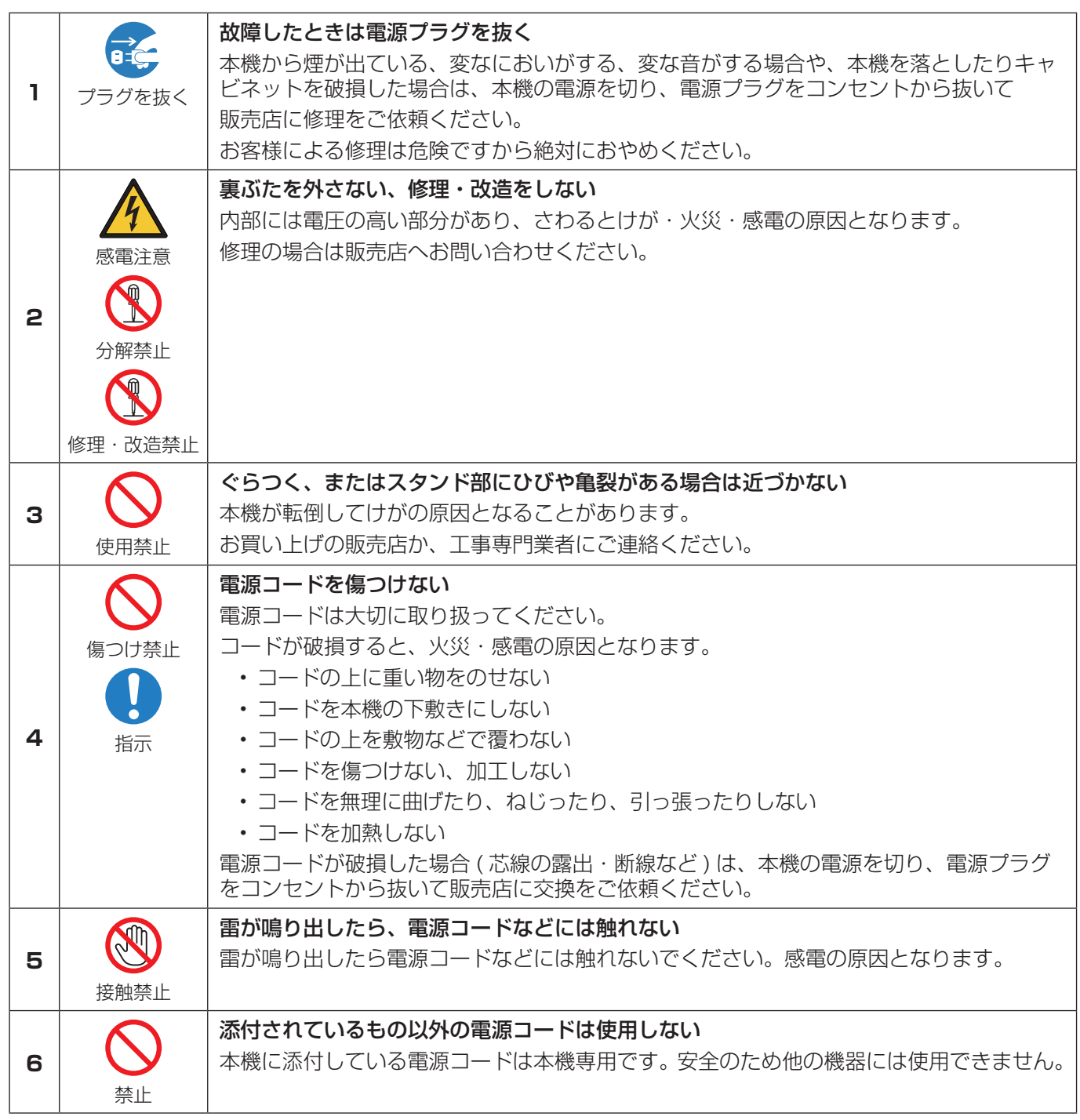

<span id="page-6-3"></span><span id="page-6-2"></span><span id="page-6-1"></span><span id="page-6-0"></span>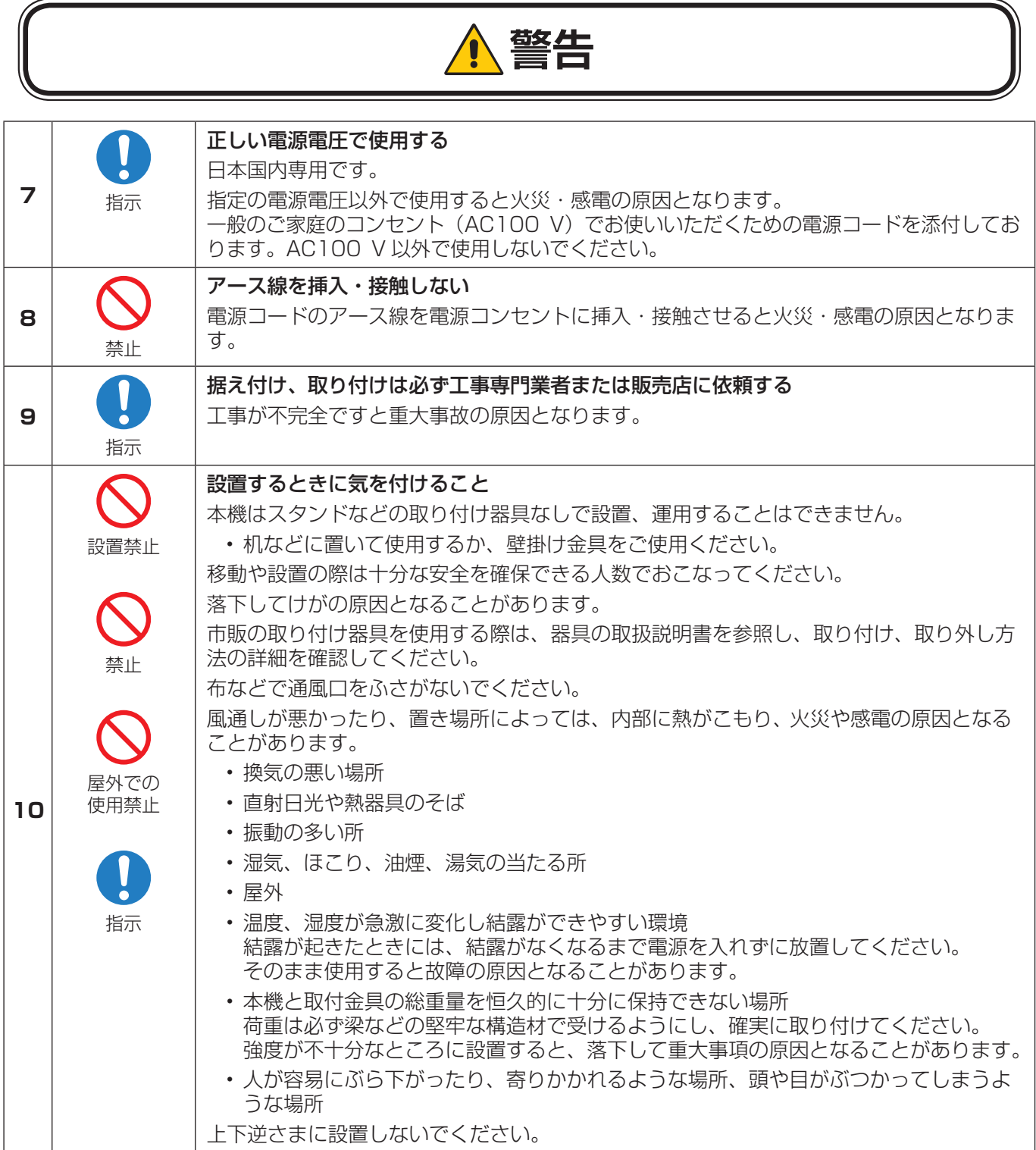

<span id="page-7-0"></span>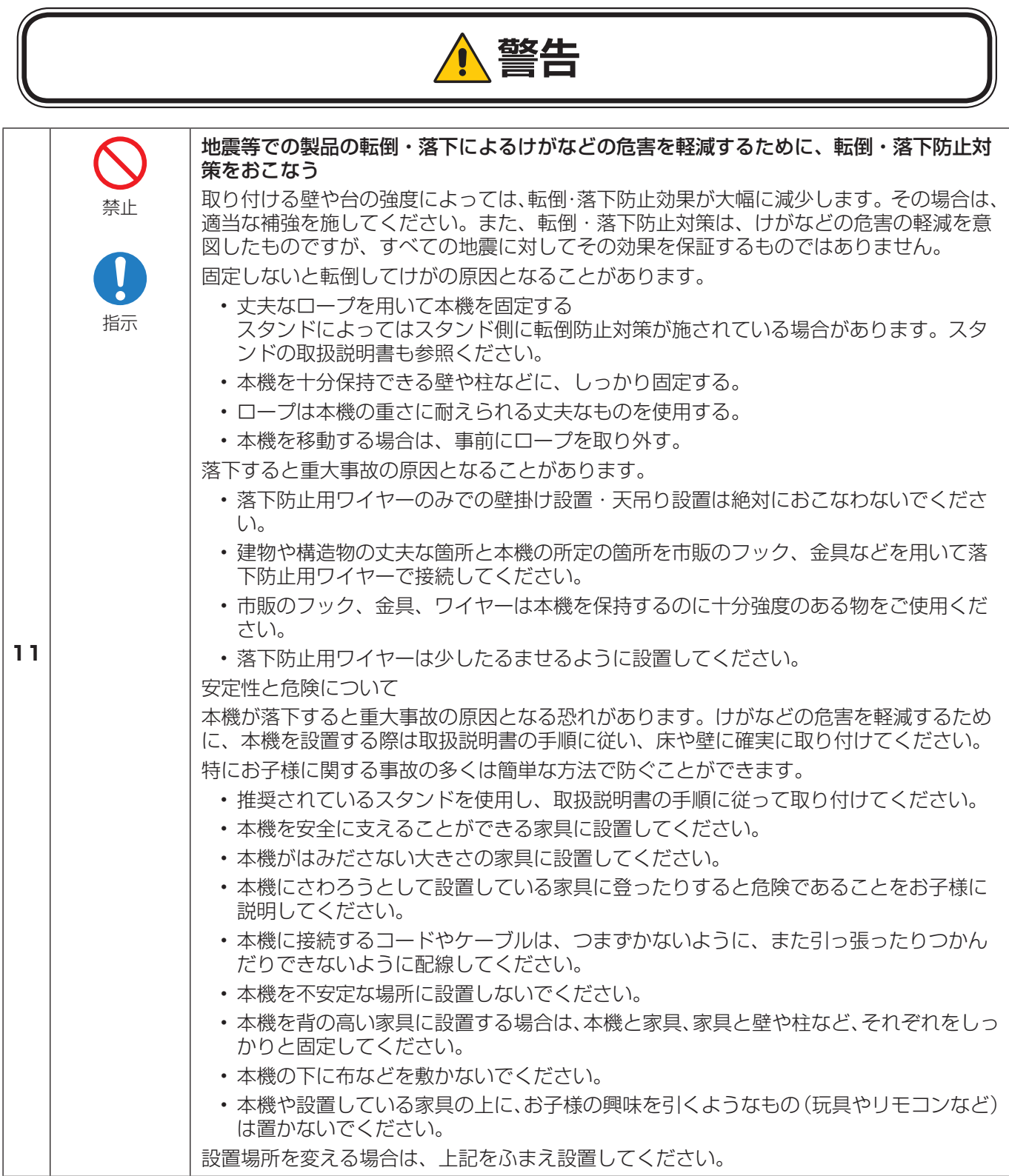

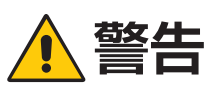

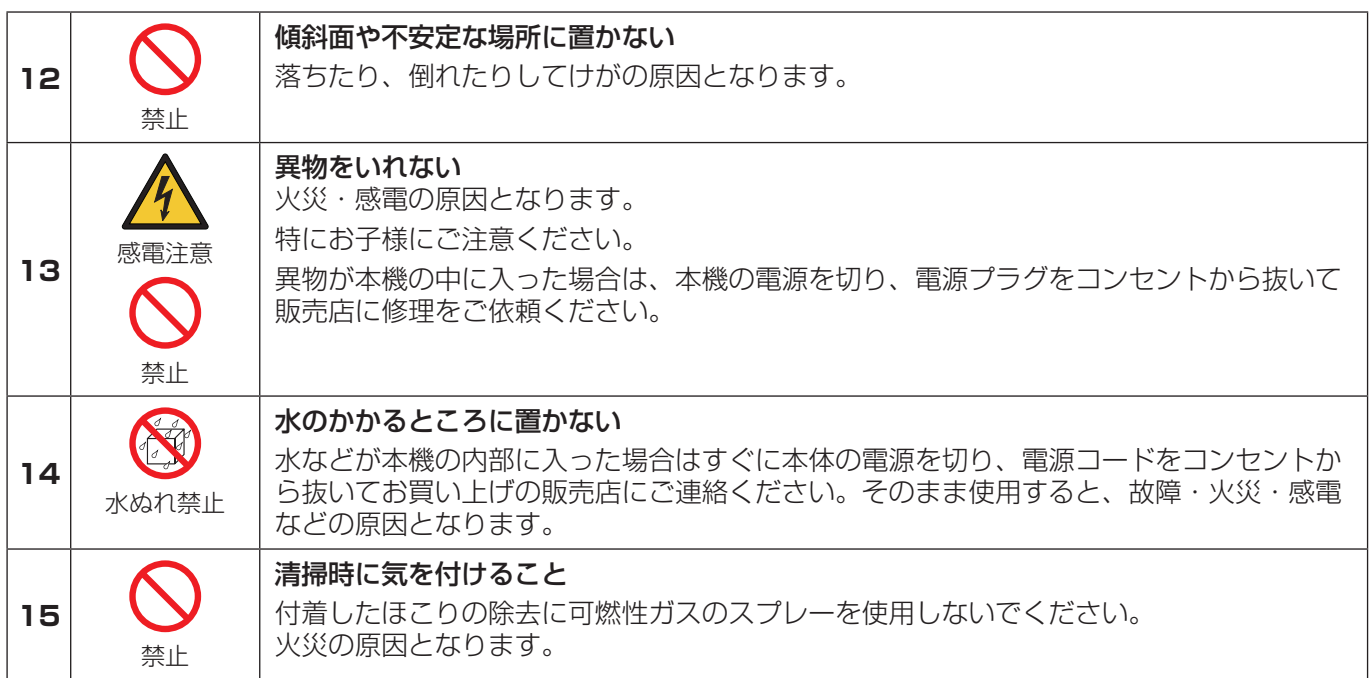

#### **注意**  $\sqrt{\ }$

<span id="page-9-0"></span>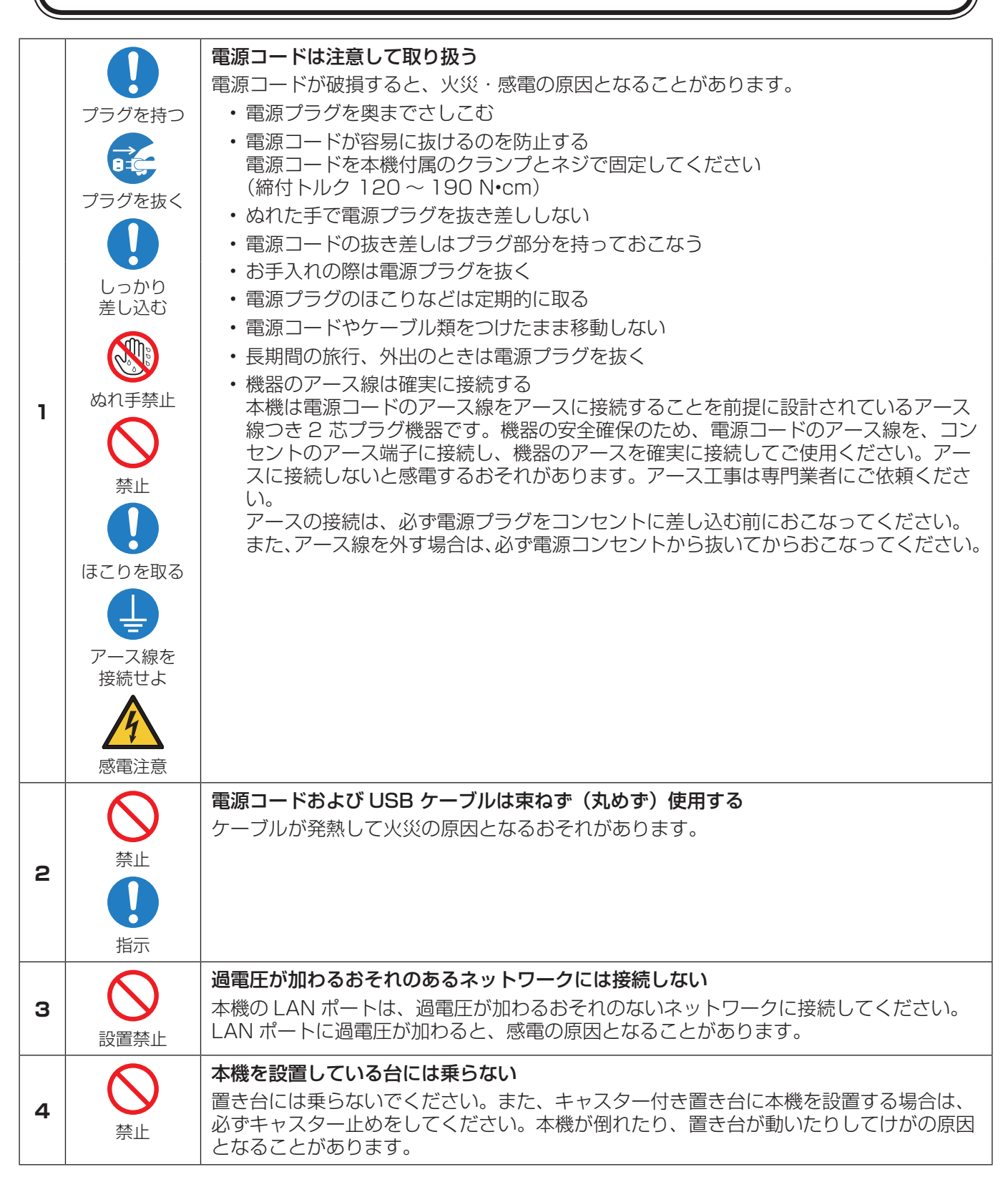

<span id="page-10-2"></span><span id="page-10-1"></span><span id="page-10-0"></span>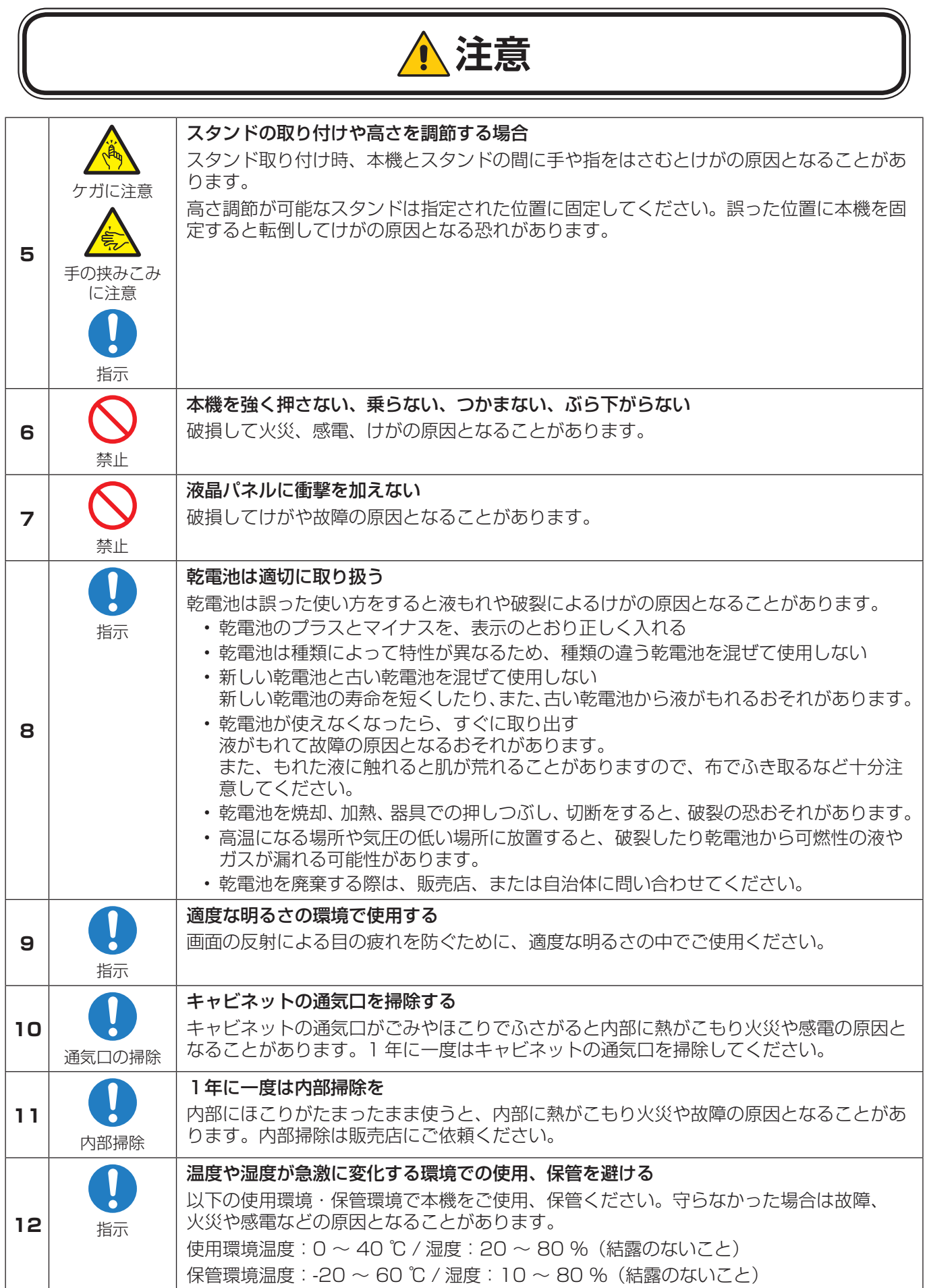

## ディスプレイの上手な使い方

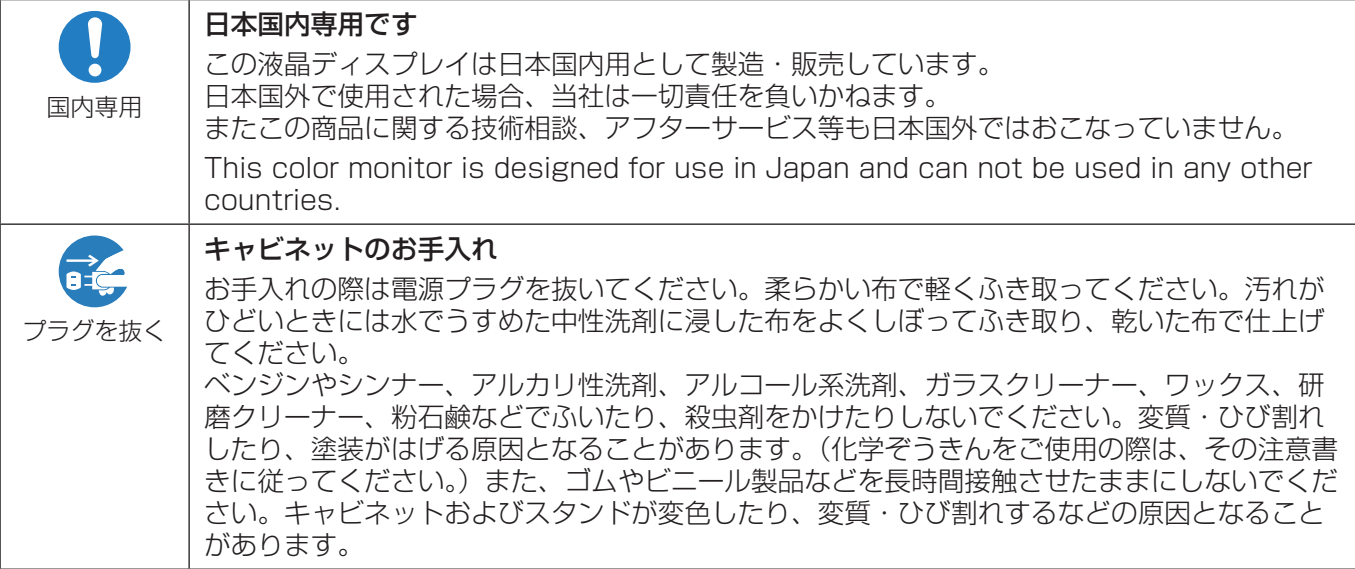

#### 液晶パネルのお手入れ

パネル表面は傷つきやすいので、硬いもので押したりこすったりしないように、取り扱いには十分注意してく ださい。パネル表面は触指などにより汚れることのないようにご注意ください。パネル表面が汚れた場合には、 乾いた布で軽くふき取ってください。またきれいな布を使用されるとともに、同じ布の繰り返し使用はお避け ください。

#### 上手な見方

明るすぎる部屋は目が疲れます。適度な明るさの中でご使用ください。 また、連続して長い時間、画面を見ていると目が疲れます。

#### 部品寿命による影響

保証期間を超えて長くご使用した場合、部品劣化によるリスクが高まりますので、製品の買い替えのご検討を お願いします。

## <span id="page-12-0"></span>1 章 **設置**

#### この章の内容:

- → 設置の概要 (11 ページ)
- → 設置 (お客様へ) (14 ページ)
- → 転倒防止のために (14ページ)
- → ロゴオーナメント位置の変更 (15ページ)
- → 設置(設置業者様へ) (16ページ)
- → 取り付け場所について (17ページ)
- → 取り付け向きについて (17ページ)
- → 据付条件 (18 ページ)
- → 壁掛け用や天吊り用として使用する場合 (18ページ)
- → 別売の自立スタンドを使用する場合 (20ページ)

#### **お知らせ**

お買い上げいただいたときに同梱されている付属品は付属品シートを参照ください。 不適切な設置に起因する損傷は、保証書の対象範囲外です。

## <span id="page-13-1"></span><span id="page-13-0"></span>**設置の概要**

#### 1. 設置する場所を決める

▲ 警告 [警告 9、](#page-6-0)[警告 10、](#page-6-1)[警告 11](#page-7-0) を参照ください。

#### **お願い**

スタンドや取付金具などを取り付けるときは、液晶パネルに引っかき傷を付けないよう、本機の下にマットや毛布など柔らか いものを敷いてディスプレイを置いてください。

#### 2. リモコンに電池を入れる

単 4 形乾電池 2 つが必要です。 下図に従って電池を入れてください。

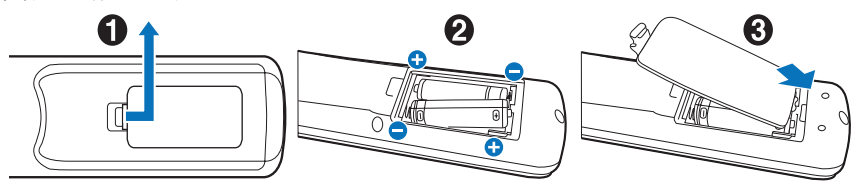

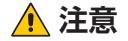

▲ [注意 8](#page-10-0) を参照ください。

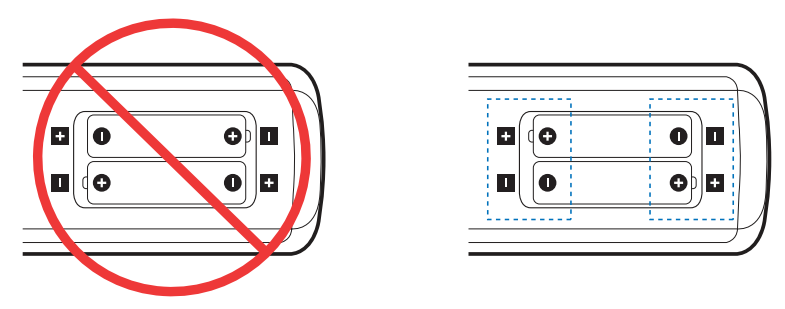

#### **お願い**

- リモコンに付属の乾電池は保存状態により短時間で消耗することがありますので、早めに新しい乾電池と交換してくださ い。
- 長時間使用しないときは、乾電池をリモコンから取り出して保管してください。

#### 3. 外部機器を接続する

- 接続する外部機器を保護するため、接続の際には主電源を切ってください。
- 接続する機器のそれぞれの取扱説明書に従って接続してください。

#### **お願い**

本機または外部機器の主電源がオンの場合、ケーブルの抜き差しはおこなわないでください。

#### 4. 電源を接続する

#### **お願い**

電源コンセントに接続するときは、本機の使用に十分な電力が供給されることを確認してください。本機の使用電力は「仕 様」を参照ください。

#### **お願い**

電源コードは本機に接続してから電源コンセントに接続してください。

1. 電源コードの一方の端を、本体の電源入力コネクターに差し込む。 奥までしっかり差し込んでください。

#### ▲ [注意 1](#page-9-0) を参照ください。

- 2. アース線を(アースに)接続する。
- 3. 電源プラグを AC100 V 電源コンセントに接続する。

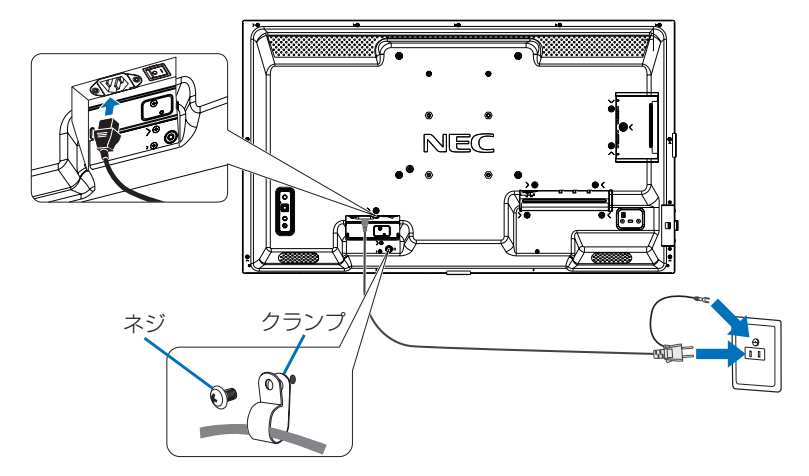

**警告** [警告 7、](#page-6-2)[警告 8](#page-6-3) を参照ください。

#### **お願い**

電源コンセント周辺は、電源プラグの抜き差しが容易なようにしておいてください。

#### 5. ケーブル情報

#### **注意**

添付のケーブルを使用してください。 USB、ミニ D-Sub15 ピンはシールドタイプでコア付きケーブルを使用してください。HDMI、RS-232C、 DisplayPort はシールドタイプを使用してください。これ以外のタイプのケーブルを使用した場合、受信障害 の原因となることがあります。

#### 6. 主電源スイッチをオンにする

本機の電源を入れてから、コンピューターや映像機器の主電源を入れる。

#### 7. 接続した外部機器を操作する

接続した外部機器に対応する入力信号を選択して、外部機器からの映像をディスプレイに表示します。

8. 音声の調節をおこなう

必要に応じて音量を調節してください。

#### 9. 画面の調節をおこなう

- DisplayPort 入力コネクター使用の場合は、信号の情報により自動的に設定をおこなうため画面の調節は不要です。
- VIDEO 系の入力端子 (HDMI1、HDMI2、Media Player) の場合は、調節は不要です。
- HDMI 入力コネクター使用の場合は、OSD メニューの「入力」→「アドバンスト」→「HDMI」で「設定 1」または「設 定 2」から適切な設定を選んでください。
- VGA(RGB)の入力コネクター使用の場合は、"自動調節をする"の手順に従って自動調節をしてください。
- 自動調節をおこなってもうまく表示されない場合は OSD メニューの「映像設定」→「画面調節」を参照ください。

#### 自動調節をする(VGA(RGB) 入力選択時のみ)

本機をコンピューターとアナログ接続の方法で接続したときは、最初に自動調節をおこないます。その後、さらに調節をお こなう必要がある場合は各調節項目を個別に調節してください。詳細は本取扱説明書の「画面調節(OSD 機能)」を参照<br>ください。 ください。

#### **お知らせ**

自動調節はアナログ接続をした際に、適切な画面を表示するよう、画面の水平/垂直位置、クロック周波数、位相、ホワイ *2* トレベルを自動で調節します。デジタル接続では自動調節は不要です。

- 1. 本機の電源を入れてから、コンピューターの主電源を入れる。
- 2. 本体の INPUT ボタンまたはリモコンの入力切替ボタン(VGA(RGB/YPbPr))で、 映像入力を「VGA(RGB)」に切り替える。
- 3. 画面全体にワープロソフトの編集画面などの白い画像を表示する。
- 4. OSD メニューの「映像設定」→「画面調節」→「オートセットアップ」で設定する、 またはリモコンの AUTO SETUP ボタンを押す。

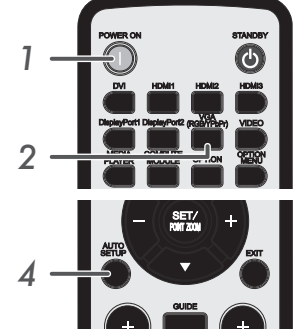

#### 10. 長くお使いいただくために

ディスプレイに使用しているバックライトには寿命があり、バックライトの明るさは使用時間に応じて低下します。 また、長時間同じ画面を表示していると、画面表示を変えたときに前の画面表示が残る「残像」という現象が発生する場合 があります。

残像は画面表示を変えることで徐々に解消されますが、あまり長時間同じ画面を表示すると残像が消えなくなります。 *4* 本機を長くご使用いただくために、次の点にご注意ください。

- 使用していないときは本機の主電源を切ってください。
- 本体の 心 ボタンまたはリモコンの STANDBY ボタンで本機をスタンバイ状態にしてください。
- OSD メニューの「保護設定」→「パワーセーブ設定」を使用してください。信号が入力されないときに自動的にパワーセー ブモードに切り替わります。
- 液晶パネルにかかる負担を軽減するため、OSD メニューの「保護設定」→「スクリーンセーバー」を使用してください。
- 本体のパネル表面にガラスやアクリル製の保護カバーをかぶせると、パネル表面が密閉され内部温度が上昇します。 スクリーンセーバー、コンピューターのパワーマネージメント機能を利用したり、ディスプレイの輝度を低くするなどし て内部温度の上昇を防いでください。
- OSD メニューの「スケジュール」を使用して、使用する時間に合わせて自動的に電源をオンまたはスタンバイ状態にし てください。

#### **お願い**

スケジュール機能を使用する場合は必ず OSD メニューの「システム」→「日付 / 時刻設定」の設定をおこなってください。

## <span id="page-16-1"></span><span id="page-16-0"></span>**設置(お客様へ)**

#### ▲ [警告 9](#page-6-0)[、警告 10](#page-6-1) を参照ください。

設置業者の紹介につきましては、販売店へご相談ください。壁掛けや天吊り設置に関する設置業者との契約につきましてはお 客様の責任においておこなってください。

### 設置後のメンテナンス

- ねじのゆるみや部品のずれ・ゆがみなど異常や不具合が発見された場合には、すぐに工事専門業者または販売店に修理を依 頼してください。
- 環境によっては経年変化で取り付け部などの強度が不足するおそれがあります。定期的に工事専門業者に点検を依頼し、 メンテナンスをおこなってください。

なお、据え付け・取り付けの不備、誤使用、改造、天災などによる事故損害については、当社は一切責任を負いません。 設置の依頼にあたっては「設置(設置業者様へ)」の注意点を設置業者にご提示ください。

### <span id="page-16-2"></span>**転倒防止のために**

**介 警告** [警告 10](#page-6-1)[、警告 11](#page-7-0) を参照ください。

転倒防止のために、丈夫なロープを用いてディスプレイを固定してください。 ディスプレイを十分に保持できる壁や柱などに、しっかり固定してください。 丈夫なロープはディスプレイの重さに耐えられるものをご使用ください。 本機の質量は「仕様」を参照ください。

• 転倒防止対策についてはオプションスタンドの取扱説明書を参照ください。

### <span id="page-17-1"></span><span id="page-17-0"></span>**ロゴオーナメント位置の変更**

#### 取り外し方法:

ロゴオーナメントを固定しているネジを外し、ロゴオーナメントを取り外します。

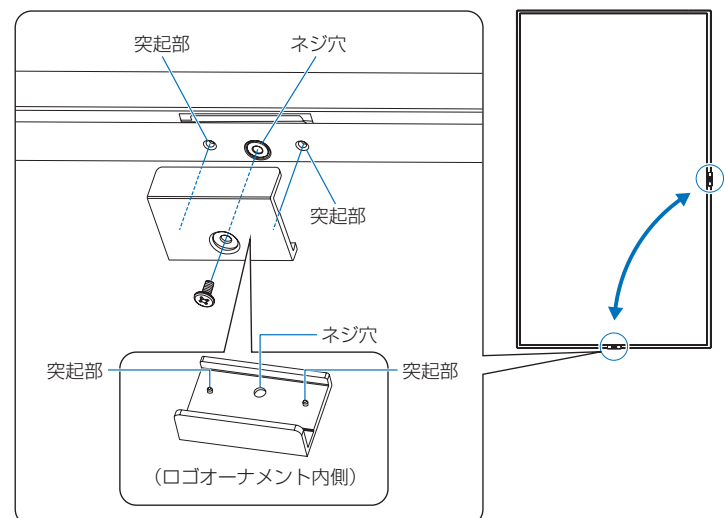

#### 取り付け方法:

ネジで固定する際はロゴオーナメント内側の突起部分をディスプレイ側面にある小さい穴に合わせます。ロゴオーナメントの ネジ穴とディスプレイ側面にあるネジ穴が合っていることを確認し、ネジをまっすぐ取り付けてください。 (締付トルク 30 ~ 40N•cm)

#### **お願い**

• 取り外したネジ以外は使用しないでください。

## <span id="page-18-1"></span><span id="page-18-0"></span>**設置(設置業者様へ)**

壁や天井に本機を設置する際には、本機および金具類などの重量を支えるのに十分な強度があることを確認してください。 本機の質量は「仕様」を参照ください。 誤った設置、改造、自然災害による損傷につきましては、保証の対象範囲外です。 以上の推奨事項に従わなかった場合、保証書は無効になることがあります。 通風口を取付金具などの器具でふさがないようご注意ください。

#### **■ 取付金具について**

- 警告 [「安全のために必ず守ること」を](#page-4-1)参照ください。
	- 市販品は必ず VESA 規格に準拠した取付金具を使用してください。
	- 金具取り付け面の強度を十分確認して設置してください。
	- 市販の取付金具は、本機を支えるのに十分なものを選んでください。
	- 取り付け前に、強度など安全性の確認をおこなってください。
	- 金具の一部がディスプレイの通風口をふさがないようご注意ください。
	- 取り付け方法、安全な設置方法の詳細は、市販の取付金具の取扱説明書を参照ください。
- 取付穴は背面に 4 個あります。取り付けの際は上下左右均等に取り付けてください。 (推奨取り付け例は「壁掛け用や天吊り用として使用する場合」を参照ください)
- ディスプレイへの金具の取り付けには以下のサイズのネジを使用し、しっかりと締めてく ださい。

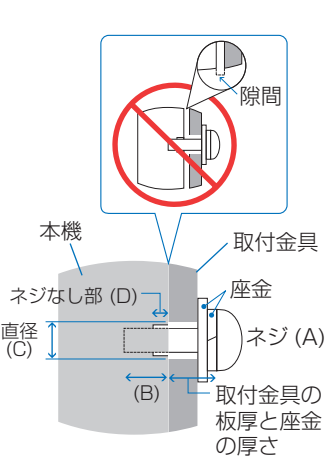

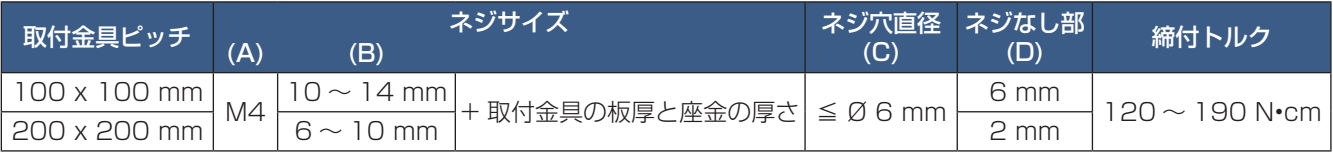

#### **お願い**

ディスプレイをマルチスクリーン構成で設置し長時間使用した場合、本機の内部温度の変化によりディスプレイが若干膨張す ることがあります。隣り合うディスプレイとの間に 1 mm 以上の隙間をあけて設置されることをおすすめします。

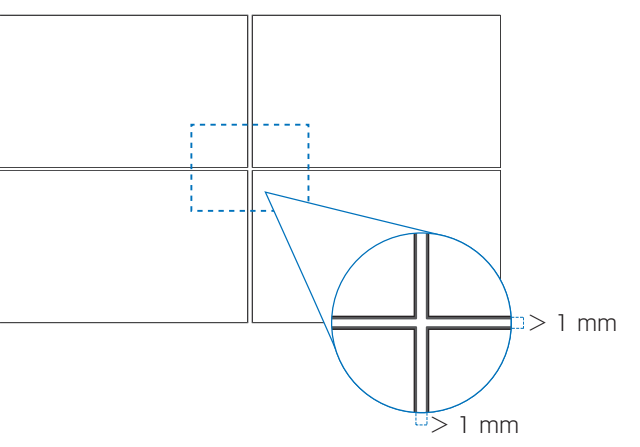

#### **■ 落下防止対応のお願い**

ディスプレイを壁掛けや天吊りで設置する場合は、市販の壁掛け・天吊り金具を使用し、さらに落下防止用ワイヤーを設置し てください。

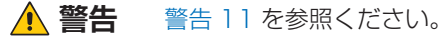

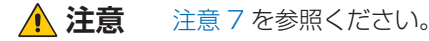

### <span id="page-19-1"></span><span id="page-19-0"></span>**取り付け場所について**

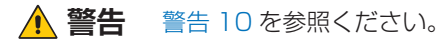

#### **お願い**

設置の場所や状態によって本機内部に熱がこもらないよう、空調や通風には十分配慮してください。

## <span id="page-19-2"></span>**取り付け向きについて**

本機を縦型設置で使用するときは、必ず正面から見て右側面を上側に、左側面が下側になるよう反時計回りに回転してください。 誤った向きに設置すると、本体内部に熱がこもることがありディスプレイの寿命が縮む可能性があります。 上下逆さまでの設置はできません。

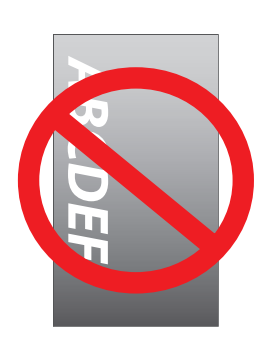

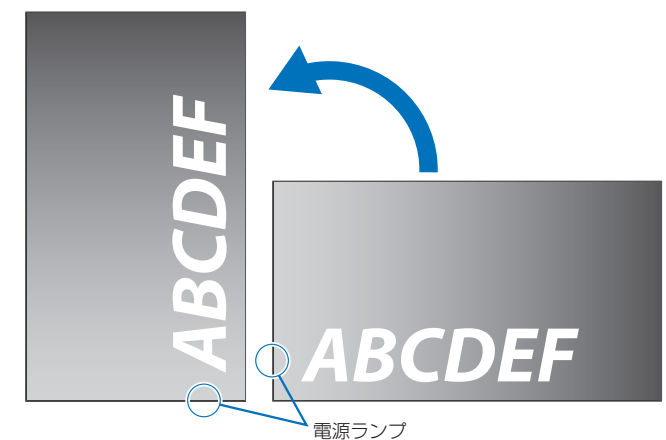

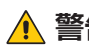

▲ 警告 [警告 10](#page-6-1) を参照ください。

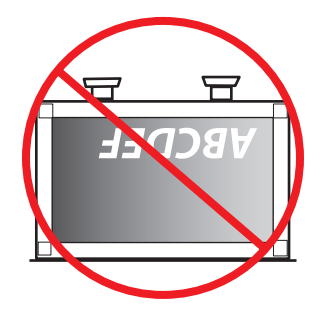

## <span id="page-20-1"></span><span id="page-20-0"></span>**据付条件**

熱がこもるのを防ぐため、狭い場所(壁埋め込みなど)に設置する場合は、ディスプレイの周囲は下図のように壁から離して ください。

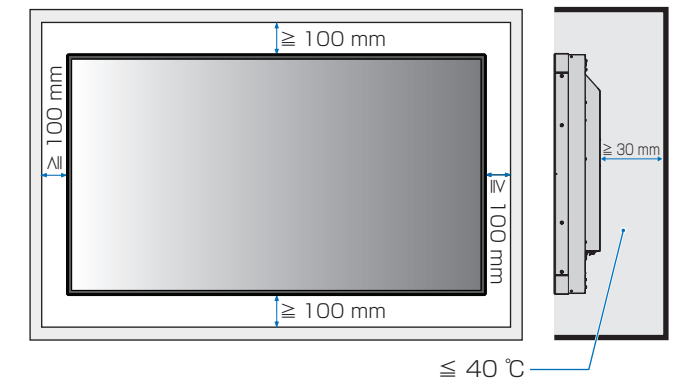

#### **お知らせ**

本機の使用環境温度の最大値は 40 ℃です。 本機は温度センサーを内蔵しています。

#### **お願い**

内部温度が高温になると「警告」が表示されます。「警告」が表示されたら本機の使用を中止して電源を切り、温度が下が るのを待ってください。

本機をケースなどの中でお使いの場合、あるいは液晶パネルの表面をアクリル板などで覆っている場合は、本機の周囲温度 をチェックしてください。

### <span id="page-20-2"></span>**壁掛け用や天吊り用として使用する場合**

#### **■ 壁掛け・ 天吊り時の注意事項**

▲ 警告 [警告 11](#page-7-0) を参照ください。

壁掛け・天吊りの設置をする前に、この欄を必ずお読みになり、正しく安全にお使いください。

• 壁や天井の構造や強度により取り付けできない場合がありますので、取り付け場所については工事専門業者または販売店に ご確認ください。

#### **■ 設置方法**

**警告** [警告 10](#page-6-1) を参照ください。 1. 机の上のような平らな場所にマットや毛布など柔らかいものを敷きます。

#### **お願い**

- 必ずディスプレイより大きい場所の上に置いてください。
- 取り付け時に、本機に手を置いたり、力をかけたりしないでください。ディスプレイが変形するおそれがあります。
- 2. ディスプレイをその上に置きます。
- 3. 市販の取付金具を取り付けてください。

#### **注意**

• 取り付け、取り外し方法の詳細は、市販の壁掛け用や天吊り用金具の取扱説明書を参照してください。

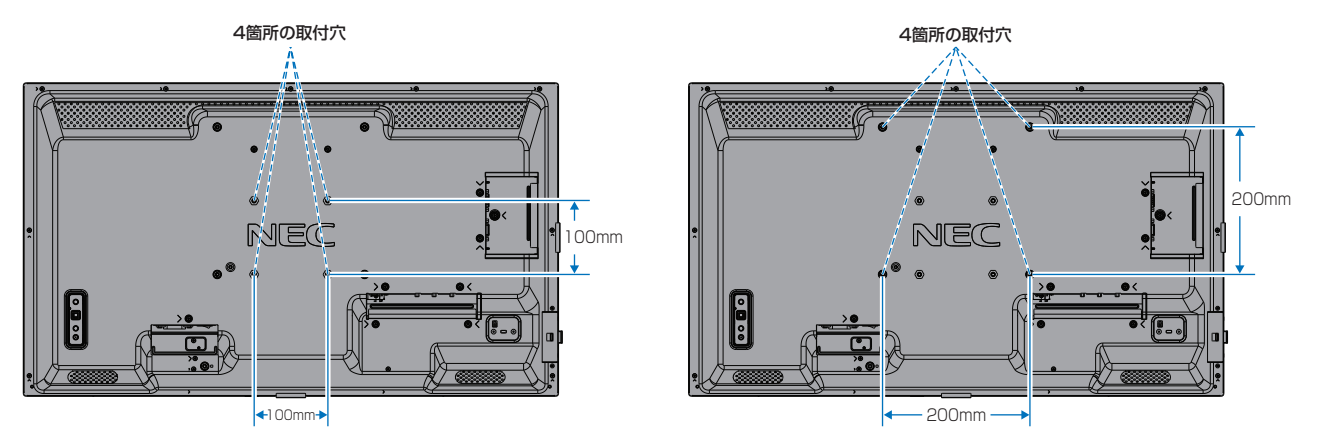

### <span id="page-22-1"></span><span id="page-22-0"></span>**別売の自立スタンドを使用する場合**

**■ 自立スタンドの取り付け**

**警告** [警告 10](#page-6-1) を参照ください。

▲ [注意 5](#page-10-2) を参照ください。

本機をマットや毛布など柔らかいものを敷いた上にディスプレイをパネル面が下になるように置いてください。 スタンドの取り付けにはスタンドの取扱説明書を良くお読みください。 別売りのスタンドは ST-32M をご使用ください。

**お知らせ**

横型設置のみ対応です。

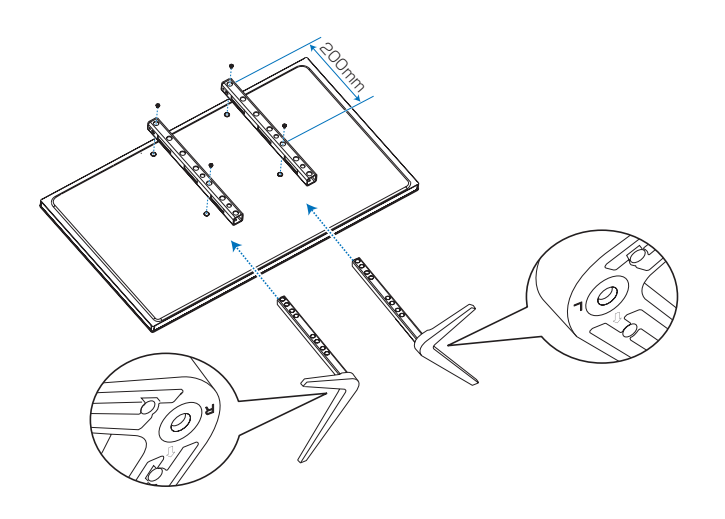

#### **■ スタンドの高さを調節する場合**

- 1. パイプ下部をスタンドポールの高または低の 図1 線に合わせ、設置高さを決めます。(図 1)
- 2. 高さを決めたらスタンドに付属のネジでスタン ドポールを 2 箇所固定します。 スタンドポールは必ず 2 箇所を固定してくだ さい。(図 2)

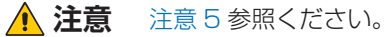

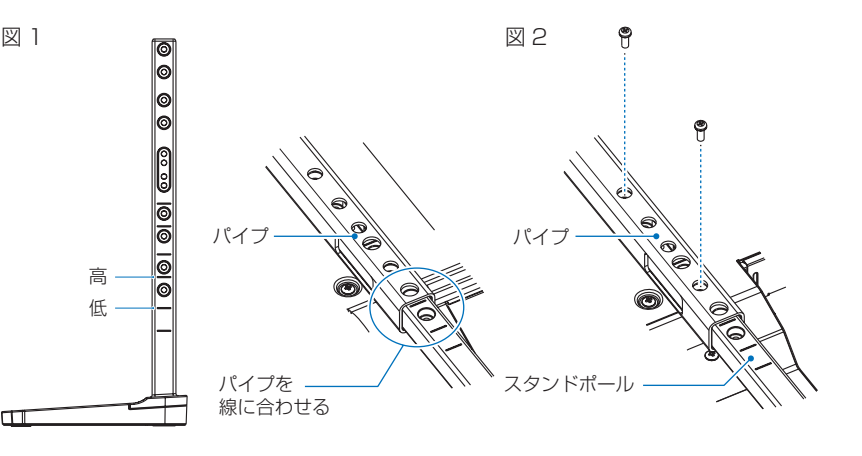

 $\Box$ 

# <span id="page-23-0"></span>2 章 **各部の名称**

#### この章の内容:

- > [コントロールパネル\(22 ページ\)](#page-24-1)
- > [ターミナルパネル\(23 ページ\)](#page-25-1)
- > [リモコン\(25 ページ\)](#page-27-1)

## <span id="page-24-1"></span><span id="page-24-0"></span>**コントロールパネル**

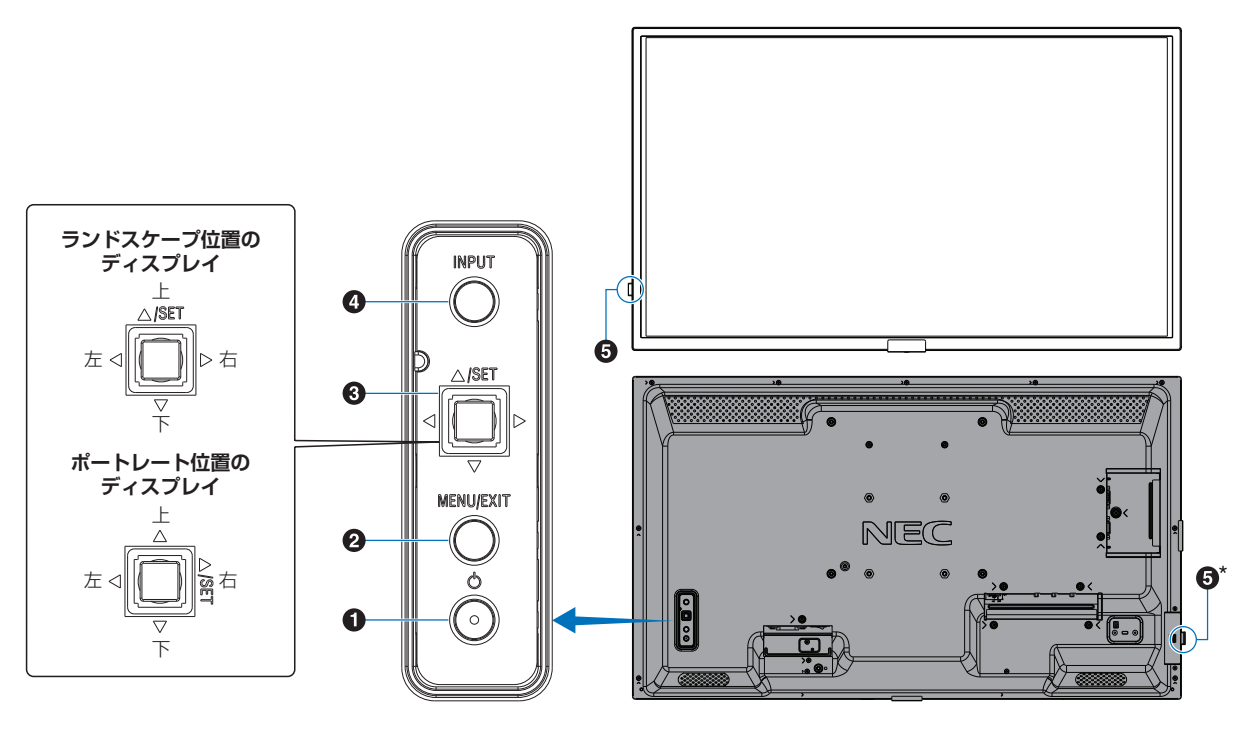

#### **1 少ボタン(電源ボタン)**

電源をオン/スタンバイするときに押します。

#### **2 MENU/EXIT ボタン**

OSD 画面が表示されていないときに押すと、OSD 画面を 表示します。

OSD 画面が表示されているときは、ひとつ前の OSD 画面 に戻ります。

#### **❸ 多方向キー /SET ボタン \*1**

v**/**w:左右方向に移動します。

- OSD コントロールメニューを左または右に移動します。
- OSD メニューの設定値を増減させます。
- OSD メニューを閉じているときは音量が調節できます。 s**/**r:上下方向に移動します。
- OSD コントロールメニューを上または下に移動します。
- OSD メニューが閉じているときはメニュー画面が開きま す。
- SET:(ボタン押下)
- OSD メニューを選択したり、実行します。
- OSD メニュー多閉じているときはメニュー画面が開きま す。
- \*': ◁、▷、△、▽ の機能は、ディスプレイの向き(ランドスケープ / ポートレート) によって変化します。

#### **4 INPUT ボタン (入力切替ボタン)**

INPUT: 以下の映像入力を切り替えます。 [DisplayPort]、[HDMI1]、[HDMI2]、 [VGA(RGB)]、[Media Player]。名称は工場 出荷時のものです。

OSDはオンスクリーンディスプレイの略称です。

5 リモコン受光部/電源ランプ

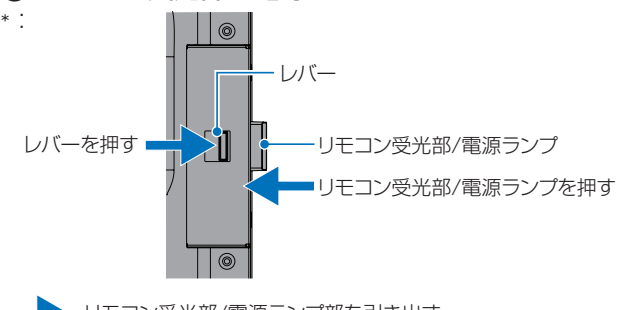

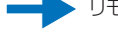

- シンモコン受光部/電源ランプ部を引き出す
- リモコン受光部/電源ランプ部を収納する

#### リモコン受光部:

リモコンの信号受光部です。

#### 電源ランプ:

- 電源ボタン入: 青色点灯 \* 主電源スイッチ切時: 消灯 スケジュール待機時: 緑色と橙色交互に点滅 異常検出時(自己診断):赤色点滅または赤色と青色の点滅
- \*: OSD メニューの「システム」→「電源ランプ」で「オフ」が選択さ れている場合は電源ランプは消灯となります

#### **お知らせ**

• 電源ランプについては、本取扱説明書の機能「電源オ ンモードと電源オフモード」を参照ください。

## <span id="page-25-1"></span><span id="page-25-0"></span>**ターミナルパネル**

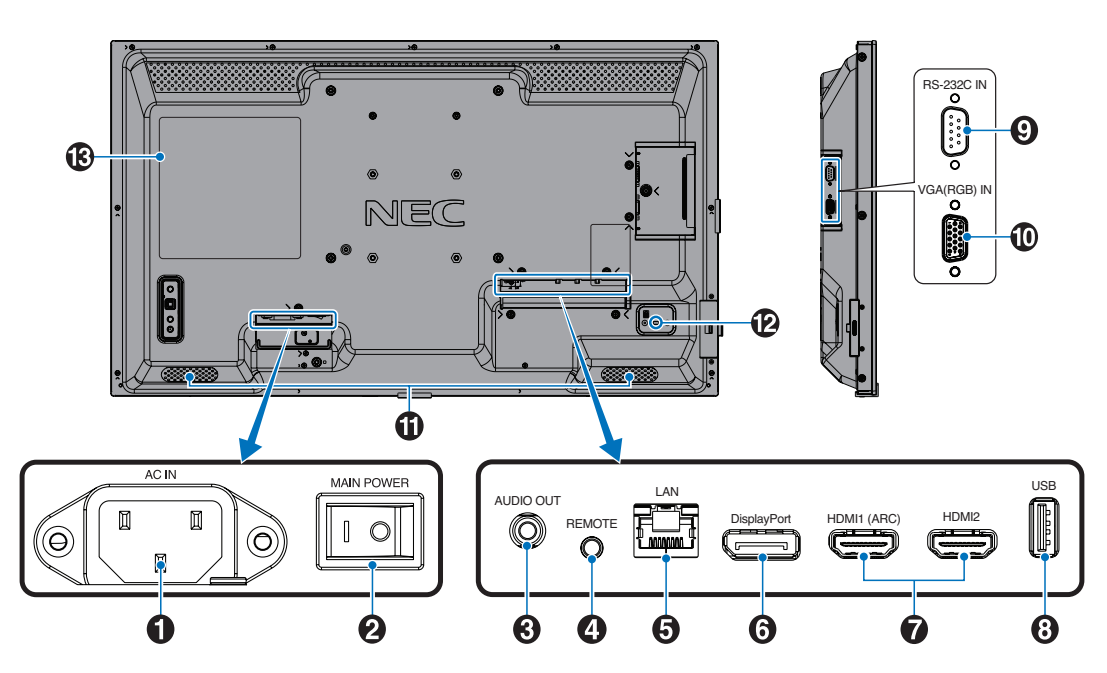

#### 1 電源入力コネクター (3 極アース端子付き) 電源コードを接続します。

#### 2 主電源スイッチ

主電源をオン/オフするときに押します。 |:オン ○:オフ 出荷時はオフになっています。

6 オーディオ出力コネクター(ステレオミニジャック) 選択されている音声を出力します。

#### **お知らせ**

ヘッドホン用端子ではありません。

4 リモート入力コネクター(ステレオミニジャック) コネクターに別売のコントロールキットのセンサーユニッ トを接続すると、センサーユニット上のリモコン受光部を 利用してリモコンで制御できます。

#### **お願い**

- 指定のもの以外は使用しないでください。
- センサーユニットを接続した場合、本機のリモコン受 光部は動作しません。

#### $6$  LAN  $\pi$ <sup>-</sup>  $\vdash$  (RJ-45)

HTTP サーバー機能を利用し、コンピューターで Web ブ ラウザーを使用して本機の LAN 設定を制御することができ ます。

#### **お知らせ**

• 本機の有線 LAN ポートは公衆回線(電気通信事業者 から貸与またはレンタルされたルーターを含む)に直 接接続することを意図して設計されていません。その ため有線 LAN ポートを公衆回線に直接接続すること は電気通信事業法で禁止されています。

6 DisplayPort 入力コネクター 他のディスプレイのデジタル映像インターフェースの DisplayPort 出力コネクターと接続します。

**◆ HDMI 入力コネクター (HDMI1 (ARC)/HDMI2)** デジタル映像インターフェースの HDMI 規格に準拠した機 器と接続します。HDMI1 端子は ARC(オーディオリター ンチャンネル)機能に対応しています。ARC に対応した HDMI ケーブルを接続してください。

ARC 対応のオーディオ機器は HDMI1 (ARC) 端子に接続 してください。

#### **お知らせ**

ARC (オーディオリターンチャンネル)とは、音声を HDMI 端子からオーディオ機器に送る機能です。 付属の ARC 対応 HDMI ケーブル 1 本で、本機の音声 を AV アンプなど ARC 対応のオーディオ機器から出力 することができます。付属のリモコンを使用してオー ディオ機器の音声などを調節することができます。

#### $0$  USB  $\hbar$ – $\hbar$

電源供給用としても使えます。 メディアプレーヤーで再生する USB ストレージデバイス を接続します。「USB ポートの使い方」[\(35 ページ\)](#page-37-1)を 参照ください。

#### 9 RS-232C 入力コネクター(D-Sub 9 ピン)

コンピューターを接続します。詳細は本取扱説明書の 「RS-232C 経由でのディスプレイ制御」を参照ください。

#### 0 VGA(RGB) 入力コネクター (ミニ D-Sub 15 ピン)

アナログ出力のコンピューターの映像出力コネクターと接 続します。

#### 1 内蔵スピーカー

#### @ セキュリティースロット

セキュリティースロットは、市販のケンジントン社製セキュ リティーケーブルに対応しています。

#### **お知らせ**

製品については、ケンジントン社のホームページを参照 ください。

**B** ラベル

## <span id="page-27-1"></span><span id="page-27-0"></span>**リモコン**

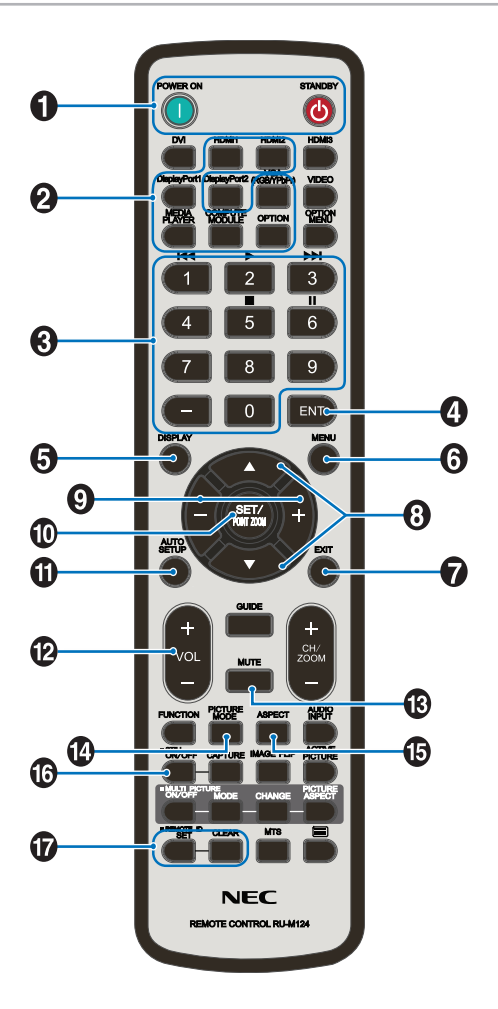

#### **1 POWER ON ボタン /STANDBY ボタン**

POWER ON ボタンで電源をオンにします。 STANDBY ボタンでディスプレイをスタンバイ状態にします。

#### 2 入力切替ボタン

入力信号を選択します。 入力信号の名称は工場出荷時のものです。

#### 6 数字ボタン

パスワードやリモコン ID の番号入力に使用します。 一部の数字ボタンを本機に接続したメディアプレーヤー機 能の操作に使用します。 メディアプレーヤー機能は [43ページを](#page-45-0)参照ください。

#### **4 ENT ボタン**

メディアプレーヤー使用時に自動再生するフォルダーを決 定します。

#### **6 DISPLAY ボタン**

画面情報を表示します。 OSD メニューの「保護設定」→「ロック設定」で IR をロッ クした場合、DISPLAY ボタンを 5 秒以上押し続けるとロッ クを解除できます。

#### 6 MENU ボタン

OSD 画面をオン / オフします。

#### **Q EXIT ボタン**

ひとつ前の OSD 画面に戻ります。

#### 8 ▲ボタン (アップボタン) ▼ボタン(ダウンボタン)

OSD 画面の調節項目の選択、OSD 画面の表示位置の調節 に使用します。

#### 9 −ボタン(マイナスボタン) +ボタン(プラスボタン)

OSD 画面で選択した項目の調節、OSD 画面の表示位置の 調節に使用します。

#### 0 SET/POINT ZOOM ボタン

SET: OSD 画面で調節した内容を決定します。

#### **10 AUTO SETUP ボタン**

オートセットアップメニュー画面を表示します。

#### **42 VOL** −ボタン (音量調節マイナスボタン) VOL +ボタン ( 音量調節プラスボタン ) 音量の大 / 小を調節します。

#### **48 MUTE ボタン**

音声や映像の出力をとめます。 もう一度押すと音声や映像を出力します。 詳細は「ミュート設定」(89ページ)を参照ください。

#### **4 PICTURE MODE ボタン**

ピクチャーモードを選択します。 「標準」、「店舗」、「会議室」、「高輝度」、「交通機関」、 「CUSTOM」から選択できます。 ピクチャーモードについての詳細は本取扱説明書の機能「ピ クチャーモードの切り替え」を参照ください。

#### **6 ASPECT ボタン**

画像のアスペクトを「標準」、「フル」、「ワイド」、「1:1」、 「ZOOM」から選択します。

#### **お知らせ**

• 入力信号が [Media Player] の場合は動作しません。

#### ^ STILL ボタン(画面静止ボタン)

ON/OFF ボタン:スチル機能をオン / オフします。

#### & REMOTE ID ボタン(リモコン ID ボタン)

リモコンのモードを切り替えます。

- ノーマルモード:モニター ID に関係なく、すべての当社リ モコンナンバリング機能があるディスプ レイをリモコンで制御できます。
- ID モード: リモコン ID と同じ番号のモニター ID を 持つディスプレイのみをリモコンで制御 できます。
- SET ボタン: 2秒以上押し続けると、リモコンをIDモー ドにします。 ボタンを押しながら 0 〜 100 までの数 字を入力すると、リモコン ID が設定でき ます。
- CLEAR ボタン: 2 秒以上押し続けると、ノーマルモード になります。

#### **お知らせ**

- 説明のないボタンは動作しません。
- 一部のボタンは HDMI-CEC 機器の操作に使用します (CEC(Consumer Electronics Control))。「CEC」の 設定により対応するボタンは異なります。[78 ページ](#page-80-0) を参照ください。

## <span id="page-29-0"></span>3 章 **接続**

#### この章の内容:

- → 配線図 (28 ページ)
- → コンピューターとの接続 (29ページ)
- **→ HDMI 出力機器との接続 (29 ページ)**
- **→** DisplayPort 出力機器との接続 (29ページ)
- **→ HDMI 出力端子のある機器との接続 (30 ページ)**
- **→ ARC 機能のあるオーディオ機器との接続 (30 ページ)**
- **→ HDMI-CEC (Consumer Electronics Control) (30 ページ)**
- **→ HDMI-CEC 対応コマンド (32 ページ)**
- **→ HDMI-CEC リモコン対応ボタン (33ページ)**
- → 内部映像ソース (34ページ)
- > [メディアプレーヤー\(34 ページ\)](#page-36-2)
- **⇒ USB ポートの使い方 (35 ページ)**

#### **お願い**

本機または外部機器の主電源がオンの場合、ケーブルの抜き差しはおこなわないでください。

#### **接続する前に**

- コンピューターに接続する前に、本機、コンピューターおよび周辺機器の主電源を切ってください。
- それぞれの機器の取扱説明書を参照してください。

#### **お知らせ**

- 接続するオーディオ機器の端子の形状がステレオミニジャックの場合は、オーディオケーブルは抵抗なしを使用してくだ さい。
- 抵抗ありのオーディオケーブルを使用した場合、音量が大きくならなかったり、音声が出ない場合があります。
- USB ストレージデバイスは本機の主電源がオフのときに抜き差しすることをおすすめします。

<span id="page-30-1"></span><span id="page-30-0"></span>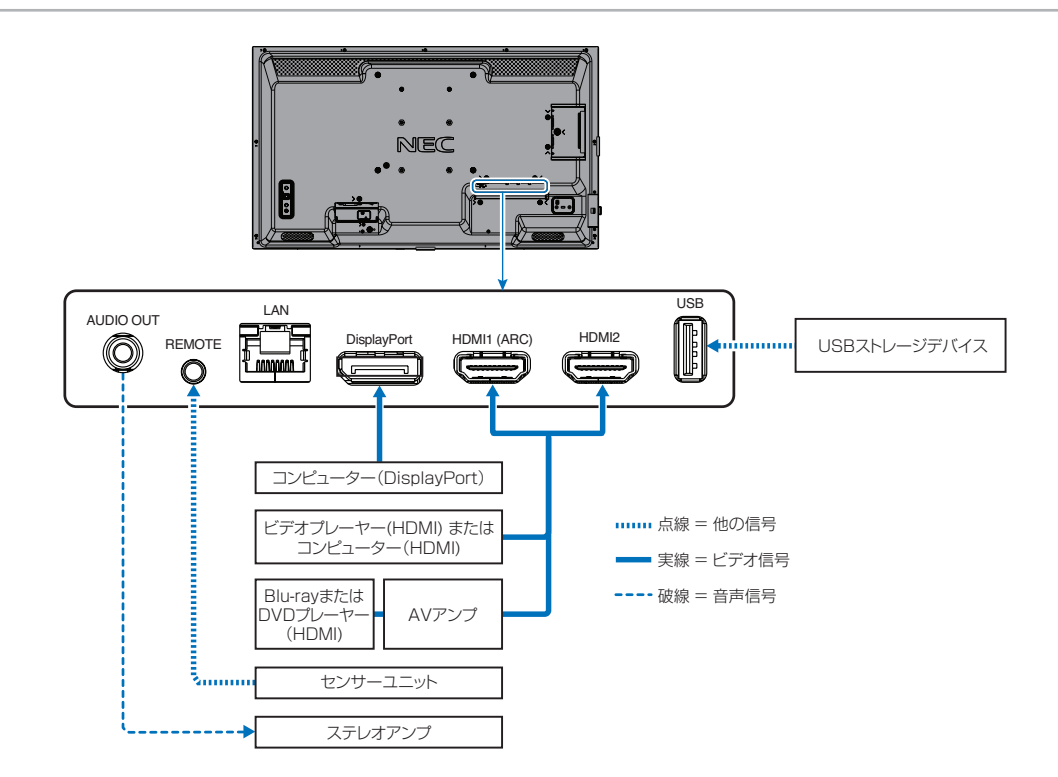

## <span id="page-31-1"></span><span id="page-31-0"></span>**コンピューターとの接続**

#### <span id="page-31-2"></span>**HDMI 出力機器との接続**

本機は HDMI 出力付きプレーヤーやコンピューターなどと接続して使用することができます。詳しくは、プレーヤーなどの取 扱説明書を参照ください。

- HDMI ケーブルは HDMI ロゴがついているものをご使用ください。
- HDMI 機器によっては、映像が表示されるまでに時間がかかる場合があります。
- ビデオカードまたはドライバーによっては映像を正しく表示することができない場合があります。
- HDMI 出力付きコンピューターと接続して使用する場合は、OSD メニューの「入力」→「アドバンスト」→「オーバースキャ ン」を「自動」もしくは「オフ」に設定してください。
- 接続しているコンピューターの電源を入れ、その後に本機の主電源を入れると映像が表示されないことがあります。その 場合は、接続しているコンピューターの電源を入れ直してください。
- 入力信号の解像度が 4K(50 Hz/60 Hz) または HDCP 2.2 または HDR の場合は、OSD メニューの「入力」→「アド バンスト」→「HDMI」→「設定 2」を設定してください。
- 4K 信号を入力するときはハイスピード対応の HDMI ケーブルをご使用ください。

#### <span id="page-31-3"></span>**DisplayPort 出力機器との接続**

本機は DisplayPort 出力付きコンピューターなどと接続して使用することができます。 詳しくは各コンピューターの取扱説明書を参照してください。

- DisplayPort ケーブルは DisplayPort 認証ロゴがついているものを使用することを推奨します。
- コンピューターによっては、映像が表示されるまでに時間がかかる場合があります。
- DisplayPort ケーブルはロック付きのものがあります。ケーブルを取り外す際は、ケーブルコネクター上部にあるボタ ンを押しながら、ケーブルを抜いてください。
- 信号変換アダプターを使用した機器からの信号を DisplayPort に接続しても映像が表示されない場合があります。
- 接続しているコンピューターの電源を入れ、その後に本機の主電源を入れると映像が表示されないことがあります。その 場合は、接続しているコンピューターの電源を入れ直してください。

## <span id="page-32-1"></span><span id="page-32-0"></span>**HDMI 出力端子のある機器との接続**

Blu-ray プレーヤー、ストリーミングメディアプレーヤーやゲーム機器などの高品質の映像と音声を 1 本の HDMI ケーブルで接続 して使用することができます。

本機の映像入力機能はHDCP(High-Bandwidth Digital Content Protection)で保護された映像コンテンツに対応しています。

#### **お知らせ**

- HDMI ケーブルを接続するときは、HDMI 機器と本機の電源をオフにします。
- HDMI ケーブルは HDMI ロゴがついているものをご使用ください。
- HDMI の仕様により、お使いの HDMI ケーブルや HDMI 機器では映像を正しく表示することができない場合があります。
- HDCP の規格変更などがおこなわれた場合、本機が故障していなくても、デジタル入力信号の映像が表示されないこと があります。

#### <span id="page-32-2"></span>**ARC 機能のあるオーディオ機器との接続**

付属の ARC 対応 HDMI ケーブルを使用して本機の HDMI1(ARC)端子と ARC 対応のオーディオ機器を接続することにより、 オーディオ機器に接続しているスピーカーから音声を聴くことができます。

- HDMI1(ARC)端子から出力される音声信号には、OSD メニューの音声設定の調節は反映されません。
- ARC が有効になっているとき、本機のスピーカーから音声は出力されません。

#### <span id="page-32-3"></span>**HDMI-CEC(Consumer Electronics Control)**

HDMI-CEC により、HDMI ケーブルで接続した映像機器と本機との間のコントロール連携が可能になります。例えば、Bluray プレーヤーの電源をオンにするとディスプレイの電源もオンになり、リモコンを使わずに映像入力を Blu-ray プレーヤー に切り替えることができます。ただし、すべての機器間でコントロール連携がおこなわれるわけではなく、映像機器のメーカー によっては自社製のディスプレイやテレビのみにコントロール連携をおこなう場合があります。「HDMI CEC 対応コマンド」 [\(32 ページ\)](#page-34-1)を参照してください。

映像機器と本機のコントロールが連携する場合、本機リモコンで映像機器を操作できます。

#### **お知らせ**

OSD メニューを使って CEC に関する設定をおこなうことができます。CEC に関する設定は、ディスプレイの Web ペー ジからおこなうこともできます。

### CEC を有効にする

- 1. HDMI-CEC 対応機器を HDMI 端子に接続する。 リモコンの HDMI ボタンを押してください。
- 2. MENU ボタンを押して OSD 画面を表示する。
- 3. OSD メニューの「入力」→「アドバンスト」を選択する。
- 4. OSD メニューの「CEC」→「設定 1」または「設定 2」を選択する。
- 5. OSD メニューの「デバイス検索」→「する」を選択する。 デバイス検索が完了すると、機器を接続した HDMI コネクターとデバイス名が表示されます [\(79 ページ](#page-81-1) )。 CEC 対応機器が検出されなかったときは、以下をご確認ください。
	- ・機器が接続されているか
	- ・機器の電源がオンになっているか
	- ・機器が CEC に対応しているか
	- ・CEC が有効になっているか

機器のメーカーによっては、CEC 機能を別の呼びかたで示している場合があります。機器の取扱説明書を参照ください。

6. リモコンの EXIT ボタンを押す。

## <span id="page-34-1"></span><span id="page-34-0"></span>**HDMI-CEC 対応コマンド**

HDMI-CEC 対応機器を HDMI 端子に接続してください。

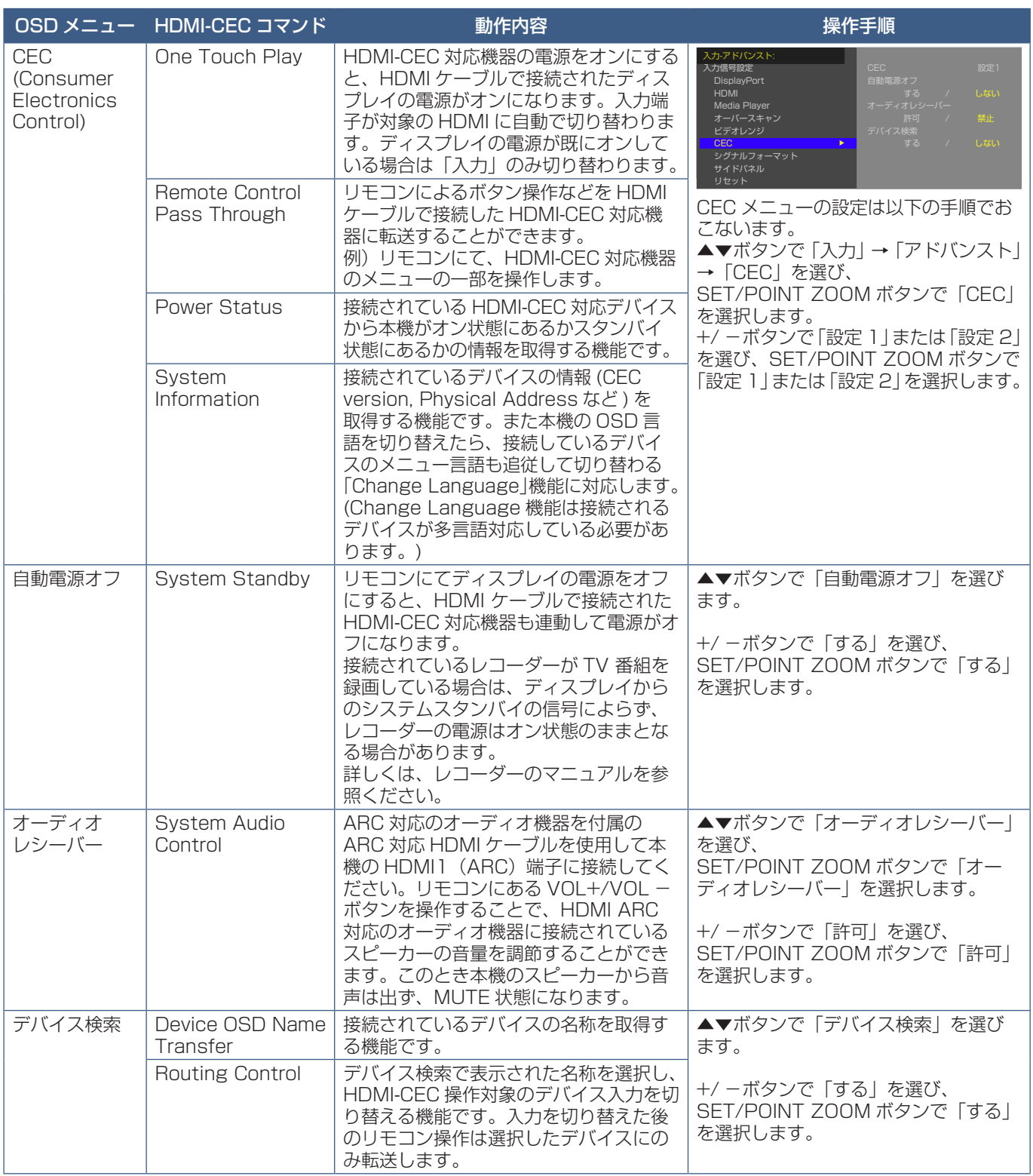

本機の CEC 機能は Feature Abort に対応しています。

詳細は本取扱説明書の「配線図」を参照ください。

## <span id="page-35-1"></span><span id="page-35-0"></span>**HDMI-CEC リモコン対応ボタン**

**■ HDMI-CEC 「設定1」**

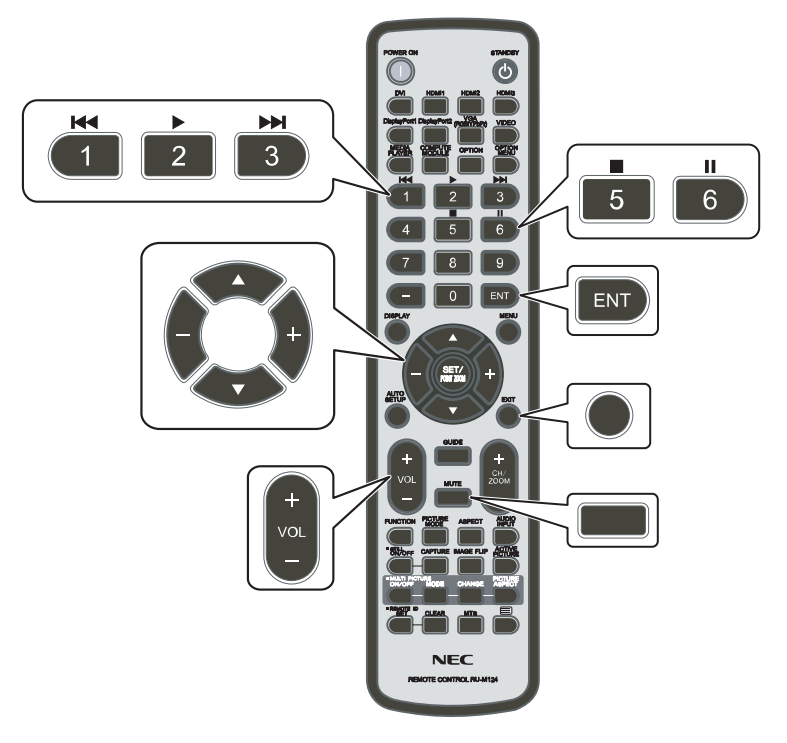

**■ HDMI-CEC 「設定2」**

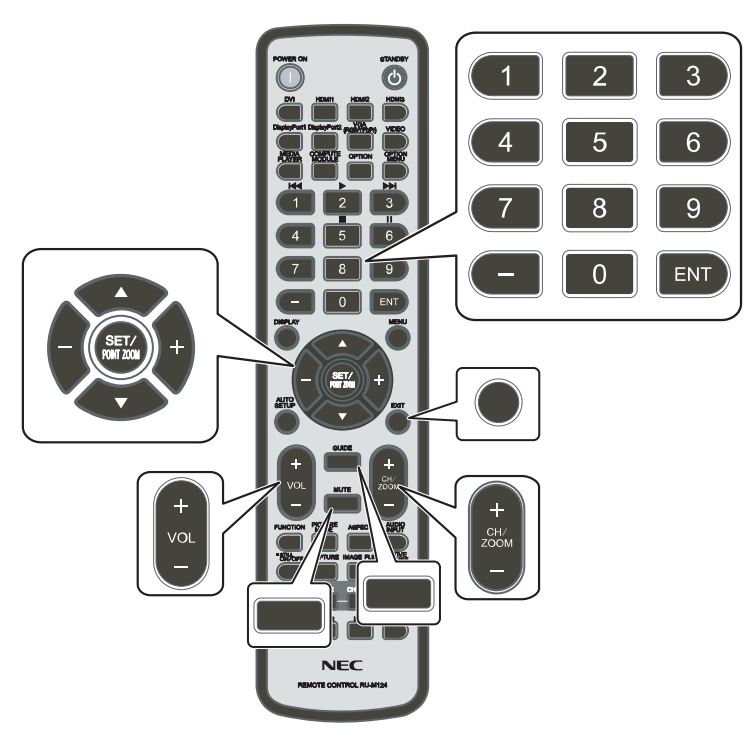
### **メディアプレーヤー**

本機内蔵のメディアプレーヤー機能で、USB ストレージデバイスに保存している静止画や動画、音声ファイルを表示 / 再生す ることができます。メディアプレーヤーの使い方については [43 ページを](#page-45-0)参照ください。

#### <span id="page-36-0"></span>**対応 USB ストレージデバイス**

本機に接続した USB ストレージデバイスが認識されない場合は、フォーマット形式を確認してください。メディアプレーヤー で使用するUSBストレージデバイスはNTFS形式、FAT32形式またはFAT16形式でフォーマットしてください。フォーマッ ト方法については、お使いの Windows® の取扱説明書またはヘルプファイルを参照ください。

使用する USB ストレージデバイスのサイズは下図を参照ください。 これより大きいサイズを使用する場合は市販の USB 延長ケーブルをご使用ください。 本体の USB ポートに USB ストレージデバイスを接続してください。

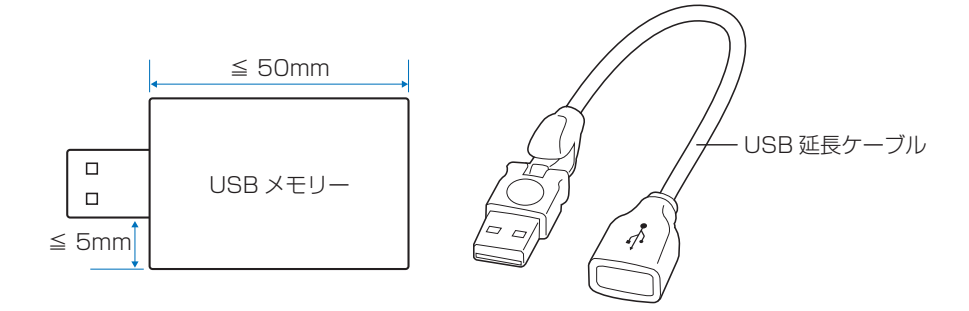

#### **お知らせ**

• 市販されているすべての USB ストレージデバイスの動作を保証するものではありません。

#### **お願い**

• USB ストレージデバイスを USB ポートに接続しているかご確認ください。

## **USB ポートの使い方**

- メディアプレーヤー機能を使用して静止画や動画、音声ファイルを表示 / 再生する際はこのポートに USB ストレージデバ イスを接続してください。
- 電源供給用のポートとしても使えます。供給電力についての詳細は本取扱説明書の「仕様」を参照ください。
- ファームウェア更新の際はこのポートをご使用ください。
- 「クローン設定」を使用する際はこのポートに USB ストレージデバイスを接続してください。

▲ 注意 [注意 2](#page-9-0) を参照ください。

#### **お願い**

- USB ケーブルのコネクター形状および向きをよく確かめてから接続してください。
- 本機の電源がオンのときに USB ストレージデバイスを本機に接続 / 取り外ししないでください。本機の故障やデバイスに保 存されたファイルの破損を避けるために、本機の電源がオフのときにデバイスを接続 / 取り外しすることをおすすめします。

# 4 章 **基本操作**

#### この章の内容:

- → 電源オンモードと電源オフモード (37ページ)
- → リモコンの使用範囲 (38ページ)
- → パワーマネージメント機能 (39ページ)
- > [インフォメーション\(39 ページ\)](#page-41-1)
- → Plug&Play 機能 (DisplayPort および HDMI) (39 ページ)
- → ピクチャーモードの切り替え (40ページ)
- → アスペクト変更 (40ページ)
- **→ 画面調節 (OSD 機能) (41 ページ)**
- → メディアプレーヤーメニューの使い方 (43ページ)
- **→** メディアプレーヤーメニュー (43ページ)

## <span id="page-39-0"></span>**電源オンモードと電源オフモード**

本体の ⏻ ボタン、またはリモコンの POWER ON ボタンを押して本機をオンにします。 本体の電源ランプが、電源の状態を示します。電源ランプと本機の状態とその復帰方法については、以下の表を参照ください。

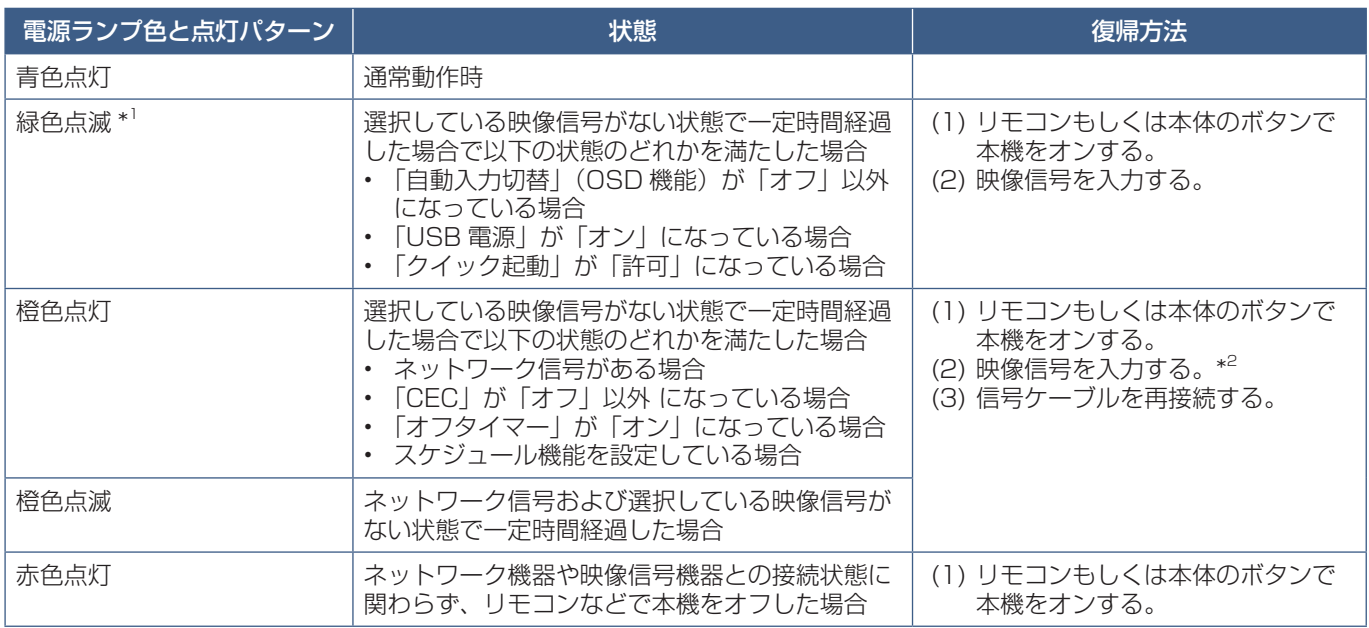

\*1: 本機がパワーセーブに移行する時間は、OSD メニューの「保護設定」→「パワーセーブ設定」→「時間設定」で設定できます。

\*2: HDMI または DisplayPort 入力では「通常省電力」(86ページ)の設定のみ。

#### **お知らせ**

- 電源ランプが短い点灯と長い点灯の組み合わせで赤色に点滅した場合は故障の可能性があります。販売店へお問い合わせ ください。
- 通常動作時は青色に点灯します。LED を消灯したい場合は「システム」→「電源ランプ」で「オフ」を設定してください。

主電源スイッチがオン(I)になっていることを確認してから操作してください。

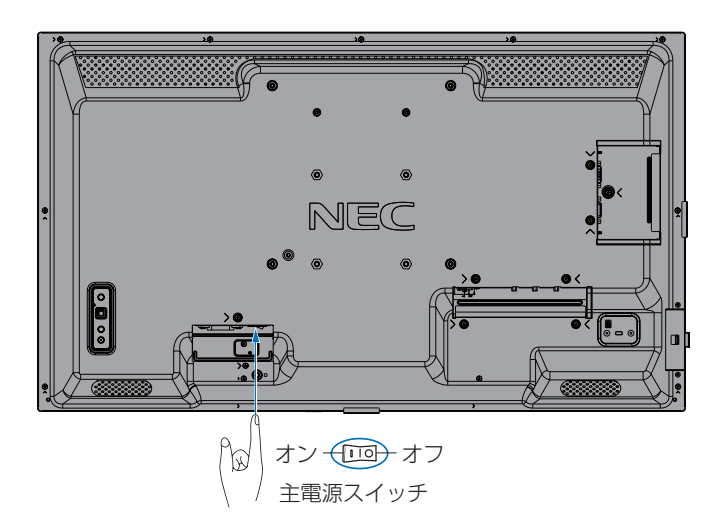

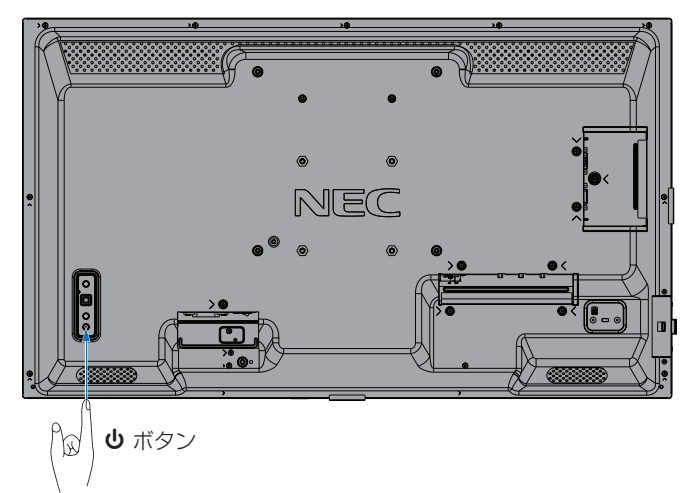

## <span id="page-40-0"></span>**リモコンの使用範囲**

リモコンの操作をするときは本機の左側面(縦型設置時は本体底面)のリモコン受光部の方向にリモコンの先を向けてください。

#### **お知らせ**

- 操作する角度によっては本体に遮られ、操作できないことがあります。
- リモコンの使用については「リモコンで操作できない」[\(69 ページ](#page-71-0))をあわせて参照してください。

横型設置時のリモコン操作範囲 ない はんのう はんしゃ はんこう おんしもつ はんじゅう

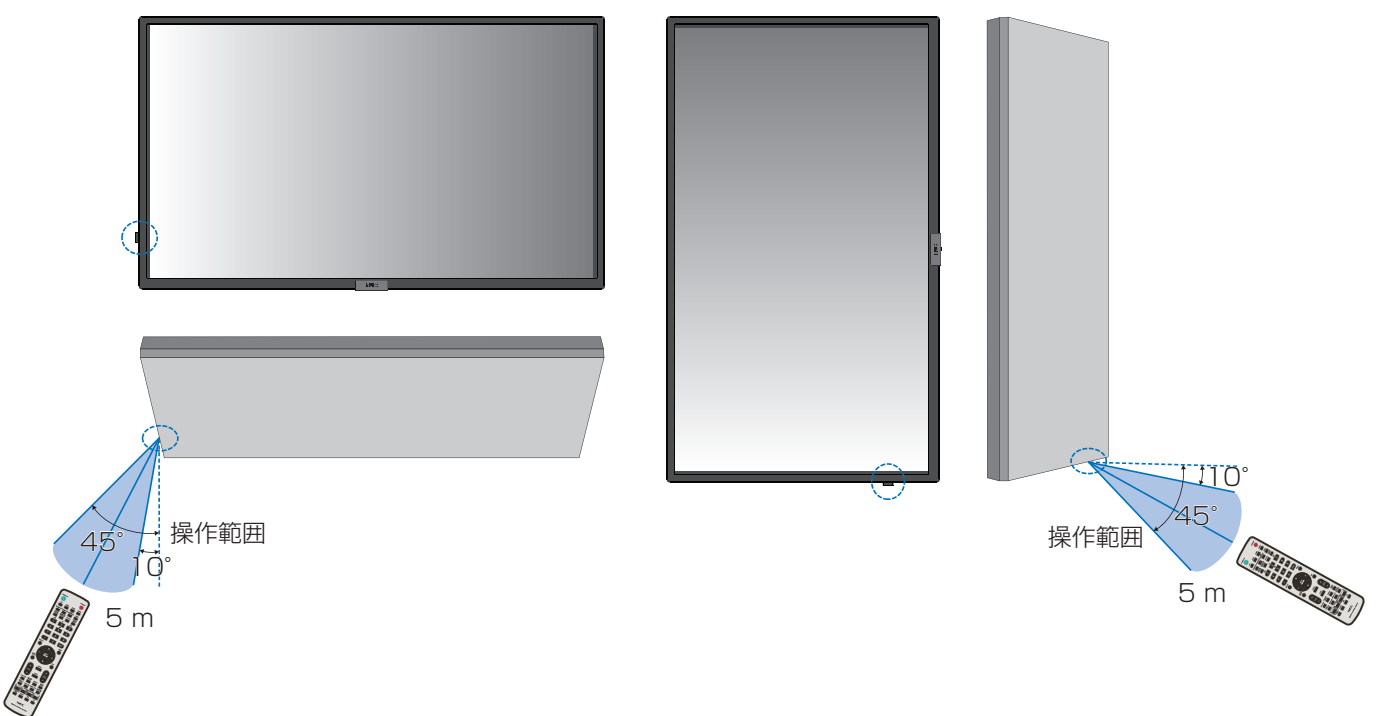

#### **リモコンの取り扱いについて**

- 強い衝撃を与えないでください。
- 水に濡らさないでください。もし濡れた場合は、すぐにふき取ってください。
- 熱やスチームなどにあてないでください。
- 電池を廃棄する際は、お買い上げの販売店、または自治体にお問い合わせください。
- 電池交換のとき以外はリモコンのふたを開けないでください。

## <span id="page-41-0"></span>**パワーマネージメント機能**

本機の主電源を入れたままでも、コンピューターを使用しないときに本機の消費電力を減少させる機能です。

ビデオカードによっては正しく動作しない場合があります。OSD メニューの「保護設定」→「パワーセーブ設定」→「パワー セーブ」の「許可」を選択した場合、入力信号が失われてから設定した時間が経過すると、自動的にパワーマネージメント機 能に入ります。

#### **お知らせ**

- お使いのコンピューターやビデオカードによっては、パワーマネージメント機能が働かないことがあります。
- 映像信号が途絶えると、設定した時間の経過後ディスプレイは自動的にオフになります。
- 本機の電源オンおよびスタンバイ状態へ移行するまでのスケジュールを設定することができます。 [47 ページ](#page-49-0)を参照ください。
- パワーマネージメント機能に関しては「保護設定」→「パワーセーブ設定」を参照ください。

### <span id="page-41-1"></span>**インフォメーション**

リモコンの DISPLAY ボタンを押すと、選択されている映像入力端子などの情報を表示します。もう一度 DISPLAY ボタンを 押すと表示が消えます。

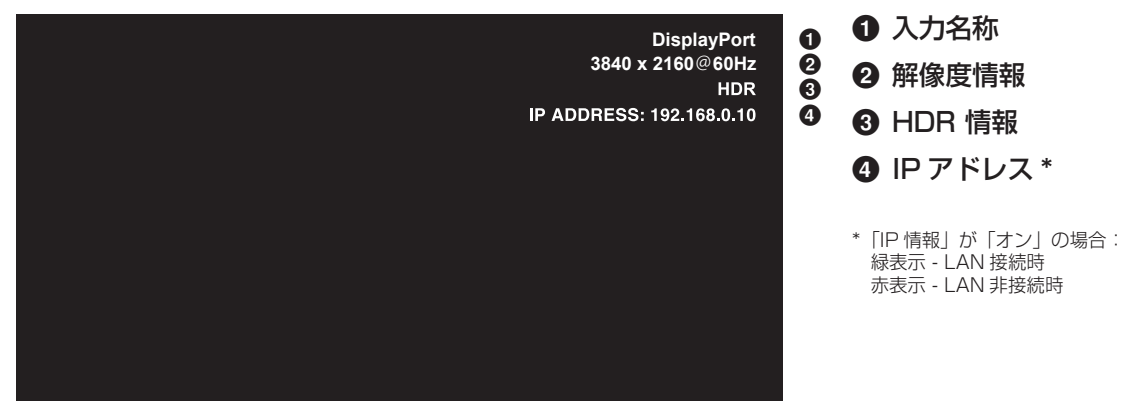

#### **お知らせ**

入力信号が [Media Player] の場合、インフォメーション OSD は表示されません。

### <span id="page-41-2"></span>**Plug&Play 機能 (DisplayPort および HDMI)**

VESA の DDC(Display Data Channel)2B 規格または DisplayPort 規格に対応したコンピューターと接続した場合には、 本機の表示画素数、周波数、色特性などの情報をコンピューターが読み出し、本機に最適な画面が自動的に設定されます。 詳しくはコンピューターの取扱説明書を参照ください。

#### **お知らせ**

本機が以下の状態のとき DDC 通信はできなくなります。

- 主電源がオフのとき、VGA(RGB)入力コネクターのみ DDC に通信ができます。
- 「パワーセーブ設定」の「モード」で「最大省電力」を設定している状態で、電源をオフにしたりパワーセーブに移行したとき。

## <span id="page-42-0"></span>**ピクチャーモードの切り替え**

#### **リモコンの PICTURE MODE ボタンで選択する場合**

ボタンを押すと各表示モードが「標準」、「店舗」、「会議室」、「高輝度」、「交通機関」、「CUSTOM」で切り替わります。

ピクチャーモードは、ディスプレイの一般的な使用を前提としてあらかじめ設定されています。ピクチャーモード設定につい ては「ピクチャーモードの使い方」[\(48 ページ\)](#page-50-0)を参照してください。

### <span id="page-42-1"></span>**アスペクト変更**

OSD メニューの「映像設定」→「アドバンスト」→「アスペクト」またはリモコンの ASPECT ボタンで画面のアスペクトを 選択することができます。

#### **お知らせ**

• 入力信号が [Media Player] の場合は動作しません。

「フル」→「ワイド」→「1:1」→「ZOOM」→「標準」

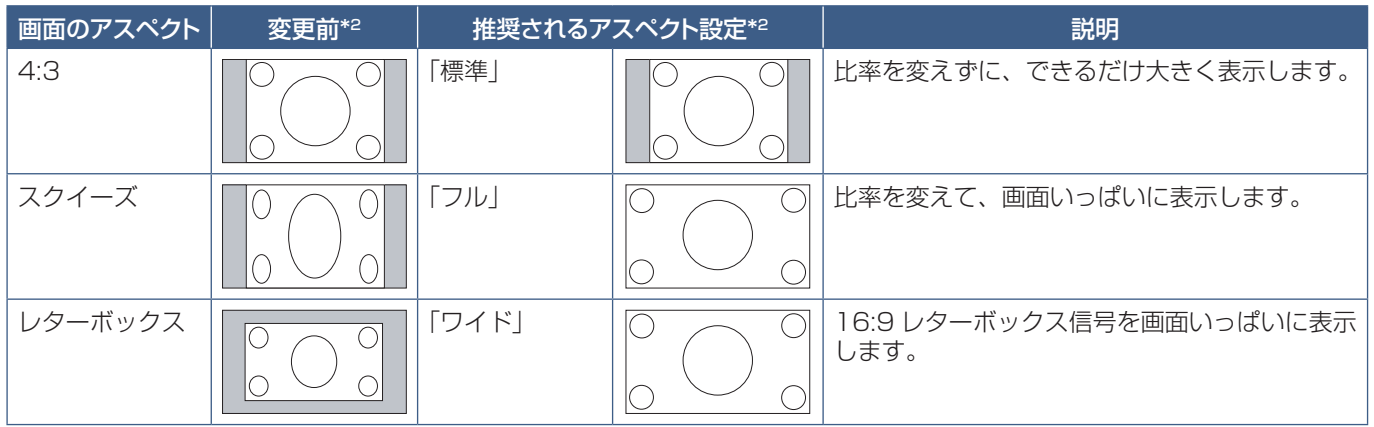

\*2: 図の灰色の部分は画像表示に使用されない領域です。

「1:1」: 画像サイズそのままで表示します。

#### 「ZOOM」

• 画像は、画面の有効表示領域を超えて拡大されます。有効表示領域を超えた部分は 見ることができません。

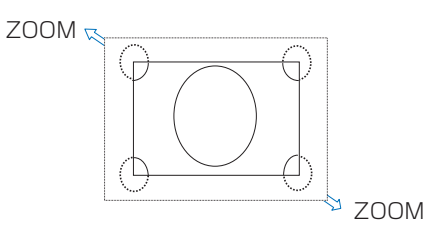

#### **お知らせ**

- 営利目的または公衆に視聴されることを目的として喫茶店、ホテルなどにおいてアスペクト変更等を利用して画面の圧縮 や引き伸ばしなどをおこないますと著作権法上で保護されている著作権者の権利を侵害するおそれがありますのでご注意 願います。
- もとの信号と異なる画面のアスペクトで使用したいときは画面に歪みが発生します。 例)4:3 信号をフルにした場合は横長画面となります。

## <span id="page-43-0"></span>**画面調節(OSD 機能)**

本機には画面の調節が簡単にできる OSD(On Screen Display)機能がついています。 OSD 機能により画面上に表示されるメニューを操作し、明るさなどの画面調節などをおこないます。

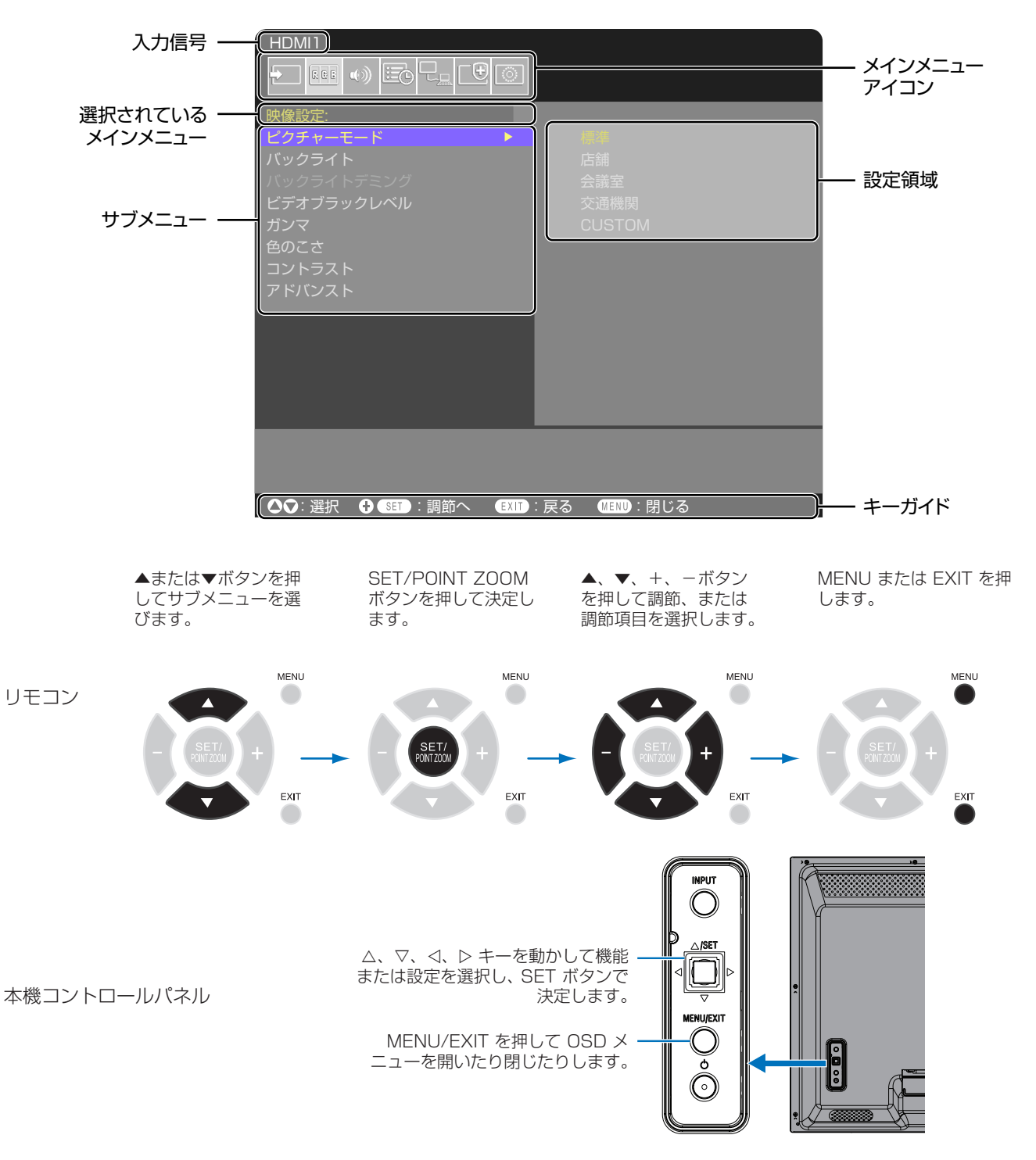

**OSD 画面の構成** OSD 画面は、以下に示すような構成になっています。

以下に、各 OSD メニュー項目の機能を簡単に示します。メニュー内容の詳細は「OSD 調節リスト」(76ページ)に一覧 表示されています。

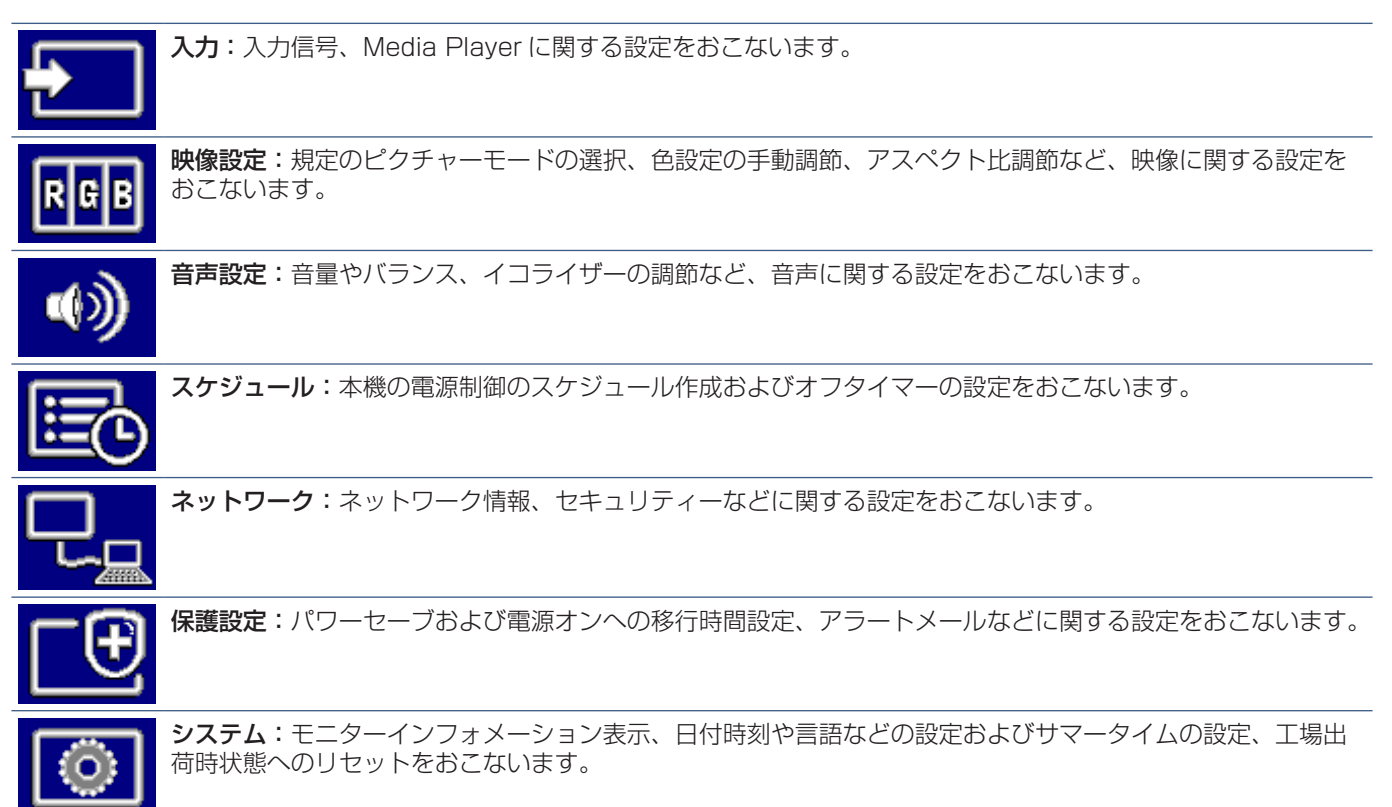

## <span id="page-45-0"></span>**メディアプレーヤーメニューの使い方**

メディアプレーヤーは、本機の USB ポート(23 [ページ](#page-25-0)) に接続した USB ストレージデバイスに保存されている動 画、音楽、写真(静止画)ファイルを再生する機能です。 リモコンの MENU ボタンを押し、「入力選択」から「Media Player」を選択してメディアプレーヤーメニューを表示し ます。

#### **お願い**

- ファイルが保存された USB ストレージデバイスを、 USB ポートに装着してください。
- ディスプレイの設置方向に合わせた動画や静止画を保存 してください。
- メディアプレーヤーメニューは常に横型設置向けで表示 されます。 「OSD 方向」の「ポートレート」を設定しても、メディ

アプレーヤーメニューの表示方向は変わりません。

### **メディアプレーヤーメニュー**

USB ストレージデバイスに保存された動画、音楽、写真(静 止画)ファイルを表示することができます。

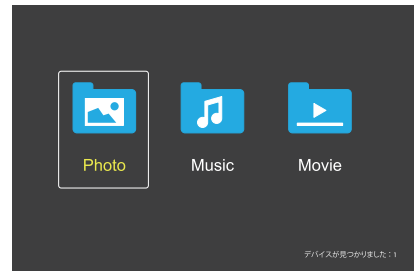

動画、音楽、写真から再生するファイルの種類を選択します。

### ファイル選択操作

- ファイル再生 リモコンの▲、▼、-、+ボタンで ファイルを選び、▶ ボタンを押します。
- ファイル選択再生
	- 1. リモコンの▲、▼、ー、+ボタンでファイルを選択 します。
	- 2. SET/POINT ZOOM ボタンを押して、選択したファ イルにチェックマークを付けます。
	- 3. チェックマークを付けたファイルは再生リストとし て USB ストレージデバイスに保存されます。

#### **お知らせ**

- 選択したファイルは、フォルダーに表示されている順 番で再生します。
- ファイルの名称は半角英数字を使用してください。
- ファイル再生画面では、MENUボタンを押しても OSD画面は表示されません。OSD画面を表示する際 は以下の操作をおこなってください。
	- 1. ファイル再生画面でEXITボタンを押します。
	- 2. ファイル選択画面でMENUボタンを押します。

#### **■ 操作ボタン**

- ファイル再生中に SET/POINT ZOOM ボタンを押すと、 画面上に OSD 操作メニューが表示されます。
- OSD 操作メニューの選択項目を切り替えるときは-、 +で項目を選び、SET/POINT ZOOM ボタンで決定し ます。
- OSD 操作メニューを非表示にするときは、EXIT ボタン または▼ボタンを押します。

### スライドショー操作

- スライドショーを開始するときは▲、▼、-、+ボタン でファイルを選び、▶ボタンを押します。 一時停止するときは、 ボタンを押します。
- OSD 操作メニューでスライドショーを一時停止すると きは、 を選択します。 再生を再開するときは、 みを選択します。
- 前の画像に戻るときは■を選択するかk<ボタンを押し ます。
- 次の画像に進むときは■を選択するか→ボタンを押し ます。
- スライドショーを停止するときは■を選択するか■ボタ ンを押します。

#### **■ リピート再生**

—<br>ファイル再生のリピートを選択できます。選択できるのは、 以下のモードです。

 $\Box$  - リピートなし

- フォルダー内のすべてのファイルが順番に1回再生され ます。
- 複数のファイルにチェックマークを付けると、マークが 付いたファイルが並び順に 1 回再生されます。
- **Contain 1 ファイルリピート**
- 再生中のファイルが繰り返し再生されます。再生してい ない場合は、選択しているファイルが繰り返し再生され ます。
- 複数のファイルにチェックマークを付けると、マークが 付いたファイルのうち並び順が最初のファイルが繰り返 し再生されます。

#### $\begin{bmatrix} 1 & 0 \\ 0 & 1 \end{bmatrix}$ . 全リピート

- フォルダー内のすべてのファイルが順番に繰り返し再生 されます。
- 複数のファイルにチェックマークを付けると、マークが 付いたファイルが並び順に繰り返し再生されます。

#### **■ ランダム再生**

#### $R$ <br>Random Off  $R$ andom On

• 「On」を選択するとリピート再生で設定したファイルが ランダムに再生されます。

#### **■ その他の機能**

- ■を選択すると、ファイルの再生リストを確認できます。 また、再生するファイルをリストから選択できます。
- 再生中に 変を選択すると、表示中のファイル情報を表示 できます。
- 表示中の画像を回転させるときは ! または ! を選択し ます。

#### **■ ズーム機能**

画像サイズを切り替えるときは■または■を選択しま す。

8、4、2、1、1/2、1/4

• 拡大時に画面位置を移動するときは、图を選択します。

#### **■ スライド設定**

#### $\frac{1}{\sqrt{2}}$  Side Show

• 一枚の画像の表示時間を設定します。 短く:5 秒 中:10 秒 長く:15 秒

#### 動画/音楽表示操作

- スライドショーを開始するときは▲、▼、-、+ボタン でファイルを選び、 ボタンを押します。 ー時停止するときは、 Iボタンを押します。
- OSD 操作メニューでスライドショーを一時停止すると きは、 を選択します。 再生を再開するときは、■ を選択します。
- 早送りするときは■を選択します。 2 倍速、4 倍速、8 倍速、16 倍速、32 倍速 (音声は出力されません。)
- 早戻しするときは■を選択します。 2 倍速、4 倍速、8 倍速、16 倍速、32 倍速 (音声は出力されません。)
- 前のファイルに戻るときは■を選択するか<ボタンを 押します。
- 次のファイルに進むときは■を選択するか▶▶ボタンを 押します。
- 再生を停止するときは■を選択するか■ボタンを押しま す。

#### **■ リピート再生**

ー<br>ファイル再生のリピートを選択できます。 選択できるのは、 以下のモードです。

 $\Box$  - リピートなし

- フォルダー内のすべてのファイルが順番に1回再生され ます。
- 複数のファイルにチェックマークを付けると、マークが 付いたファイルが並び順に 1 回再生されます。

**Contained 1 ファイルリピート** 

- 再生中のファイルが繰り返し再生されます。再生してい ない場合は、選択しているファイルが繰り返し再生され ます。
- 複数のファイルにチェックマークを付けると、マークが 付いたファイルのうち並び順が最初のファイルが繰り返 し再生されます。

 $\Box$   $\triangleq$ リピート

- フォルダー内のすべてのファイルが順番に繰り返し再生 されます。
- 複数のファイルにチェックマークを付けると、マークが 付いたファイルが並び順に繰り返し再生されます。

**「ッコ」 『ッコ』 (動画のみ) - リピート AB** 

• 動画の特定の部分をループ再生することができます。 「まで開始点、「ま」で終了点を指定します。 「※ で特定の部分のループ再生を終了します。

#### **■ ランダム再生**

#### $R$ <br>Random Off Random On

• 「On」を選択するとリピート再生で設定したファイルが ランダムに再生されます。

#### **■ その他の機能**

- を選択すると、ファイルの再生リストを確認できます。 また、再生するファイルをリストから選択できます。
- 再生中に 雷を選択すると、表示中のファイル情報を表示 できます。

#### **お知らせ**

- 電源をオフしたりメディアプレーヤーメニューを終了す ると再生リストの選択がリセットされます。再度メディ アプレーヤーを使用する際は、改めてファイルを選択し てください。
- 電源オン時にファイルを自動的に再生する場合は、「入力 信号設定」の「Media Player」[\(78 ページ](#page-80-0))で再生 したいコンテンツを選択してください。
- 使用できるのは USB マスストレージクラスのデバイス のみです。
- 全ての USB 機器に対して、その動作を保証するもので はありません。
- USB ハブは使用しないでください。
- 複数のパーティションがある USB ストレージデバイス には対応していません。
- USB2.0 タイプ A コネクター(DC 5 V、最大 2 A) に対応しています。2 A を超える USB 機器の場合は、 USB 機器に付属の AC 変換アダプターか外部電源を使 用してください。
- NTFS (New Technology File System) でフォーマッ トされた USB デバイスの使用をおすすめします。
- FAT16 または FAT32 でフォーマットされた USB ス トレージデバイスをコンピューターに接続すると、「ス キャンして修復」のメッセージが表示されることがあり ます。その場合は、「スキャンおよび修復」を実行してく ださい。

## **USBのデータ形式**

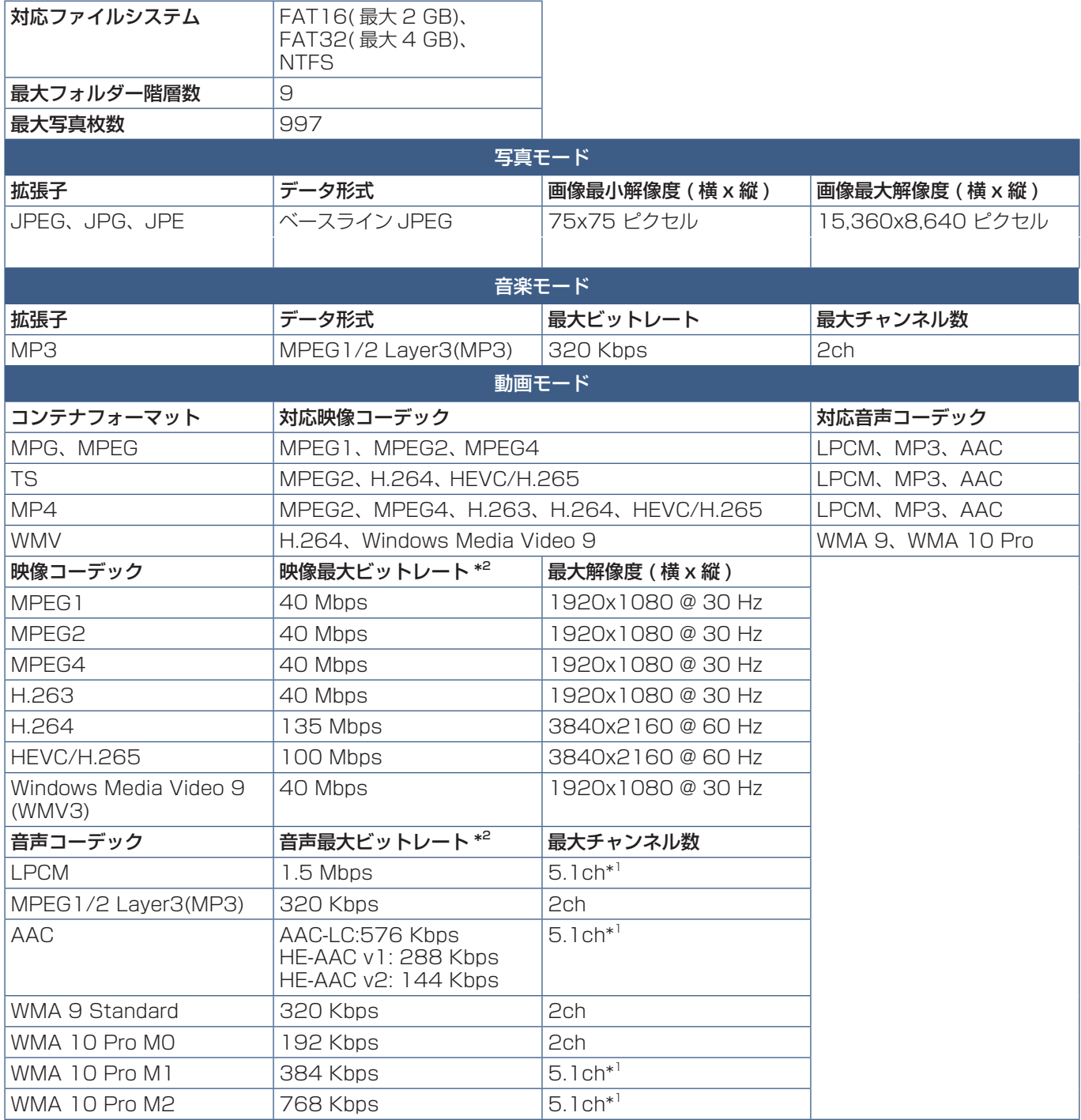

\*1: 2ch に変換して再生されます。

\*2: 映像、音声の最大ビットレートを組み合わせた場合、スムーズに再生されない場合があります。

#### **お知らせ**

• 上記の条件が満たされていても、動画ファイルを再生できないことがあります。 ビットレートによっては、ファイルを正しく再生できないことがあります。 本機が対応していないコーデックで作成された動画ファイルは再生できません。

# 5 章 **高度な操作**

#### この章の内容:

- → 電源スケジュールの作成 (47ページ)
- → ピクチャーモードの使い方 (48ページ)
- → セキュリティー設定とボタン操作のロック (49ページ)
- > [パスワードによるセキュリティー\(50 ページ\)](#page-52-0)
- → ボタン操作のロック (51ページ)
- **⇒** リモコン ID モード機能について (53ページ)

### <span id="page-49-0"></span>**電源スケジュールの作成**

スケジュール機能により、本機の電源オンとスタンバイ状態を任意の時刻に切り替えることができます。

#### **スケジュールの作成:**

- 1. OSD メニューの「スケジュール」を表示する。
	- a. リモコンの ▲ / ▼ ボタンで「スケジュール情報」(84ページ) を選択します。
	- b SET/POINT ZOOM ボタンまたは+ボタンを押して「設定」に移 動します。
	- c + / −ボタンでスケジュール番号を選択し、SET/POINT ZOOM ボタンを押します。
	- d 番号のとなりの四角が黄色表示になります。 これで、スケジュールの作成が可能になります。
- 2. ▼ボタンで「電源制御」を選択し、+ / −ボタンで「オン」を選択する。 電源オフのスケジュールを設定する場合は「オフ」を選択します。
- 3. ▼ボタンで「時刻」を選択し、+/-ボタンで時刻を設定する。
- 4. ▲/▼ ボタンで「入力」を選択し、+/-ボタンで入力信号を選択する。 | ⊙o:選択 ⊙«⊞):<sub>調節へ (630</sub>:戻る «⊞»:閉じる

#### **お知らせ**

- •「VGA(RGB)」は選択できません。
- 5. ▼ボタンで「日付」、「毎週」、を選択し、作成するスケジュールに対応するメニュー項目を選択して SET/POINT ZOOM ボタンを押す。

特定の日にスケジュールを設定するときは「日付」にカーソルを合わせ、SET/POINT ZOOM ボタンを押します。 特定の曜日にスケジュールを設定する場合は上下ボタンで「毎週」を選択して SET/POINT ZOOM ボタンを押します。 続けて特定の曜日を設定します。

6. ひとつのスケジュールの作成が完了すると、別のスケジュールの作成が可能になる。MENU ボタンを押して OSD メニュー を終了するか、EXIT ボタンを押してひとつ前の OSD 画面に戻る。

#### **お知らせ**

• 複数のスケジュールで日時が重なり合う場合は、番号の大きいスケジュールが優先されます。 例えば、番号 7 のスケジュールが番号 1 のスケジュールより優先されます。

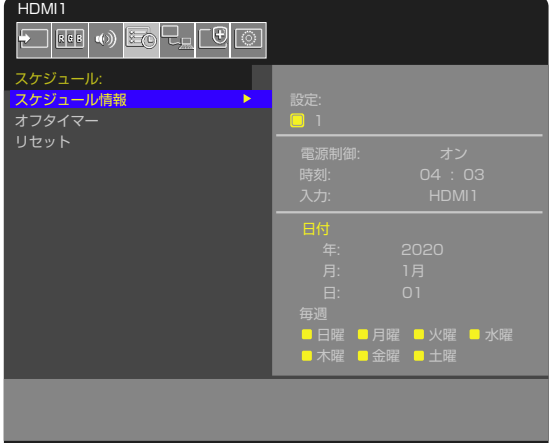

## <span id="page-50-0"></span>**ピクチャーモードの使い方**

ピクチャーモードは「ピクチャーモード一覧」表のような用途に向けて設定されています。

#### **ピクチャーモードを変更する:**

OSD メニューの「映像設定」→「ピクチャーモード」、またはリモコンの PICTURE MODE ボタンで表示モードを選択します。 • 標準 → 店舗 → 会議室 → 高輝度 → 交通機関 → CUSTOM

 $\overline{\phantom{0}}$ 

#### **ピクチャーモード一覧**

 $\leftarrow$ 

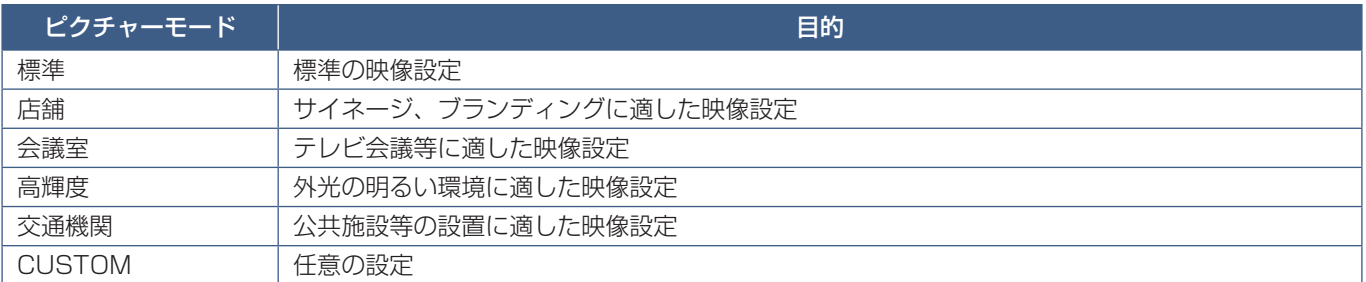

#### **お知らせ**

OSD メニューの「映像設定」で設定した内容は、現在選択されている「入力」に対し保存されます。

## <span id="page-51-0"></span>**セキュリティー設定とボタン操作のロック**

通常、ディスプレイはリモコンや本体コントロールパネルのボタンを使って誰でも操作できます。セキュリティーを設定し、ロッ クをかけることで、権限を持たない人による本機の使用や設定の変更を禁止することができます。

以下のセキュリティー機能、ロック機能を説明します。

- パスワードの設定
- パスワードによるセキュリティー機能を有効にする
- リモコンのボタン操作をロックする
- 本体コントロールパネルのボタン操作をロックする

### 設定メニューの表示位置

ディスプレイの OSD メニューを使ってセキュリティーとロックに関する設定をおこなう方法を説明します。セキュリティー とロックに関する設定は、ディスプレイの Web ページによりおこなうこともできます。Web ページを使った OSD メニュー 操作([58 ページ](#page-60-0))を参照してください。

セキュリティーとロックの設定は OSD メニューの「保護設定」または、Web ページの [PROTECT] でおこないます。

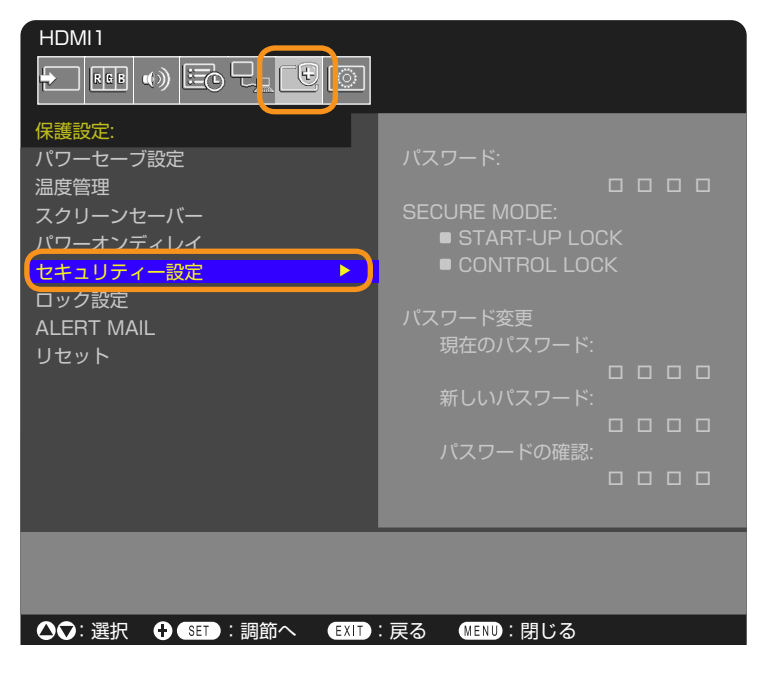

### <span id="page-52-0"></span>**パスワードによるセキュリティー**

パスワードによるセキュリティーを有効にすると、主電源をオンにするときや OSD メニューを表示するときに 4 桁のパスワー ド入力が必要になります。パスワードを入力すると、本機を通常どおりに使用できます。30 秒間パスワードの入力が無いと、 本機は自動的に SECURE MODE に入り、再度パスワード入力が求められます。

#### **お知らせ**

• パスワードを変更した場合は、変更後のパスワードを記録し安全な場所に保管してください。パスワードを忘れてしまっ た場合はロックを解除するためのパスワードが必要になります。パスワードについては販売店にお問い合わせください。

### 本機のパスワードを設定する

パスワードを変更する場合、以下の操作をおこなってください。

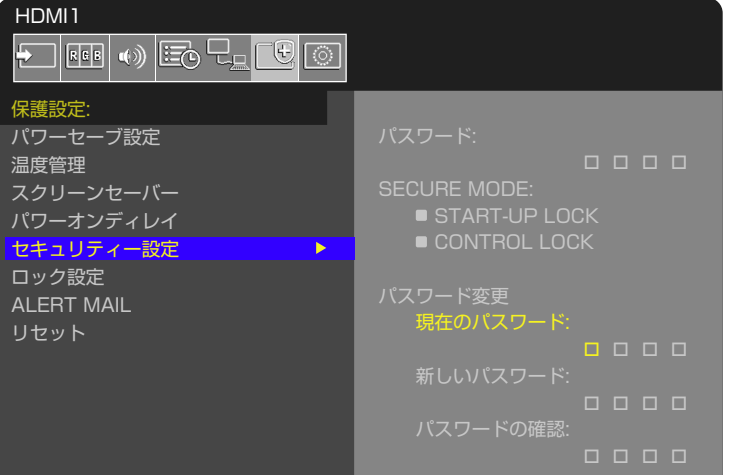

- 1. OSD メニューの「保護設定」→「セキュリティー設定」→「パスワード変更」を選択する。
- 2. 「現在のパスワード」に現在のパスワードを入力する(パスワードの初期値:0000)。
- 3.「新しいパスワード」に新しいパスワードを入力し、「パスワードの確認」にもう一度新しいパスワードを入力する。
- 4. 新しいパスワードが保存される。

### パスワードによるセキュリティーを有効にする

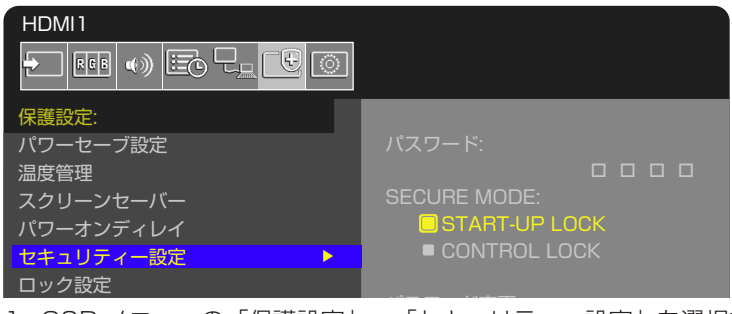

- 1. OSD メニューの「保護設定」→「セキュリティー設定」を選択する。
- to contract the MODEL. 2.「パスワード」にパスワードを入力し、「SECURE MODE」の設定に進む。
- 3.「SECURE MODE」の種類を選択する。
	- START-UP LOCK 主電源をオンにするときにパスワードが要求されます。 主電源スイッチの操作時や停電後の電源再投入時にのみパスワードが要求されます。リモコンや本体コントロールパ ネルの電源ボタンによる電源オン時、スタンバイ移行時はパスワードは要求されません。
	- CONTROL LOCK リモコンや本体のボタンを押したときにパスワードが要求されます。

### <span id="page-53-0"></span>**ボタン操作のロック**

リモコンや本体コントロールパネルのボタンを操作しても本機が動作しないようロックすることができます。設定の変更に必 要なボタンにはロックをかけないようにすることもできます。ボタン操作のロックやロック解除時のパスワードは不要です。

### **リモコンのボタン操作をロックする**

「ロック設定」により、リモコンのボタンによる本機の操作をロックします。「IR」を選択すると本体コントロールパネルのボ タン操作をロックすることはできません。

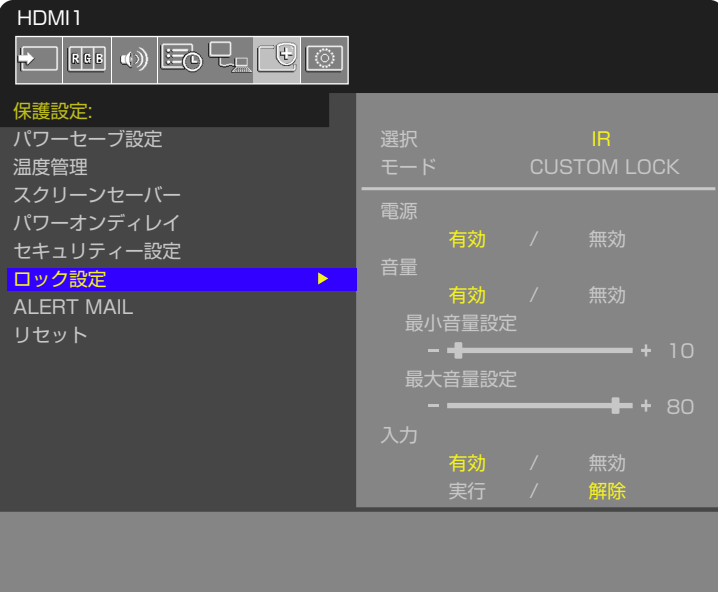

#### :選択 :調節へ :戻る :閉じる

- 1. OSD メニューの「保護設定」→「ロック設定」→「選択」→「IR」を選択する。
- 2. 「モード」でロックの有効範囲を選択する。
	- **ALL LOCK** すべてのボタンをロックします。
	- **CUSTOM LOCK** 以下のボタンは個別にロック設定をし、それ以外のボタンをすべてロックします。
		- • **電源** リモコンのボタンをロックしても、「有効」を選択すると電源ボタンは動作します。「無効」を選択すると電 源ボタンもロックされます。
		- **音量** リモコンのボタンをロックしても、「有効」を選択するとVOL+、VOL−ボタンで音量調節が可能になります。 「無効」を選択すると音量調節はできません。
			- • **最小音量設定 / 最大音量設定** 音量調節ボタンが動作し、設定された最低音量と最大音量の範囲内で音量の調 節ができます。
				- 「音量」は有効に設定しておいてください。

#### **お知らせ**

「オーディオレシーバー」の設定が「許可」の場合、本機能は動作しません。

- • **入力** 「有効」を選択すると入力切替ボタンが動作します。入力切替ボタンをロックするときは「無効」を選択します。
- 3. 「実行」を選択する。
	- 「実行」を押すと設定が反映されます。

### リモコンのボタン操作のロックを解除する

• **リモコン** - ロックを解除して通常のボタン動作に戻すには、DISPLAY ボタンを5秒以上押してください。

### **本体コントロールパネル上のボタン操作をロックする**

「ロック設定」により、本体コントロールパネル上のボタンによる本機の操作をロックします。「KEY」を選択するとリモコン のボタン操作をロックすることはできません。

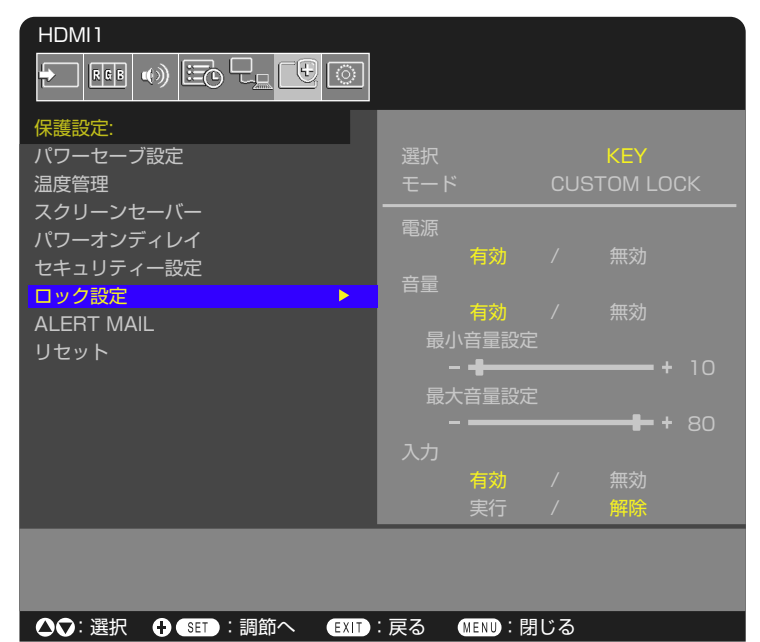

- 1. OSD メニューの「保護設定」→「ロック設定」→「選択」→「KEY」を選択する。
- 2. 「モード」でロックの有効範囲を選択する。
	- **ALL LOCK** すべてのボタンをロックします。
	- **CUSTOM LOCK** 以下のボタンは個別にロックの設定をし、それ以外のボタンをすべてロックします。
		- • **電源** ボタンをロックしても、「有効」を選択すると ⏻ ボタンは動作します。
		- 音量 ボタンをロックしても、「有効」を選択すると <//> キーで音量調節が可能になります。「無効」を選択する と音量調節はできません。
			- • **最小音量設定 / 最大音量設定** v/w キーが動作し、設定された最低音量と最大音量の範囲内で音量の調節がで きます。

「音量」は有効に設定しておいてください。

#### **お知らせ**

「オーディオレシーバー」の設定が「許可」の場合、本機能は動作しません。

- • **入力** 「有効」を選択すると INPUT/SET ボタンで入力の切り替えが可能になります。
- 3. 「実行」を選択する。
	- 「実行」を押すと設定が反映されます。

### 本体のボタン操作のロックを解除する

- **本体のボタン** ロックを解除して通常のボタン動作に戻すには、本体コントロールパネルの SET ボタンと MENU/EXIT ボタンを同時に 3 秒以上押すと、すべての本体コントロールパネルのボタン / キーのロックを解除できます。
- OSD メニュー ロックを解除して通常の動作に戻すには、OSD メニューの「保護設定」→「ロック設定1→「選択1で「KEY」 を選択します。次に「モード」→「UNLOCK」→「実行」を選択します。

### **リモコンのボタンと本体コントロールパネル上のボタン / キー操作をロックする**

#### **リモコンのボタンと本体コントロールパネル上のボタン / キー操作をロックします。**

OSD メニューの「保護設定」→「ロック設定」→「選択」→「KEY & IR」を選択する。

以降の設定手順やロックが有効になるボタン / キー、ロックの解除方法は [ リモコンのボタン操作をロックする ] と [ 本体コン トロールパネル上のボタン / キー操作をロックする ] を参照ください。

## <span id="page-55-0"></span>**リモコン ID モード機能について**

このリモコンには、モニター ID と同様の ID 番号を設定することができます。

複数台のディスプレイが並んだ場所で使用する場合、リモコンを ID モードで動作させ ID を切り替えることにより、ディスプ レイを個別に操作することができます。

#### **■ ディスプレイ本体の設定**

モニター ID で ID 番号を設定する。

#### **■ リモコンを ID モードにする。**

リモコンの REMOTE ID の SET ボタンを 2 秒以上押すとリモコンは ID モード で動作します。

このとき、ID 番号は以前に設定した ID 番号で動作します。ID 番号の初期値は 1 です。

また、リモコンの ID 番号を設定した場合も ID モードで動作します。

なお、ID モード時のリモコンのボタン操作は、通常と同じです。

リモコンが ID モードのときに REMOTE ID の SET ボタンを押すと、画面の中 央にモニター ID が表示されます。

#### **■ リモコンをノーマルモードにする。(ID モードを解除する)**

リモコンの REMOTE ID の CLEAR ボタンを 2 秒以上押すとリモコンはノーマ ルモードに戻ります。 リモコンの初期状態はノーマルモードです。

#### **■ リモコンの ID 番号を設定する。**

下記の手順で ID モード時の ID 番号を設定することができます。 ● リモコンの REMOTE ID の SET ボタンを押した状態で

- リモコンの "1"または "0"ボタンで ID 番号の 3 桁目を押す。
- リモコンの "1-9、0"ボタンで ID 番号の 2 桁目を押す。
- リモコンの "1-9、0"ボタンで ID 番号の 1 桁目を押す。

ID 番号を押した後、REMOTE ID の SET ボタンを放すと ID 番号が記憶さ れます。

- ID 番号入力は時間をあけずに操作してください。
- 設定できる ID 番号は 0 〜 100 までです。
- 0 を設定するとモニター ID の設定にかかわらずすべてのディスプレイが選択されます。
- リモコンの ID 番号の設定が 0 以外で、リモコンの ID 番号がモニター ID の設定と一致しない場合は、リモコンでの 操作はできません。

#### **■ リモコンで特定のディスプレイのみを制御する方法**

- 1. 制御したいディスプレイで OSD 画面を表示します。OSD メニュー「システム」→「外部制御」→「モニター ID」で ID 番号を設定します。モニター ID は 1 〜 100 まで設定することができます。 先頭から、順番に 1,2,3.... と連続で ID を設定されることをおすすめします。
- 2. リモコンの REMOTE ID の SET ボタンを押したまま、リモコンの ID 番号を入力します。リモコンの ID 番号は、制御し たいディスプレイのモニター ID 番号と一致している必要があります。
- 3. リモコンを、制御したいディスプレイのリモコン受光部に向けて、REMOTE ID の SET ボタンを押します。画面中央にモ ニター ID 番号が赤色で表示されることを確認してください。 モニター ID 番号が白色で表示される場合は、モニター ID 番号とリモコンの ID 番号は一致していません。

#### **お知らせ**

リモコンではグループ ID を指定できません。

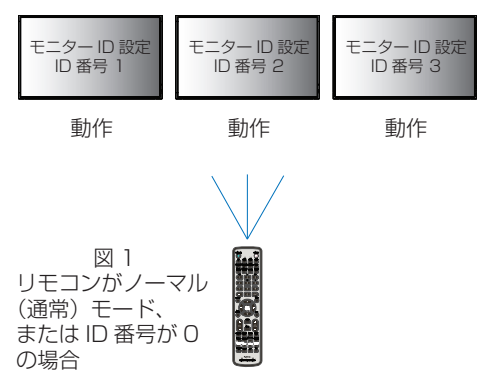

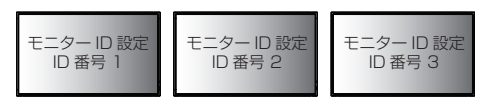

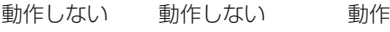

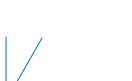

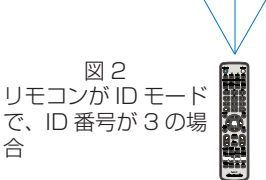

# 6 章 **外部制御**

#### この章の内容:

- **→ RS-232C 経由でのディスプレイ制御 (55 ページ)**
- **→ LAN 経由でのディスプレイ制御 (56ページ)**
- **⇒ HTTP を使用したブラウザーによるネットワークの設定 (57 ページ)**
- > [コマンド\(63 ページ\)](#page-65-0)
- → Proof of Play 機能 (64ページ)

#### **外部機器との接続方法**

ディスプレイとコンピューターなどの外部機器との接続方法には、次の 2 つがあります。

- RS-232C 端子を使用した接続 RS-232C 端子を使用して、ディスプレイとコンピューターを接続します。
- ネットワーク (LAN) 経由での接続 LAN ケーブルを使用して、ディスプレイとコンピューターを接続します。

## <span id="page-57-0"></span>**RS-232C 経由でのディスプレイ制御**

本機の RS-232C 端子とコンピューターの RS-232C 端子をリバースタイプ(クロスタイプ)の RS-232C ケーブル(市販) で接続するとコンピューターから次のような操作が可能になります。

- 電源を入れるまたは本機をスタンバイ状態にする
- 入力の切替
- ミュート(消音)の切替

#### **お知らせ**

「外部制御」の「外部制御端子」を「RS-232C」に設定してください([88 ページ\)](#page-90-0)。

### 接続方法

本機とコンピューター

- 接続はコンピューターと本機の主電源を切ってからおこなってください。
- 最初にコンピューターを立ち上げてから本機の主電源を入れてください。(これをおこなわないと com ポートが正常に動作 しない場合があります。)
- RS-232C で接続されたディスプレイを制御する場合は、本取扱説明書の「外部制御」内の「コントロールコマンド」もし くは当社 Web サイトの External\_control\_J.pdf(「付録 A 外部のリソース[」75 ページ](#page-77-0))を参照ください。

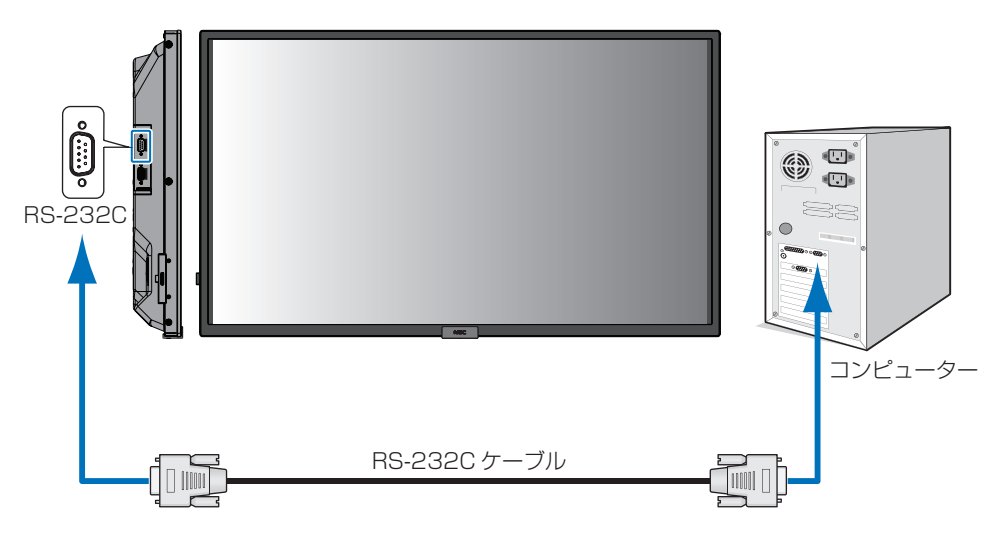

#### **お知らせ**

- コンピューターの 25 ピンシリアルポートと接続する場合は変換アダプターが必要です。
- 変換アダプターについてはお買い上げの販売店へお問い合わせください。
- ピン配列については「RS-232C input/output」を参照してください。

本機は RS-232C コントロール用として RXD、TXD および GND ラインを使用します。 リバースタイプ (クロスタイプ) の RS-232C ケーブル (市販) を使用してください。

### ピンの配列

RS-232C input / output

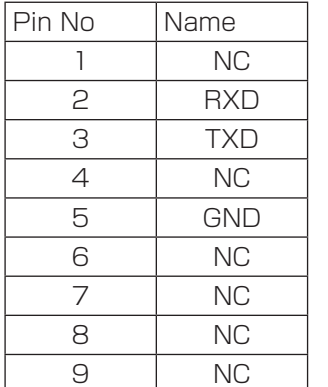

D-Sub 9 ピン (ディスプレイ側) 5 1  $00000$ 6 9  $O$   $O$   $O$   $G$ 

ディスプレイは RS-232C の制御に RXD、TXD、GND を使用します。

## <span id="page-58-0"></span>**LAN 経由でのディスプレイ制御**

本機には LAN ポート(RJ-45)が標準装備されています。本機をネットワークに接続すると、本機からメール通知をおこなっ たり、コンピューターからネットワークを経由して本機を制御することができます。本機を LAN 環境で使用する場合は、本機 に IP アドレスなどを設定する必要があります[\(85 ページ](#page-87-0))。

DHCP ネットワークに接続した場合自動的に本機の IP アドレスを取得します。

#### **お知らせ**

「外部制御」の「外部制御端子」を「LAN」に設定してください([88 ページ\)](#page-90-0)。

#### **接続例**

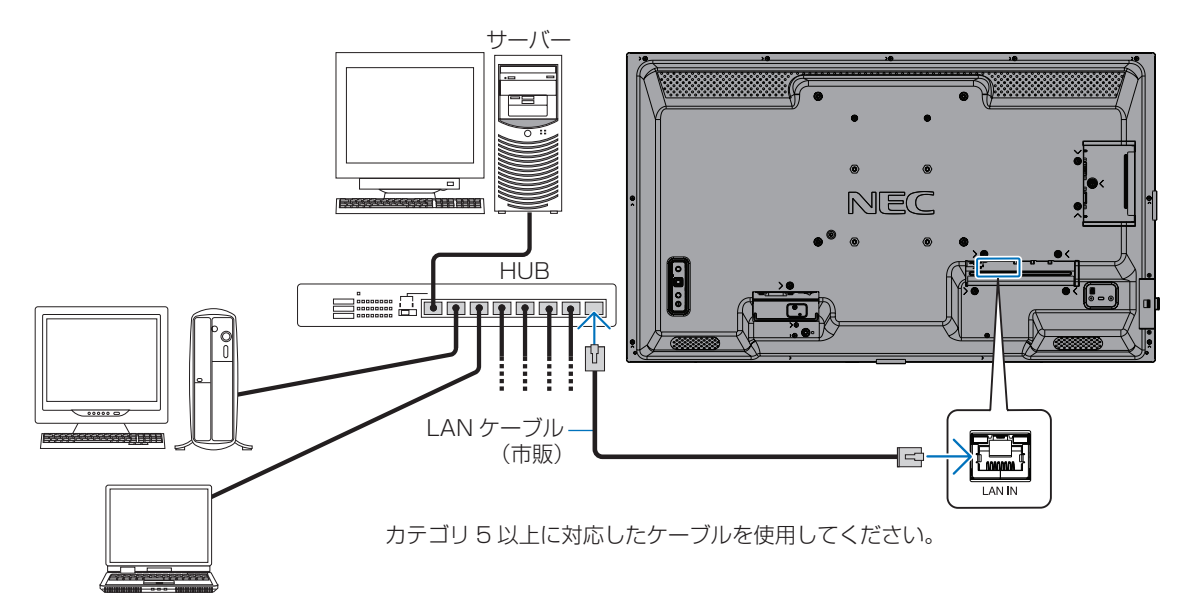

### <span id="page-59-0"></span>**HTTP を使用したブラウザーによるネットワークの設定**

#### 概要

LAN ケーブル (市販)を接続すると HTTP サーバー機能を使って本機に LAN の設定がおこなえます。

本機は「JavaScript」および「Cookie」を利用していますので、これらの機能が利用可能な設定をブラウザーに対しておこなっ てください。設定方法はブラウザーにより異なりますので、それぞれのソフトウェアにあるヘルプなどの説明を参照ください。

HTTP サーバー機能へのアクセスは、本機とネットワークで接続されたコンピューターで Web ブラウザーを起動し、以下の URL を入力することでおこなえます。

#### **ネットワーク設定**

http://〈本機の IP アドレス〉/index.html

#### **お知らせ**

- コントロールソフトは、当社 Web サイトからダウンロードしてください。
- 工場出荷時の IP アドレス取得の設定は「自動」です。リセット後も IP アドレスは自動的に取得されます。
- ご使用のネットワーク環境によっては、表示速度やボタンの反応が遅くなったり、操作を受け付けなかったりすることが あります。その場合は、ネットワーク管理者にご相談ください。 また続けてボタン操作をおこなうとディスプレイが応答しなくなることがあります。その場合はしばらく待ってから再度 操作をおこなってください。しばらく待っても応答が無い場合は、本機の主電源を入れなおしてください。
- Web ブラウザーでネットワーク設定画面が表示されない場合は、[Ctrl]+[F5]キーを押して Web ブラウザーの画面 表示を更新してください。それでも表示されない場合は Web ブラウザーのキャッシュを消去してください。
- LAN で接続されたディスプレイを制御する場合は、Web サイトの External\_control\_J.pdf(「付録 A 外部のリソース」 [75 ページ](#page-77-0))を参照ください。

#### **使用前の準備**

ブラウザーによる操作をおこなう前にあらかじめ本機に市販の LAN ケーブルを接続してください。

プロキシサーバーの種類や設定方法によっては、プロキシサーバーを経由したブラウザー操作ができないことがあります。プ ロキシサーバーの種類にもよりますがキャッシュの効果により実際に設定されているものが表示されない、ブラウザーから設 定した内容が反映しないなどの現象が発生することがあります。プロキシサーバーはできるだけ使用しないことをおすすめし ます。

#### **ブラウザーによる操作のアドレスの扱い**

以下の場合、ホスト名がそのまま利用できます。

- ブラウザーによる操作に際しアドレスまたは URL 欄に入力する実際のアドレスについてネットワーク管理者によってド メインネームサーバーへ本機の IP アドレスに対するホスト名が登録されている。
- 使用しているコンピューターの「HOSTS」ファイルに本機の IP アドレスに対するホスト名が設定されている。
	- (例 1) 本機のホスト名が「pd.xxx.co.jp」と設定されている場合 ネットワーク設定へのアクセスはアドレスまたは URL の入力欄へ http://pd.xxx.co.jp/index.html と指定します。
	- (例 2) 本機の IP アドレスが「192.168.73.1」の場合 ネットワーク設定へのアクセスはアドレスまたは URL の入力欄へ http://192.168.73.1/index.html と指定します。

#### **ブラウザーによる画面調節**

以下の URL を入力し HOME 画面を表示します。HOME 画面左側にある各リンクをクリックして設定画面に入ります。 http://〈本機の IP アドレス〉/index.html

#### **ブラウザーによるリモコン操作**

REMOTE CONTOROL:リモコンボタンと同等の操作をおこないます。

#### <span id="page-60-0"></span>**Web ページを使った OSD メニュー操作**

以下のリンクでは OSD メニューにあるすべての機能と同等の設定ができます。 「INPUT」、「PICTURE」、「AUDIO」、「SCHEDULE」、「NETWORK」、「PROTECT」、「SYSTEM」

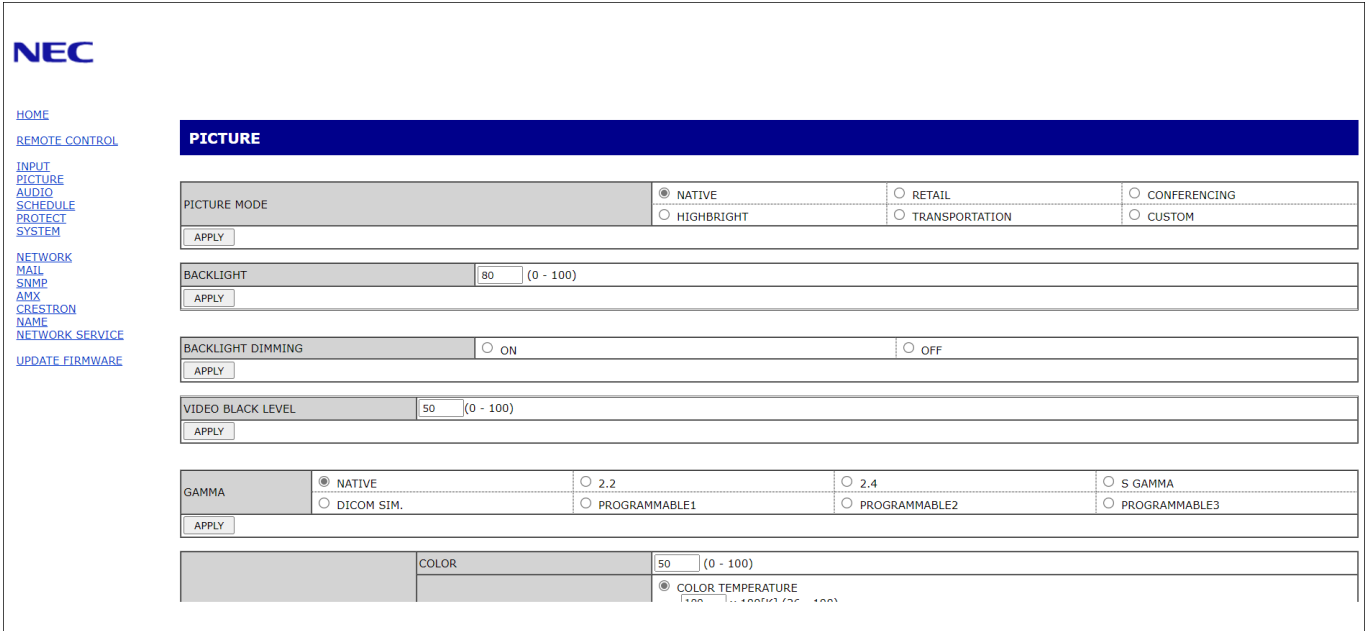

#### **お知らせ**

• 設定画面に表示されるボタンの説明:

[APPLY] 設定を適用します。

[CANCEL] 各項目の設定を編集前の状態に戻します。

#### **お知らせ**

- APPLY ボタンを押した後は、編集前の状態に戻りません。
- [RELOAD] 表示しているページの設定値を再読み込みします。
- [RESET] 各項目の設定が工場出荷の状態に戻ります。

#### **ネットワーク設定**

HOME 画面左側にある NETWORK をクリックして設定画面に入ります。

**お知らせ**

**お知らせ**

**SECONDARY** 

DNS

設定を削除する場合は、[0.0.0.0] を設定します。

設定を削除する場合は、[0.0.0.0] を設定します。

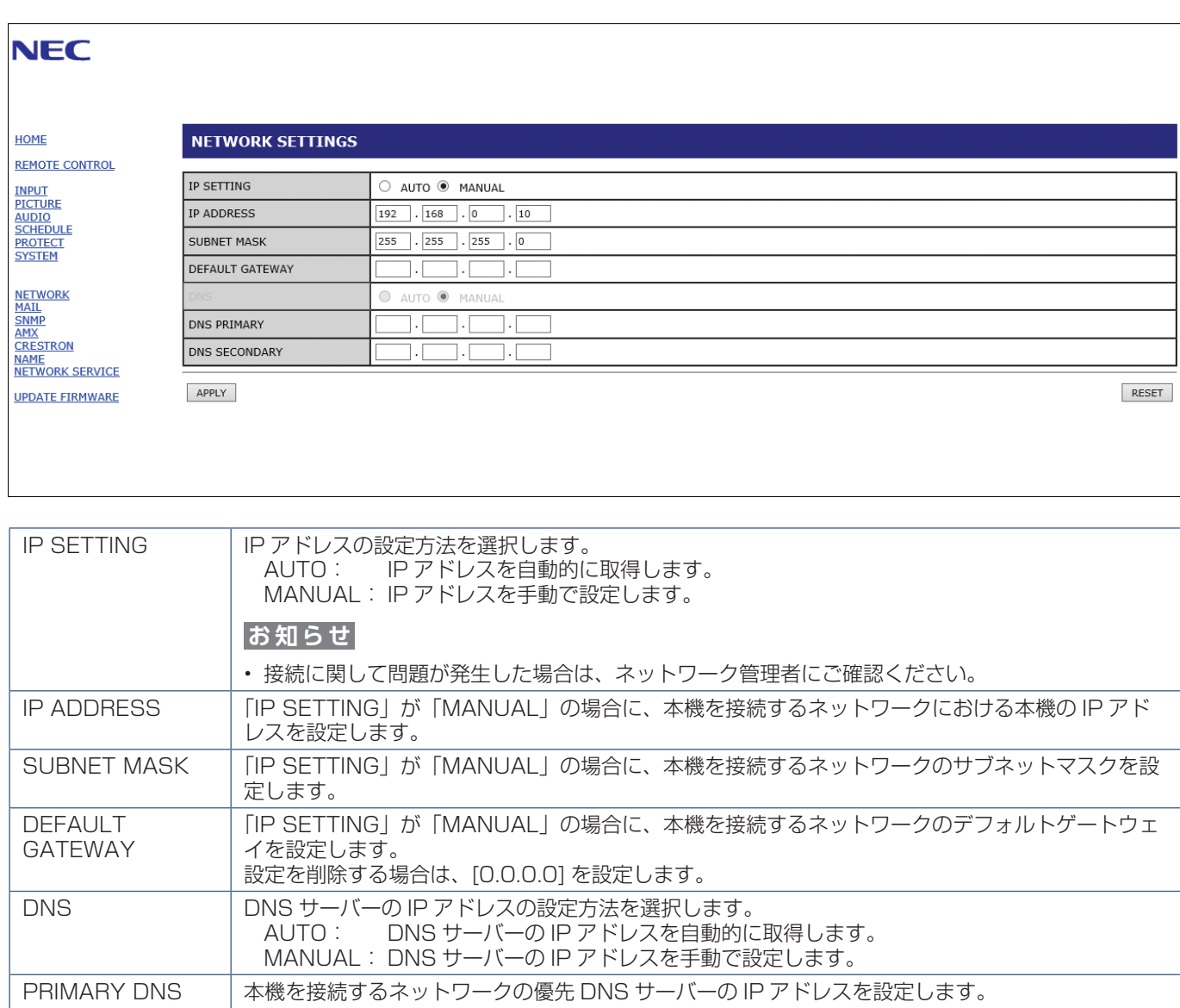

本機を接続するネットワークの代替 DNS サーバーの IP アドレスを設定します。

#### **メール通知設定**

HOME 画面左側にある MAIL をクリックして設定画面に入ります。

本機をネットワークに接続して使用しているとき、各種エラーが発生した場合に、本機の状態をEメールでコンピューターな どへ通知します。

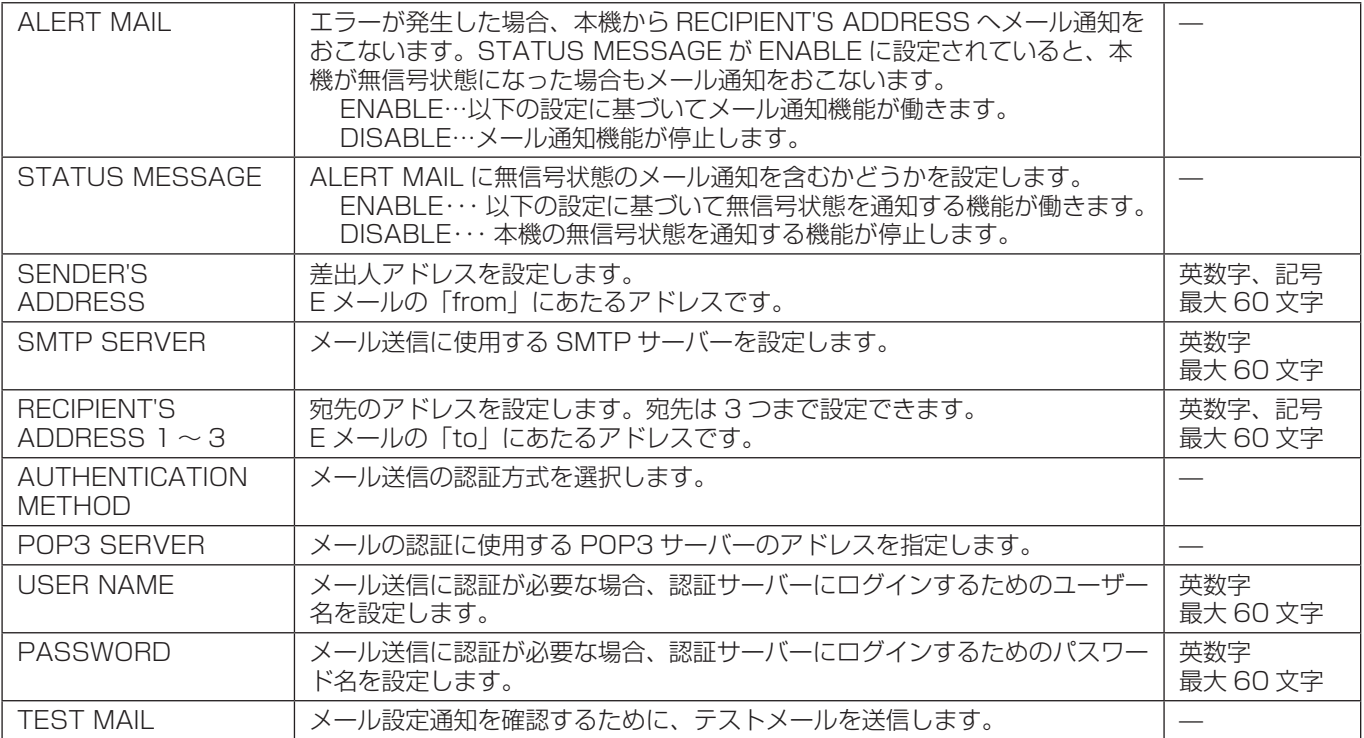

#### **お願い**

• 送信テストをおこなって、送信エラーになったりメールが届かない場合は、ネットワーク設定の設定内容を確認してくだ さい。

• 宛先のアドレスが間違っている場合は、送信テストでエラーにならないことがあります。テストメールが届かない場合は、 宛先アドレスを確認してください。

#### **Alert Mail 一覧**

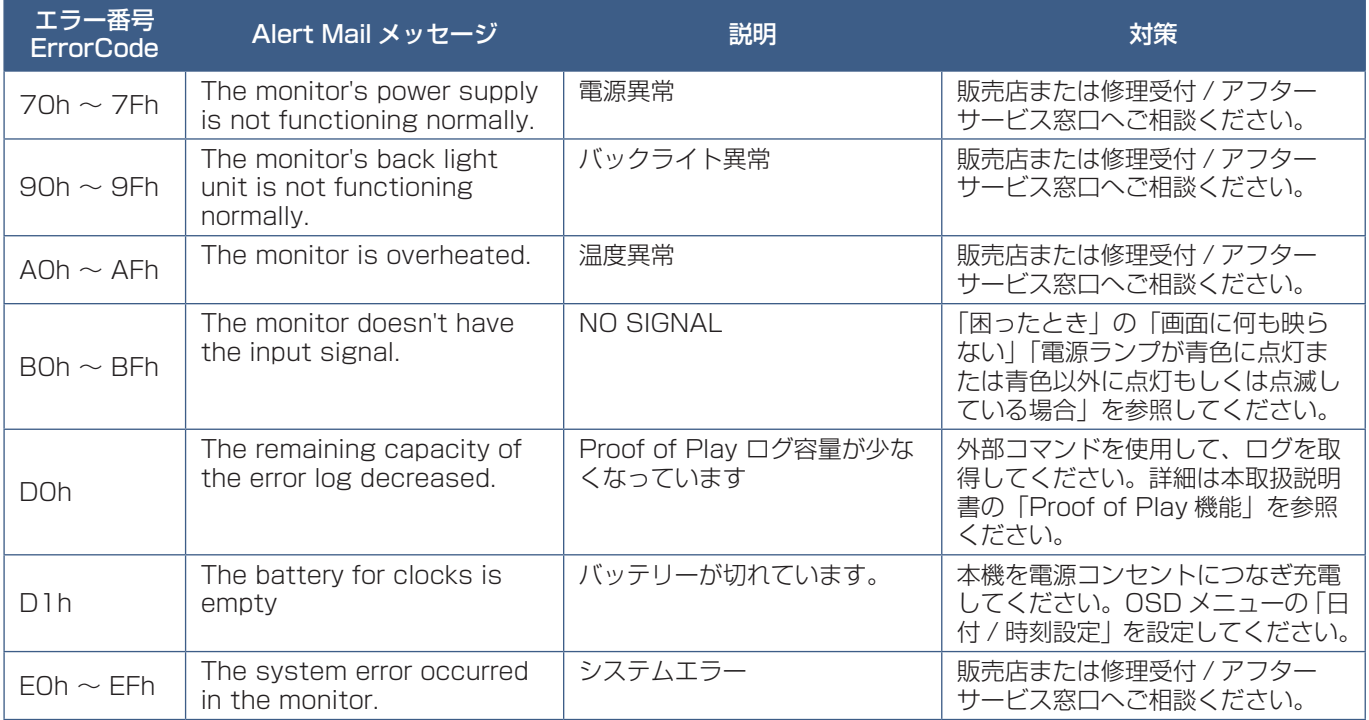

#### **SNMP 設定**

HOME 画面左側にある SNMP をクリックして設定画面に入ります。 SNMP はネットワークに接続された機器を管理するための情報通信方法です。 SNMP を設定することにより、管理対象の機器の情報取得や設定変更がおこなえます。

#### **バージョン**

SNMP v1 コミュニティ名による平文の認証、Trap 再送確認なし SNMP v2c コミュニティ名による平文の認証、Trap 再送確認あり

#### **コミュニティ**

初期設定のコミュニティ名は public です。値を読むことのみが可能です。コミュニティ名は 3 つまで設定することができます。

#### **Trap 送信**

管理対象の機器にエラーが発生した場合、指定されたアドレスに Trap 送信をおこなうことができます。

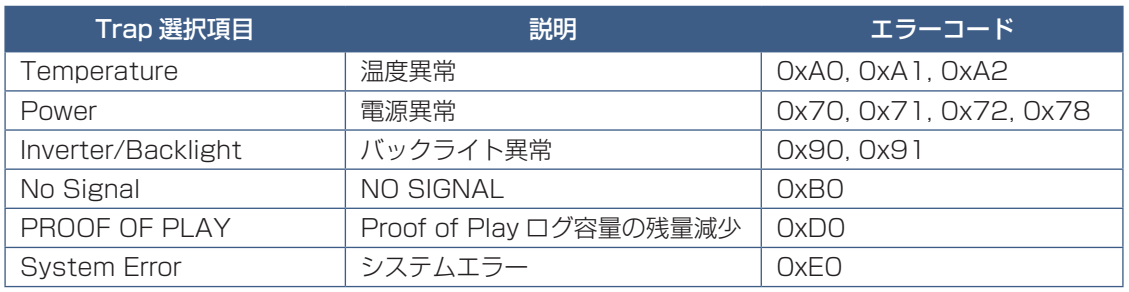

#### **AMX 設定**

HOME 画面左側にある AMX をクリックして設定画面に入ります。

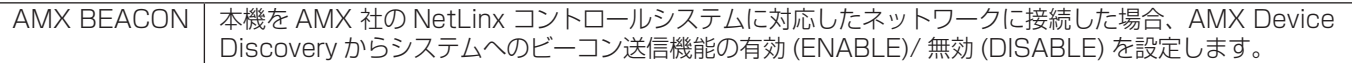

#### **お知らせ**

AMX Device Discovery は、対応した機器を接続すると自動的に検出し、制御に必要な Device Discovery Module を AMX のサーバからダウンロードする仕組みです。

#### **CRESTRON 設定**

HOME 画面左側にある CRESTRON をクリックして設定画面に入ります。

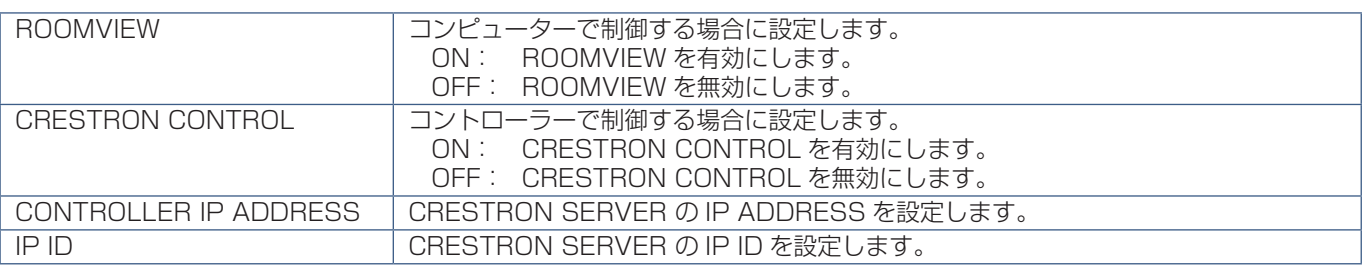

#### **お知らせ**

• CRESTRON の項目は、CRESTRON ROOMVIEW を使用する場合に設定します。 CRESTRON ROOMVIEW については、Crestron 社のホームページをご覧ください。 (英語のみ)https://www.crestron.com

#### **NAME 設定**

HOME 画面左側にある NAME をクリックして設定画面に入ります。

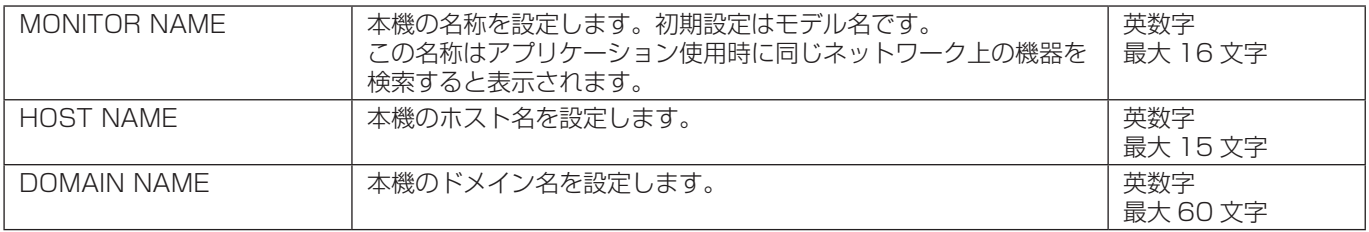

#### **NETWORK SERVICE 設定**

HOME 画面左側にある NETWORK SERVICE をクリックして設定画面に入ります。

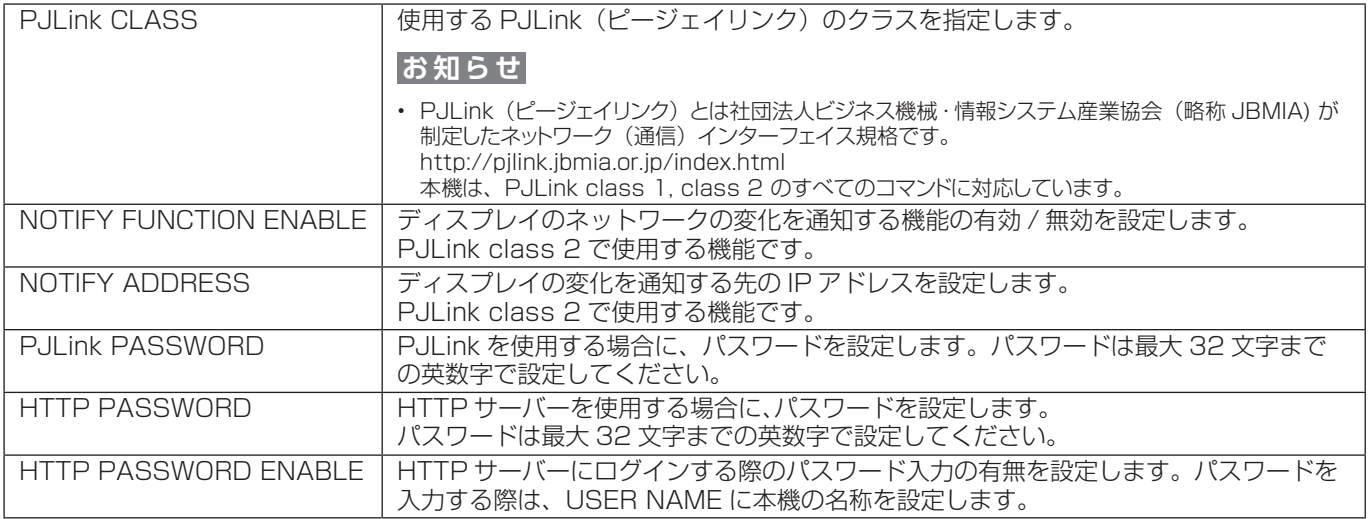

## <span id="page-65-0"></span>**コマンド**

RS-232C 端子やネットワーク (LAN) 経由で接続した外部機器とコマンドを送受信することでディスプレイの制御が できます。それぞれのコマンドフォーマットは、当社 Web サイトの External\_Control\_J.pdf(「付録 A 外部のリソース」 [75 ページ](#page-77-0))を参照ください。

#### **RS-232C 端子を使用した接続**

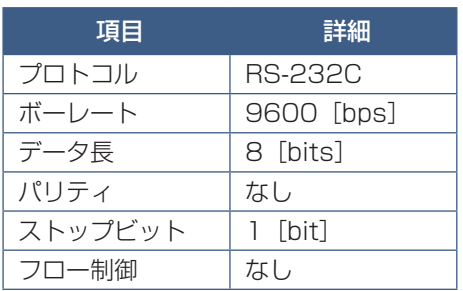

#### **ネットワーク (LAN) 経由での接続**

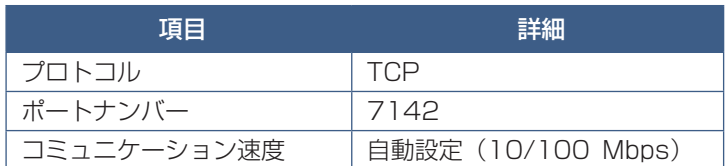

#### **ASCII コントロールコマンドについて**

本機は、External Control J.pdf に記載されたコマンドの他に、当社のディスプレイまたはプロジェクターを制御するための 共通 ASCII コントロールコマンドに対応しています。コマンドの詳細は当社 Web サイトを参照ください。

#### **お知らせ**

「クイック起動」を「禁止」に設定し、本機の電源をオフした場合、RS-232C 経由での ASCII コントロールコマンドは使用 できません。電源オフでもご使用する場合は「クイック起動」を「許可」に設定しご使用ください。

### 本機で使用するパラメーター

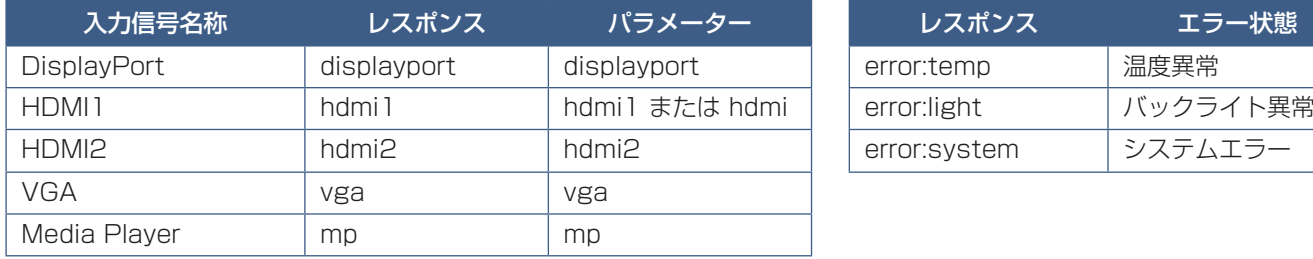

#### **入力コマンド** ステータスコマンド

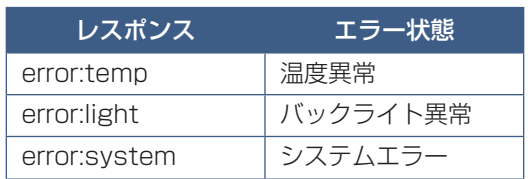

## <span id="page-66-0"></span>**Proof of Play 機能**

表示状態をセルフチェックし、ネットワークを通じて本機の状態を通知する機能です。詳しくは当社 Web サイトの External\_ Control\_J.pdf (「付録 A 外部のリソース」75ページ)を参照ください。

以下のセルフチェックをおこないます。

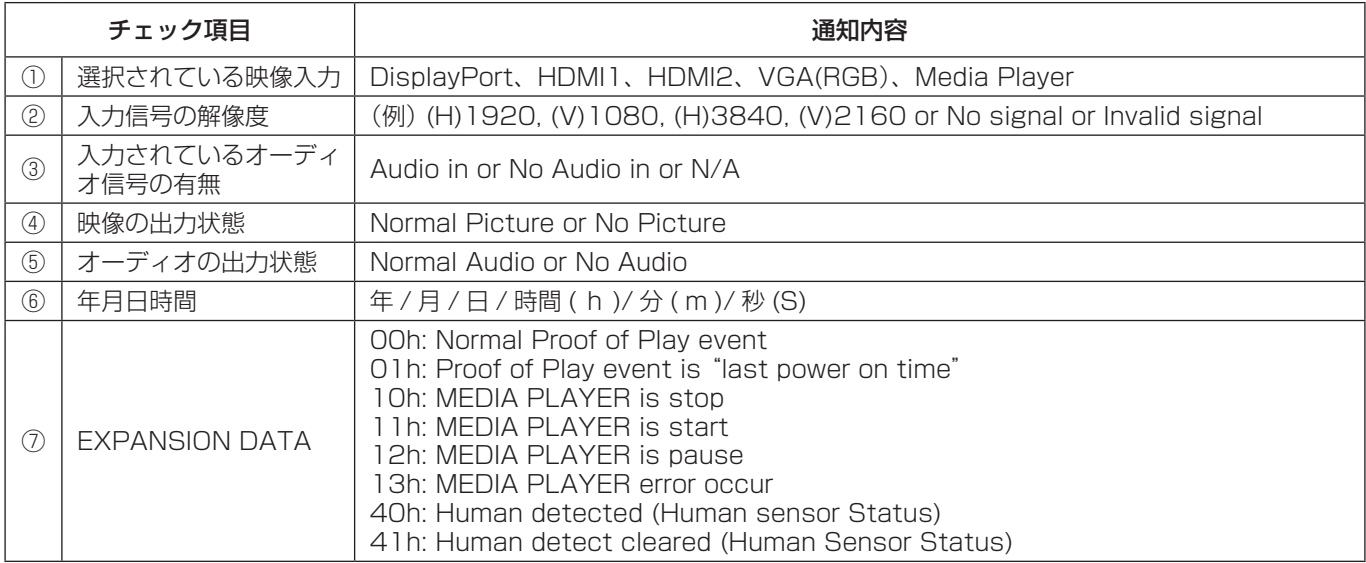

通知メッセージ例

- ① HDMI1
- ② 3840 x 2160
- ③ Audio in
- ④ Normal Picture
- ⑤ Normal Audio
- ⑥ 2020/1/1/0h/0m/0s
- ⑦ 10h: MEDIA PLAYER is stop

# 7 章 **困ったとき**

#### この章の内容:

- → 故障かな?と思ったら… (66ページ)
- → 表示されないときは… (66ページ)
- → 表示がおかしいときは… (67ページ)
- > [案内画面/注意画面が表示されたら…\(68 ページ\)](#page-70-0)
- → その他 (コンピューターと接続している場合) (68ページ)
- ⇒ その他 (リモコン、スピーカー) (69ページ)
- **→ その他 (RS-232C または LAN で接続している) (69 ページ)**
- → メディアプレーヤーを使用するとき (69ページ)
- → 映像機器を使用するとき (70ページ)

## <span id="page-68-0"></span>**故障かな?と思ったら…**

このようなときは、チェックしてください。

#### <span id="page-68-1"></span>**表示されないときは…**

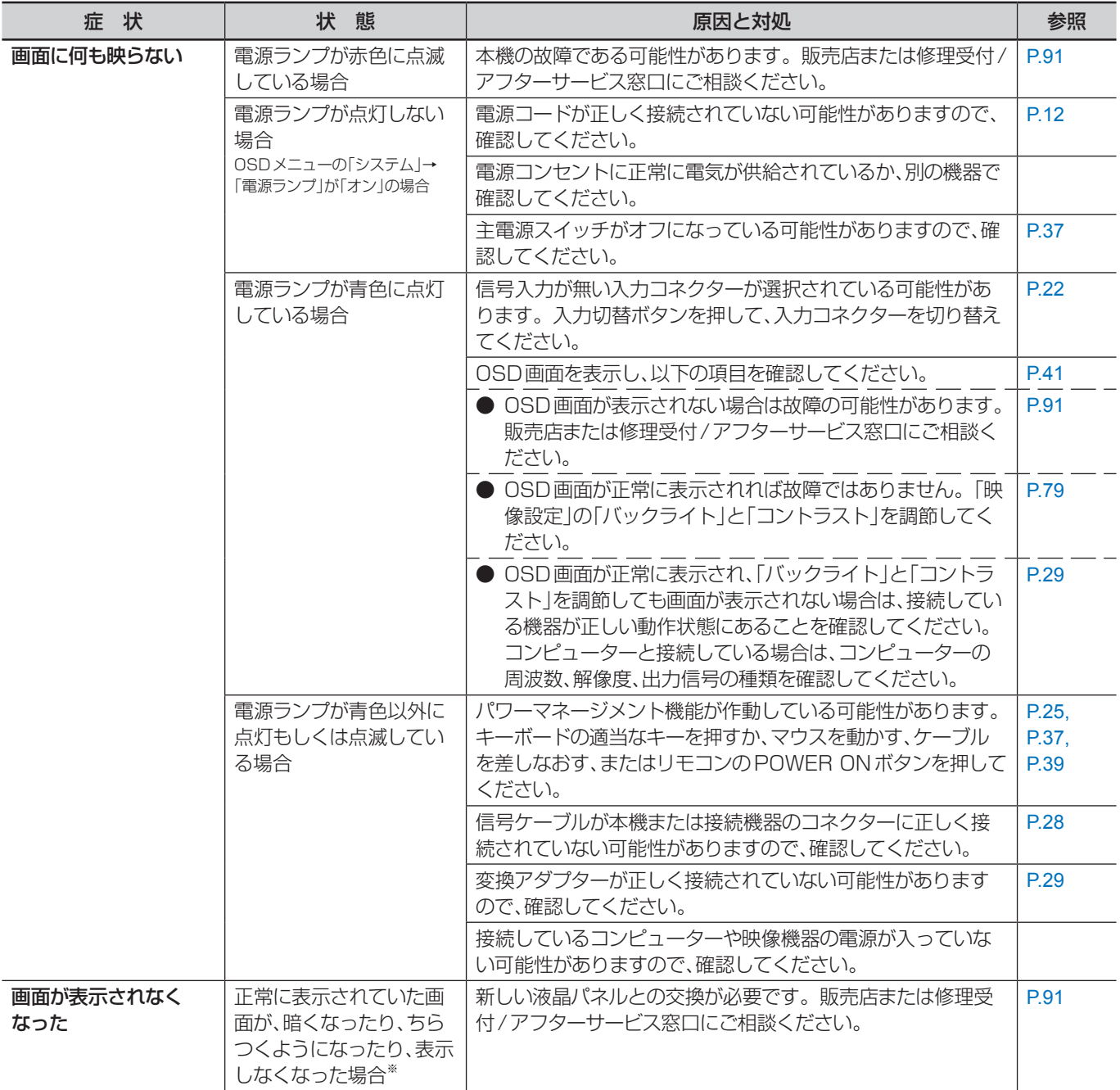

※ ディスプレイに使用しているバックライトには寿命があります。

#### <span id="page-69-0"></span>**表示がおかしいときは…**

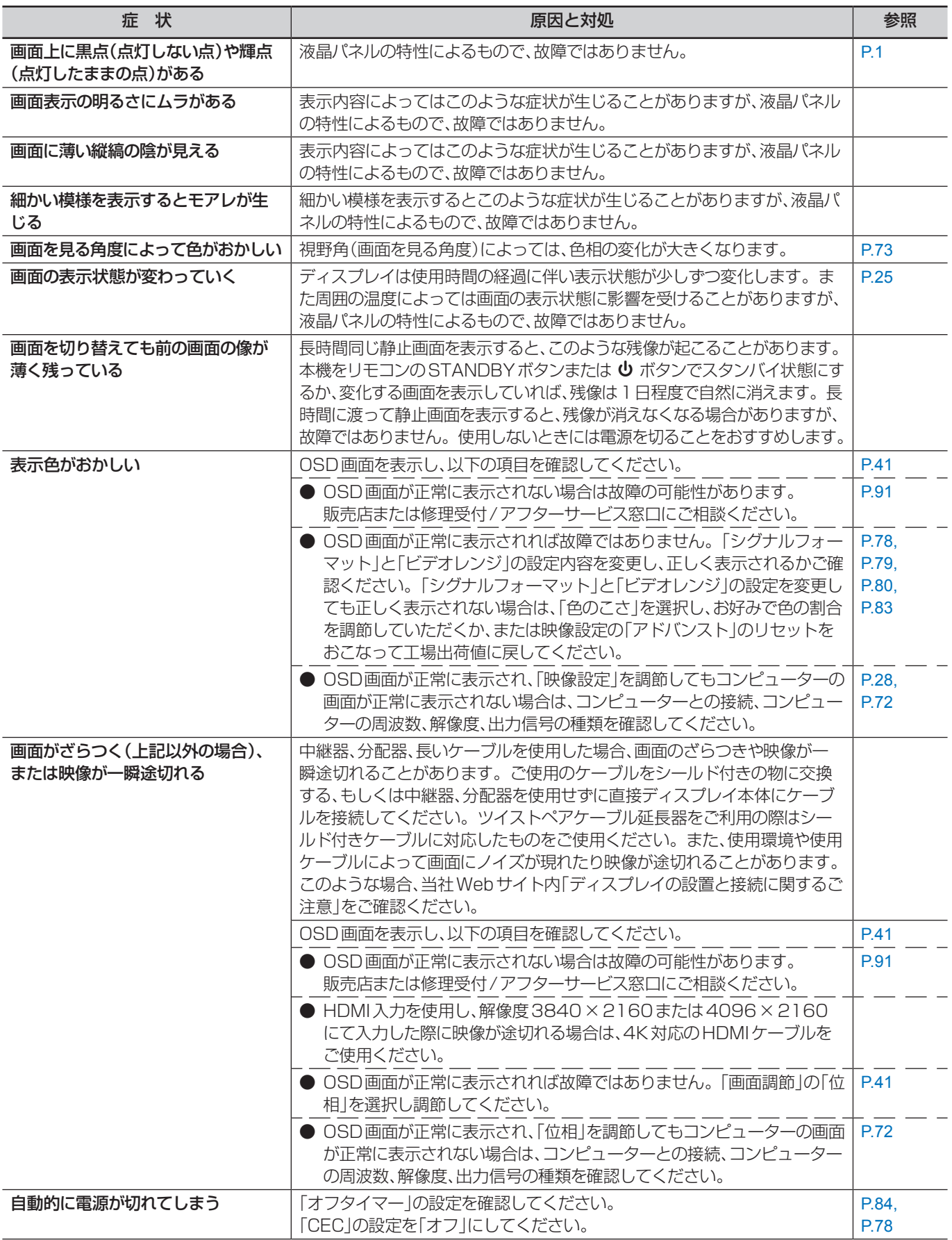

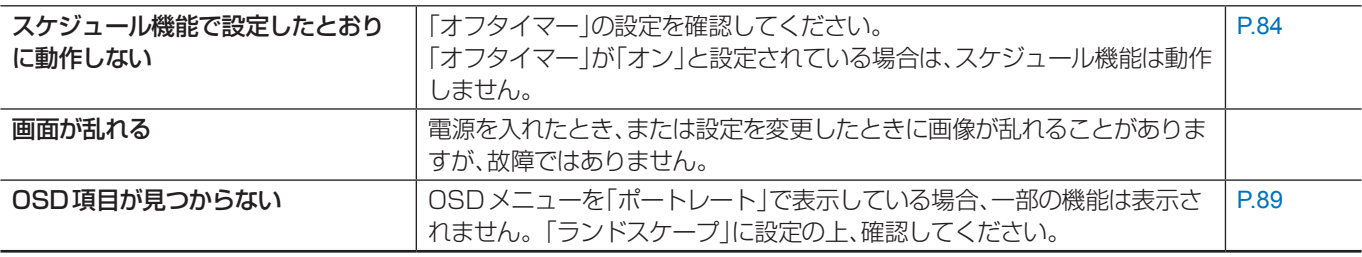

#### <span id="page-70-0"></span>**案内画面/注意画面が表示されたら…**

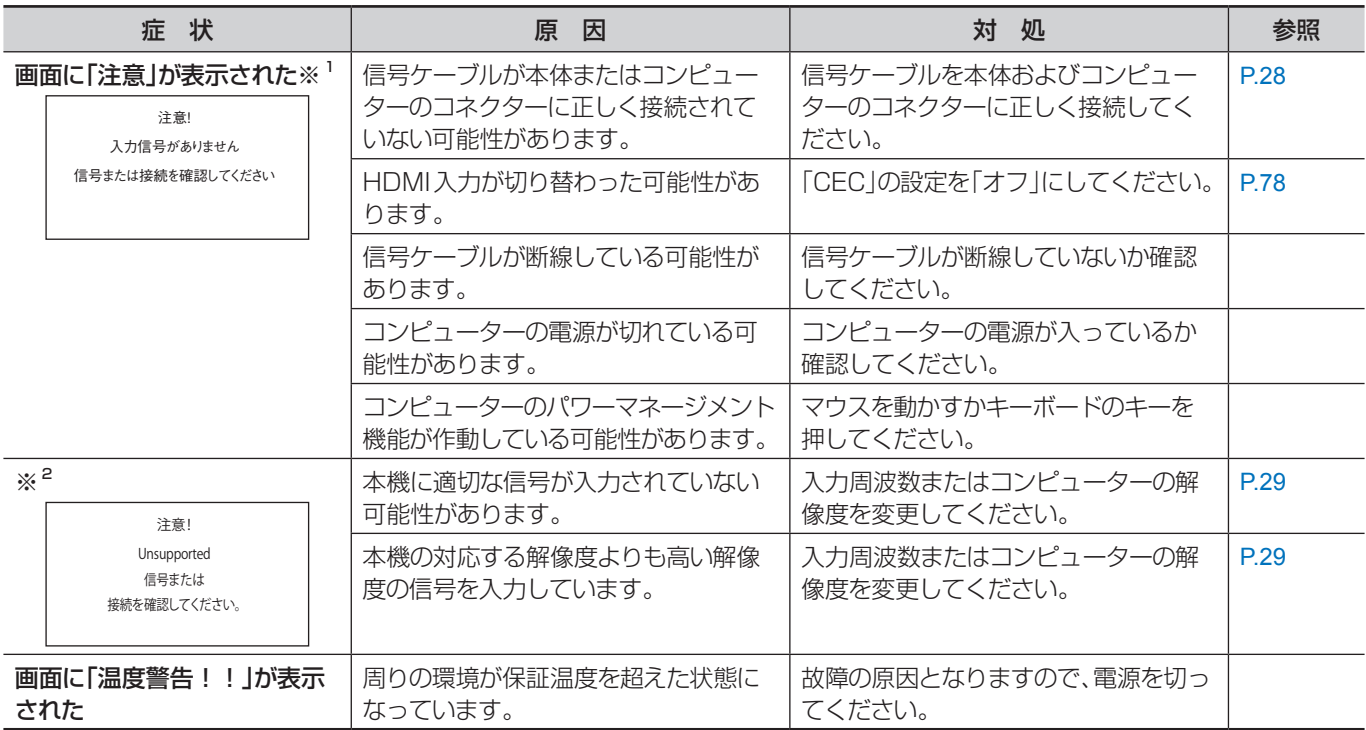

- ※ 1 コンピューターによっては、解像度や入力周波数を変更しても正規の信号がすぐに出力されないため、注意画面が表示さ れることがありますが、しばらく待って画面が正常に表示されれば、入力信号は適正です。
- ※ 2 コンピューターによっては電源を入れても正規の信号がすぐに出力されないため、注意画面が表示されることがあります が、しばらく待って画面が正常に表示されれば入力信号の周波数は適正です。

#### <span id="page-70-1"></span>**その他(コンピューターと接続している場合)**

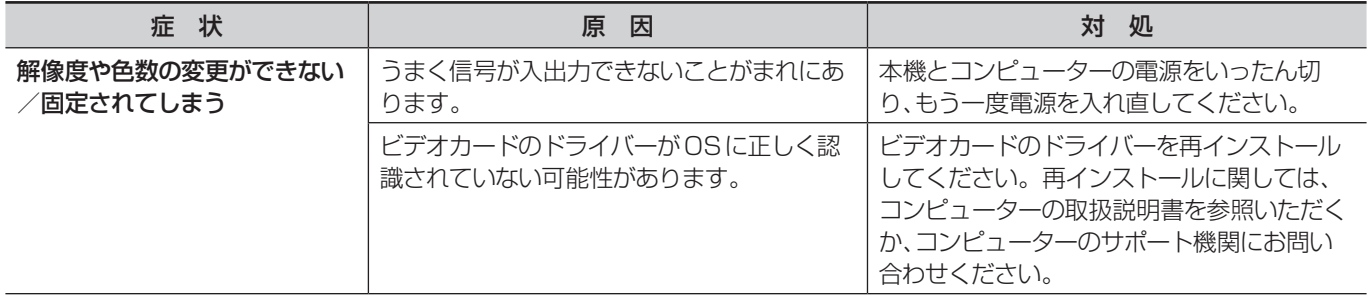

<span id="page-71-1"></span><span id="page-71-0"></span>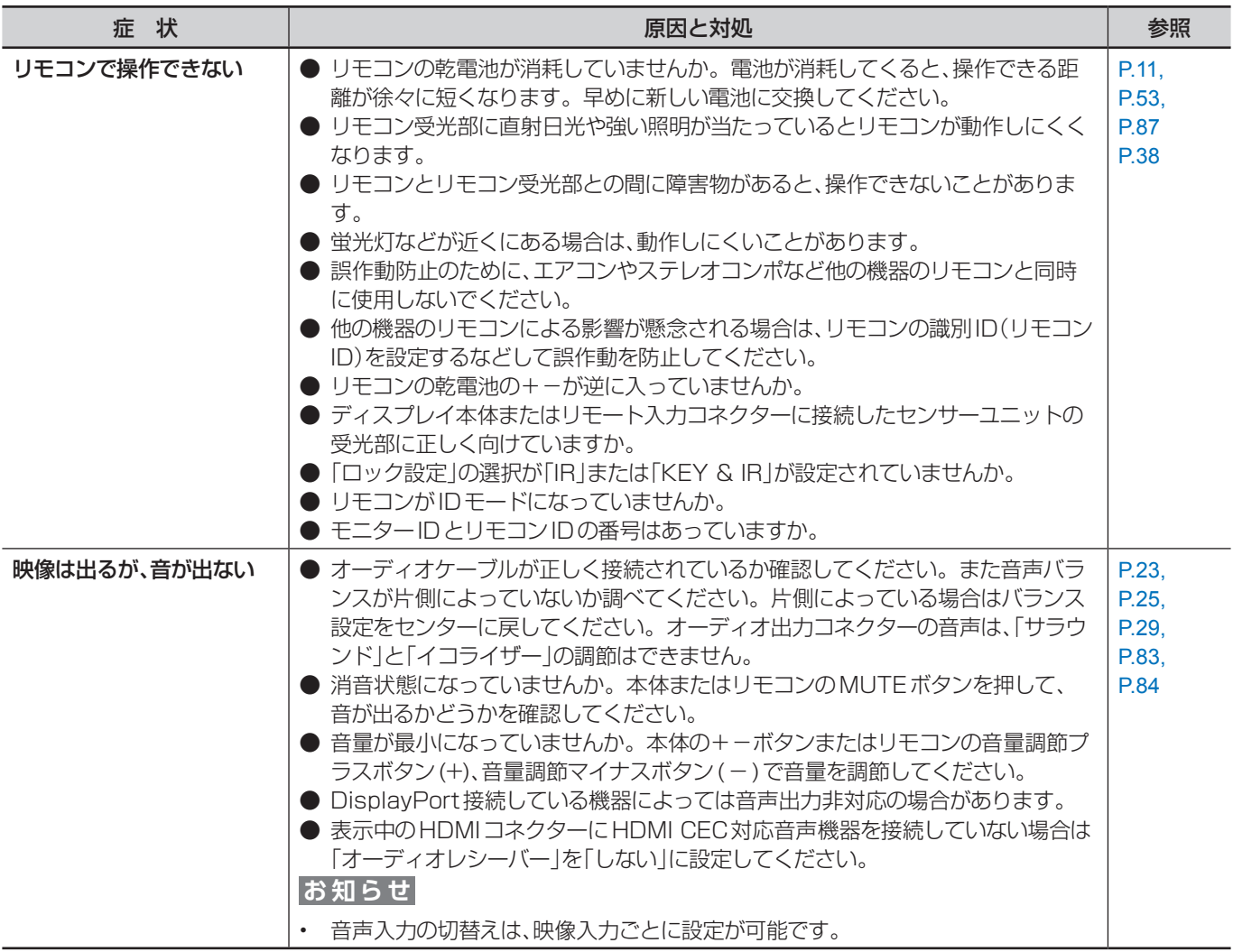

#### <span id="page-71-2"></span>**その他(RS-232C または LAN で接続している)**

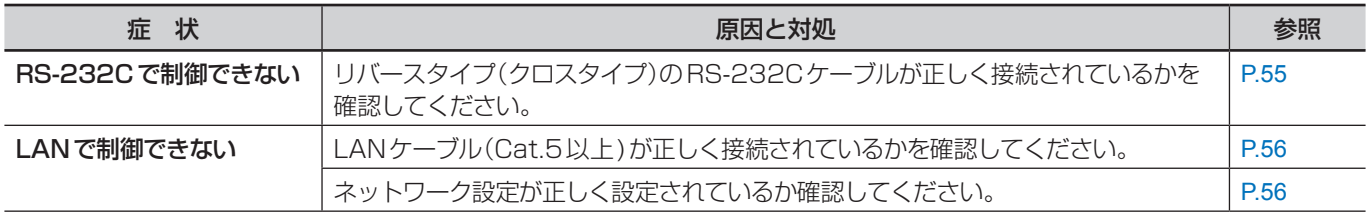

#### <span id="page-71-3"></span>**メディアプレーヤーを使用するとき**

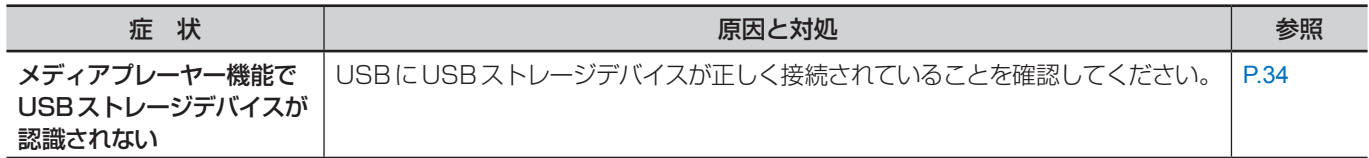
## **映像機器を使用するとき**

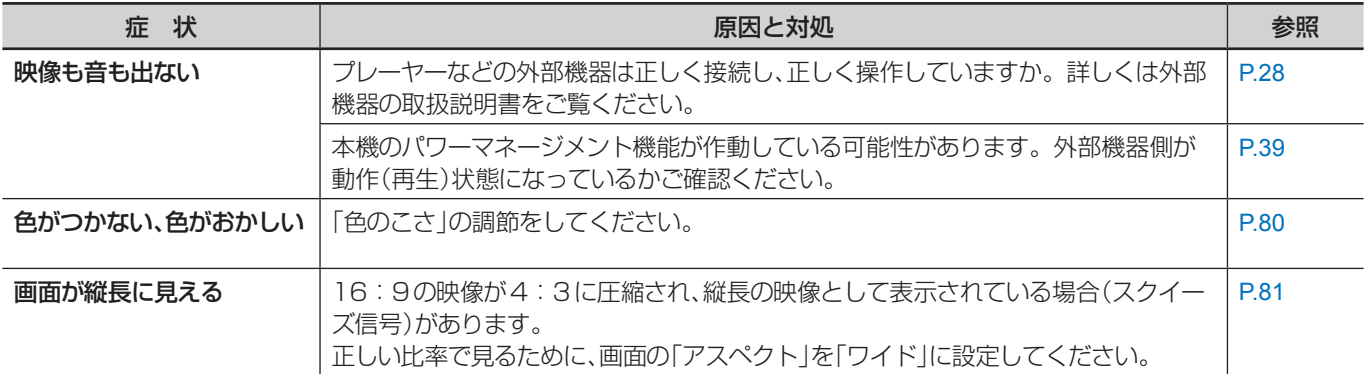

# 8 章 **仕様**

## この章の内容:

- → 対応信号一覧 (72 ページ)
- > [M321\(73 ページ\)](#page-75-0)

<span id="page-74-0"></span>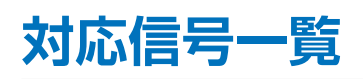

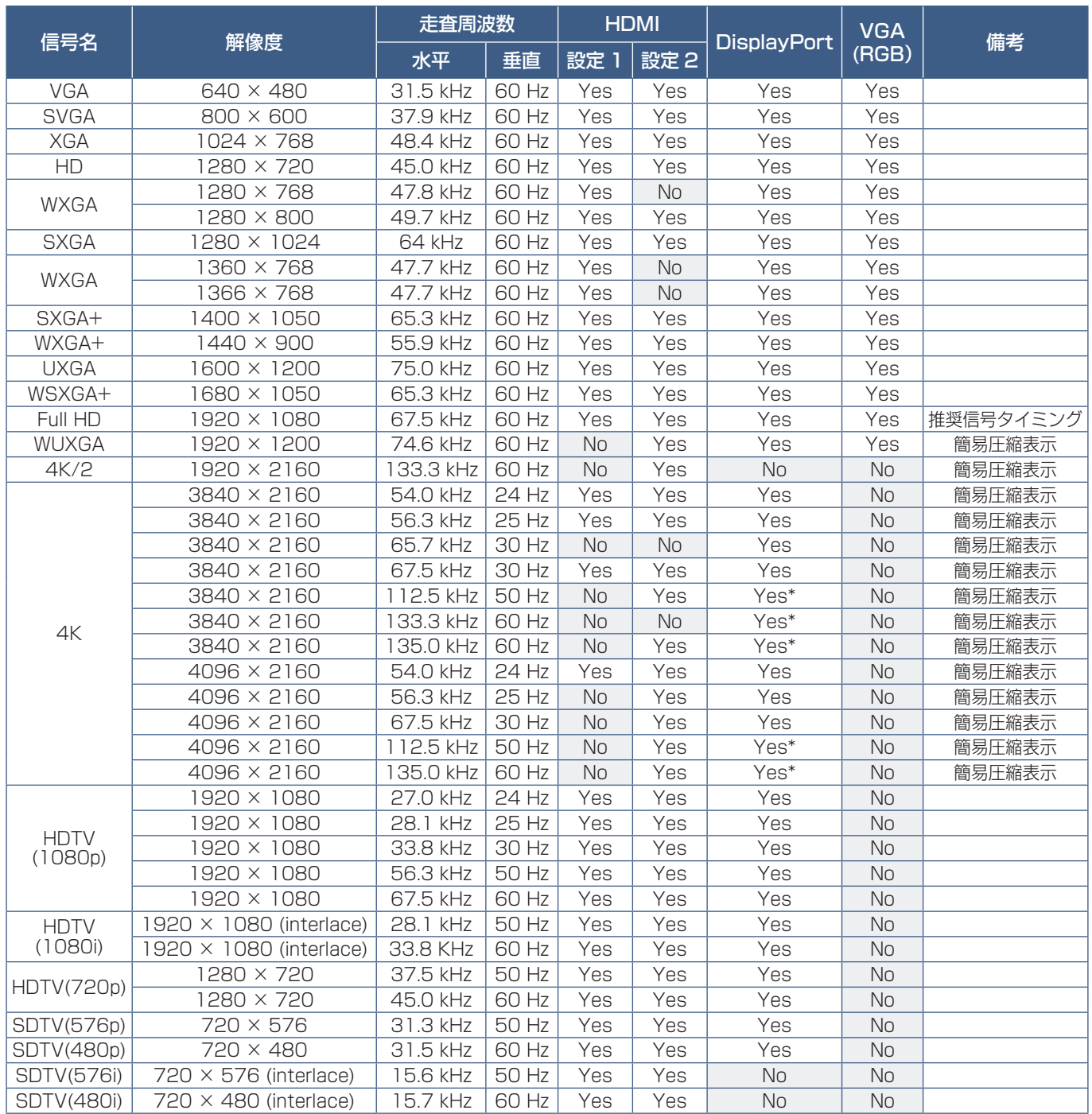

\*: HBR2 選択時のみ

### **お知らせ**

• 入力される信号の解像度によっては、文字がにじんだり図形が歪んだりすることがあります。

• ビデオカードまたはドライバーによっては映像を正しく表示することができない場合があります。

# <span id="page-75-0"></span>**M321**

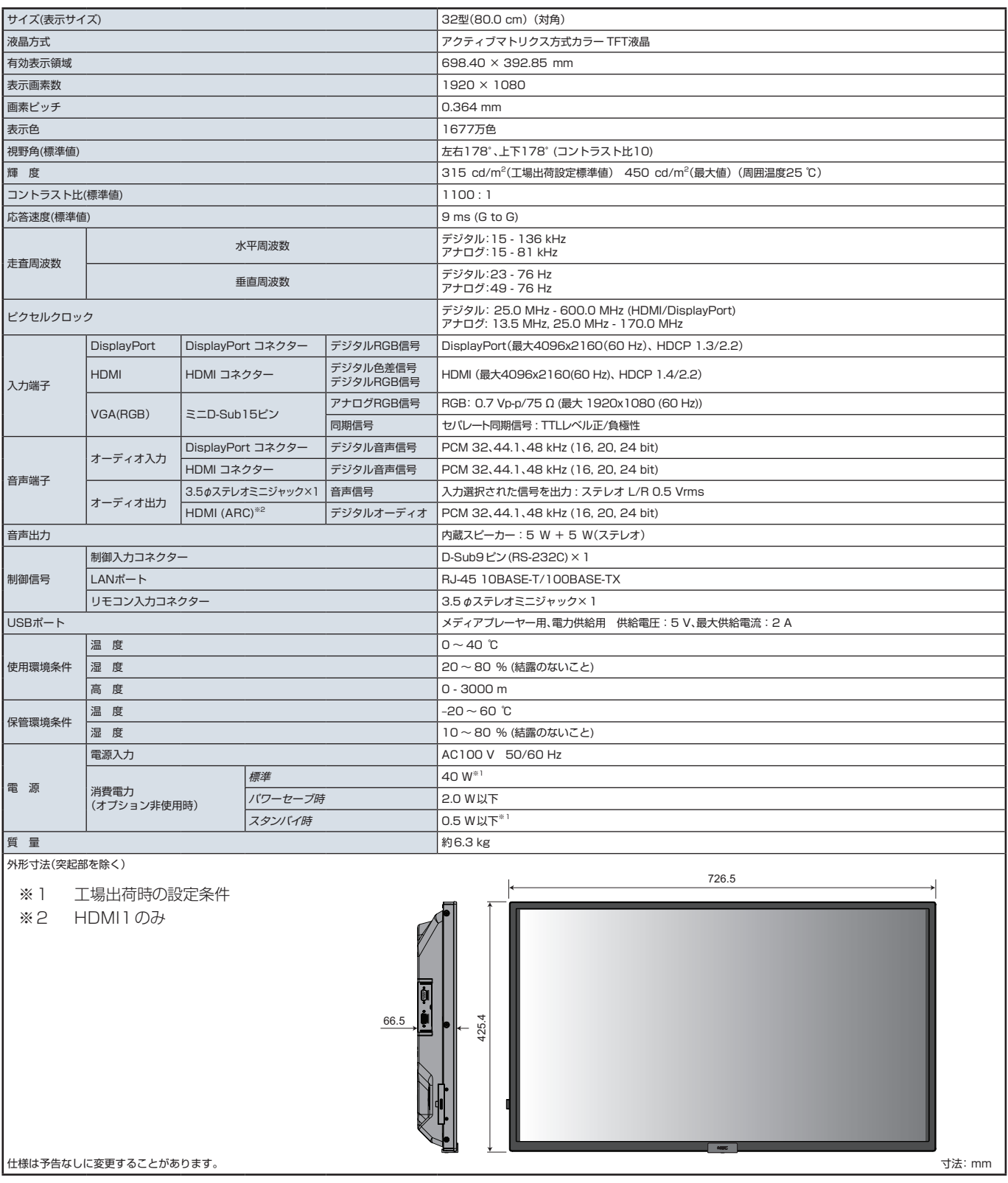

# 付録 A **商標・ライセンスについて**

Microsoft® および Windows® は、米国 Microsoft Corporation の米国およびその他の国における登録商標です。 DisplayPort および DisplayPort ロゴは、Video Electronics Standards Association の米国その他の国における商標で す。

HDMI、High-Definition Multimedia Interface、および HDMI ロゴは、米国およびその他の国における HDMI Licensing Administrator, Inc. の商標または、登録商標です。

PJLink および PJLink ロゴは、一般社団法人ビジネス機械・情報システム産業協会の日本、米国その他の国・地域における 商標または登録商標です。

CRESTRON, CRESTRON ROOMVIEWはCrestron Electronics, Inc.の米国その他の国における登録商標または商標です。 MultiSync はシャープ NEC ディスプレイソリューションズ株式会社の登録商標です。

その他の社名および商品名は、各社の商標および登録商標です。

NaViSet はシャープ NEC ディスプレイソリューションズ株式会社の登録商標です。

Blu-ray は、Blu-ray Disc Association の商標です。

TILE COMP および TILE MATRIX はシャープ NEC ディスプレイソリューションズ株式会社の登録商標です。

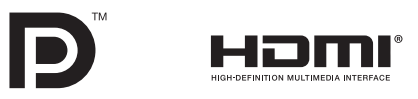

## [お知らせ]本製品で使用している MPEG-4 AVC、MPEG-4 Visual ライセンスについて

#### 1. MPEG AVC

THIS PRODUCT IS LICENSED UNDER THE AVC PATENT PORTFOLIO LICENSE FOR THE PERSONAL USE OF A CONSUMER OR OTHER USES IN WHICH IT DOES NOT RECEIVE REMUNERATION TO (i) ENCODE VIDEO IN COMPLIANCE WITH THE AVC STANDARD ("AVC VIDEO") AND/OR (ii) DECODE AVC VIDEO THAT WAS ENCODED BY A CONSUMER ENGAGED IN A PERSONAL ACTIVITY AND/OR WAS OBTAINED FROM A VIDEO PROVIDER LICENSED TO PROVIDE AVC VIDEO. NO LICENSE IS GRANTED OR SHALL BE IMPLIED FOR ANY OTHER USE. ADDITIONAL INFORMATION MAY BE OBTAINED FROM MPEG LA, L.L.C. SEE HTTP://WWW.MPEGLA.COM

#### 2. MPEG-4 Visual

THIS PRODUCT IS LICENSED UNDER THE MPEG-4 VISUAL PATENT PORTFOLIO LICENSE FOR THE PERSONAL AND NON-COMMERCIAL USE OF A CONSUMER FOR (i) ENCODING VIDEO IN COMPLIANCE WITH THE MPEG-4 VISUAL STANDARD ("MPEG-4 VIDEO") AND/OR (ii) DECODING MPEG-4 VIDEO THAT WAS ENCODED BY A CONSUMER ENGAGED IN A PERSONAL AND NONCOMMERCIAL ACTIVITY AND/OR WAS OBTAINED FROM A VIDEO PROVIDER LICENSED BY MPEG LA TO PROVIDE MPEG-4 VIDEO. NO LICENSE IS GRANTED OR SHALL BE IMPLIED FOR ANY OTHER USE. ADDITIONAL INFORMATION INCLUDING THAT RELATING TO PROMOTIONAL, INTERNAL AND COMMERCIAL USES AND LICENSING MAY BE OBTAINED FROM MPEG LA, LLC. SEE HTTP://WWW.MPEGLA.COM.

# 付録 B **外部のリソース**

本機の仕様、アクセサリーやオプションのソフトウェアに関するドキュメントで、取扱説明書にも記載されているものは以下 のとおりです。

### **当社の Web サイト**

日本:https://www.sharp-nec-displays.com/jp/

### **補足ドキュメント**

#### **「External Control」(PDF 形式)**

RS-232C または LAN を介してディスプレイを外部制御したりディスプレイへの問い合わせをするための通信プロトコルに ついて記載しています。このプロトコルは符号化バイナリを用いており、チェックサム計算が必要で、ディスプレイのほぼす べての機能を制御できるコマンドです。 詳細は当社 Web サイトを参照ください。

#### **「Projector / Monitor Common ASCII Control Command - Reference Manual」(PDF 形式)**

LAN を介して、シンプルな英語に似たシンタックスのコマンドでディスプレイの基本機能を外部制御するための通信プロトコ ルについて記載しています。既存の制御システムに少ない手間で統合化するのに向いています。電源の状態、ビデオ系入力、 音量やディスプレイの状態に関する制御や問い合わせといった機能を利用することができます。プロトコルはASCIIにエンコー ドされており、チェックサム計算は不要です。 詳細は当社 Web サイトを参照ください。

### **ソフトウェア**

以下ソフトウェアは当社 Web サイトからダウンロードできます。 https://www.sharp-nec-displays.com/dl/jp/dp\_index.html

#### **「NaViSet Administrator」ソフトウェア**

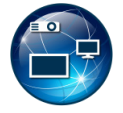

当社のディスプレイおよびプロジェクターをネットワークを介して高度に、かつパワフルに制御・監視し、資産を 管理するフリーソフトです。Windows および macOS 環境下で動作します。 最新バージョンの「NaViSet Administrator」ソフトウェアは、当社 Web サイトをご確認ください。

#### **ハードウェア**

#### **MDSVSENSOR 3 USB カラーセンサー**

当社製品向けにキャリブレーションされた X-Rite カラーセンサーです。対応アプリケーションで使用できます。詳細について は販売店にお問い合わせください。

# 付録 C **OSD 調節リスト**

## この章の内容:

- → 入力 (77 ページ)
- → 映像設定 (79ページ)
- → 音声設定 (83ページ)
- スケジュール (84ページ)
- > [ネットワーク\(85 ページ\)](#page-87-0)
- → 保護設定 (86ページ)
- → システム (88ページ)

初期設定値は、当社の Web サイトを参照ください。

<span id="page-79-0"></span>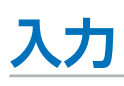

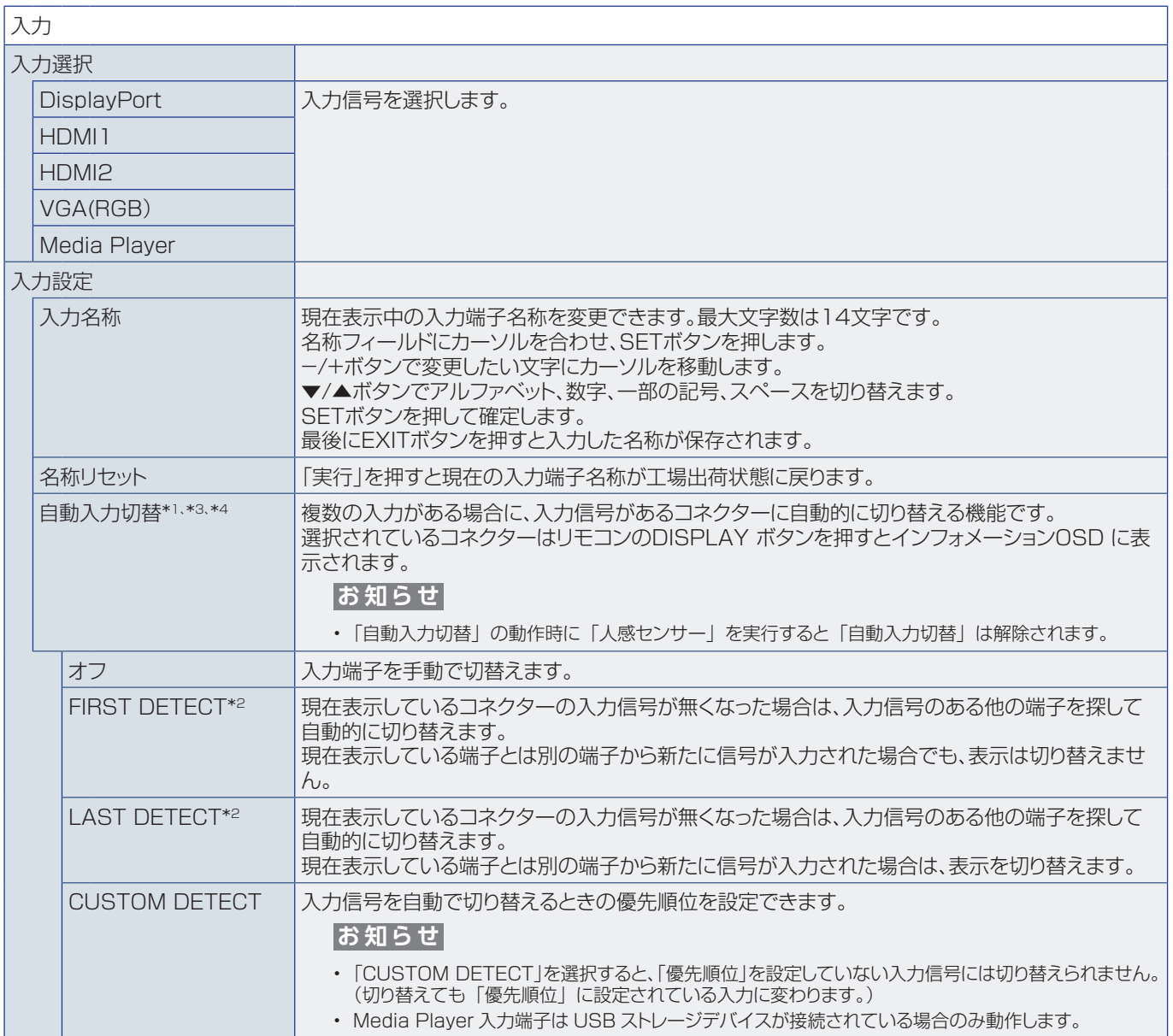

入力

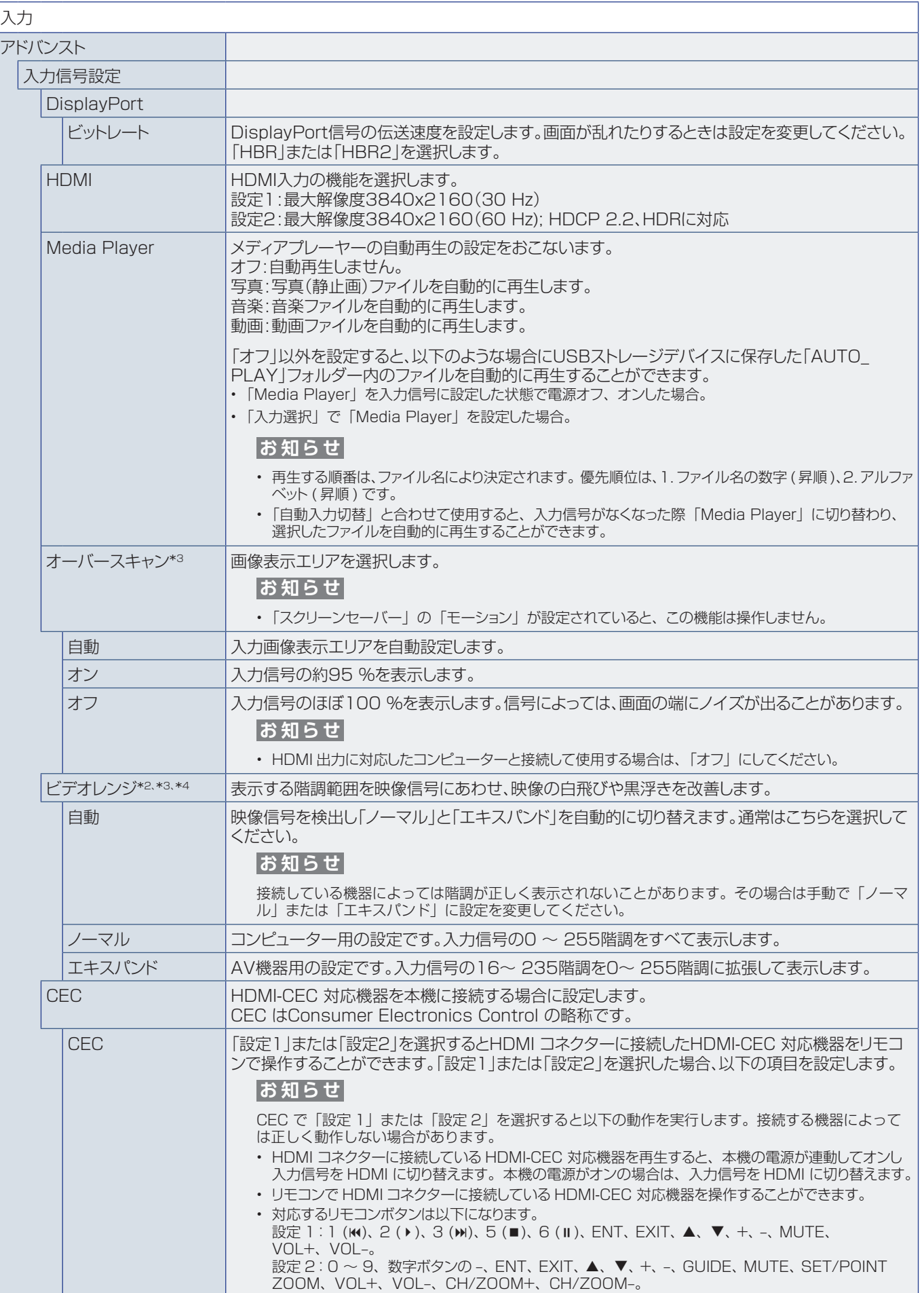

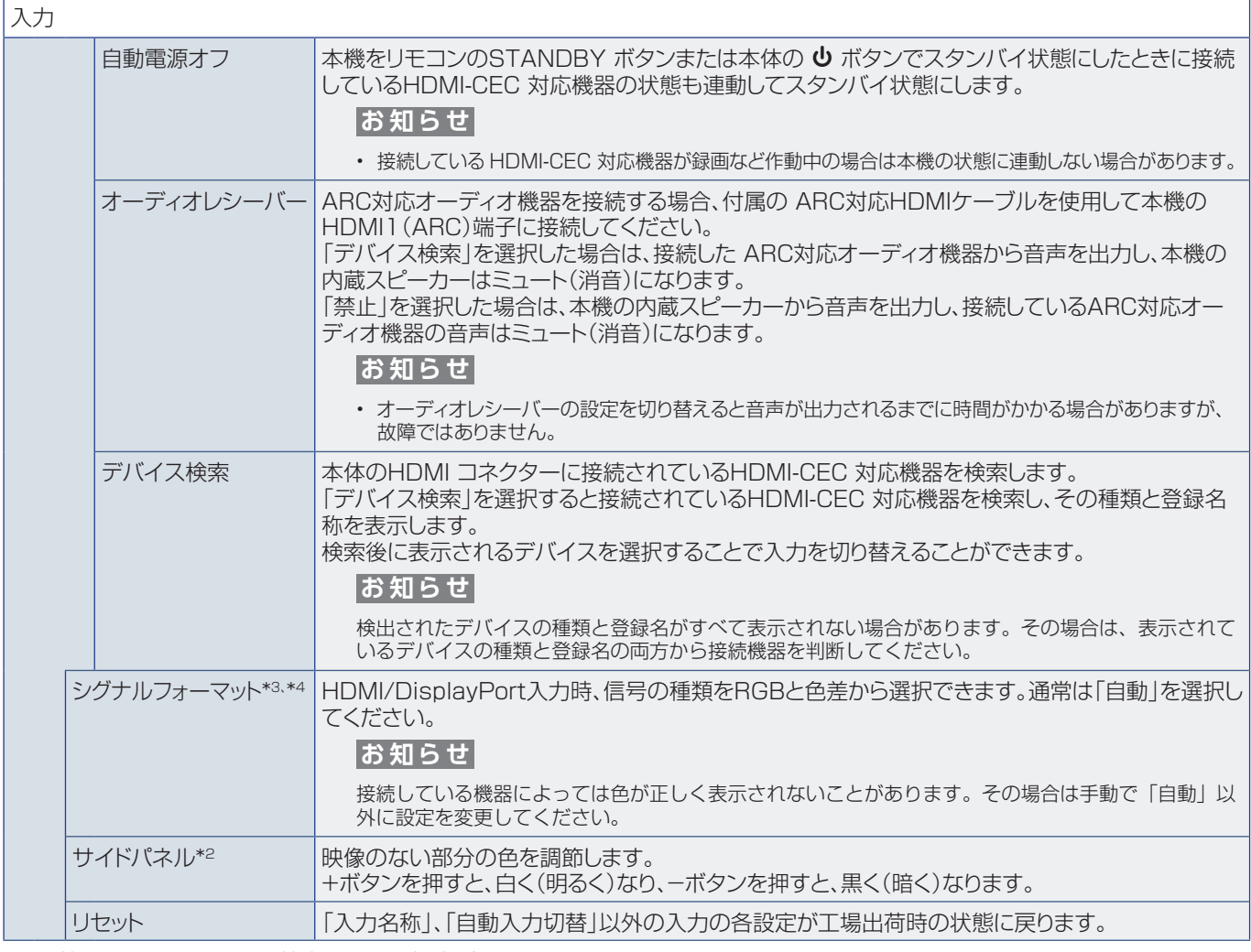

\*1: 機器によっては正しく検出できない場合があります。

\*2:「Media Player」を除く。

\*3:「VGA(RGB)」を除く。

\*4: YPbPr 信号のみ。

# <span id="page-81-0"></span>**映像設定**

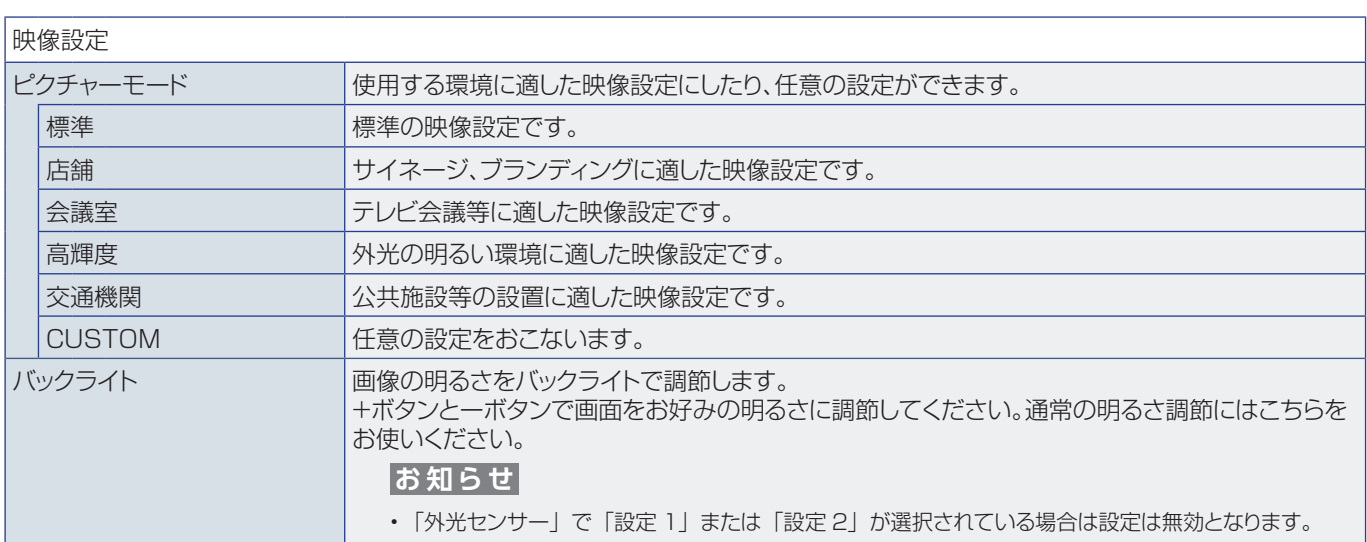

<span id="page-82-0"></span>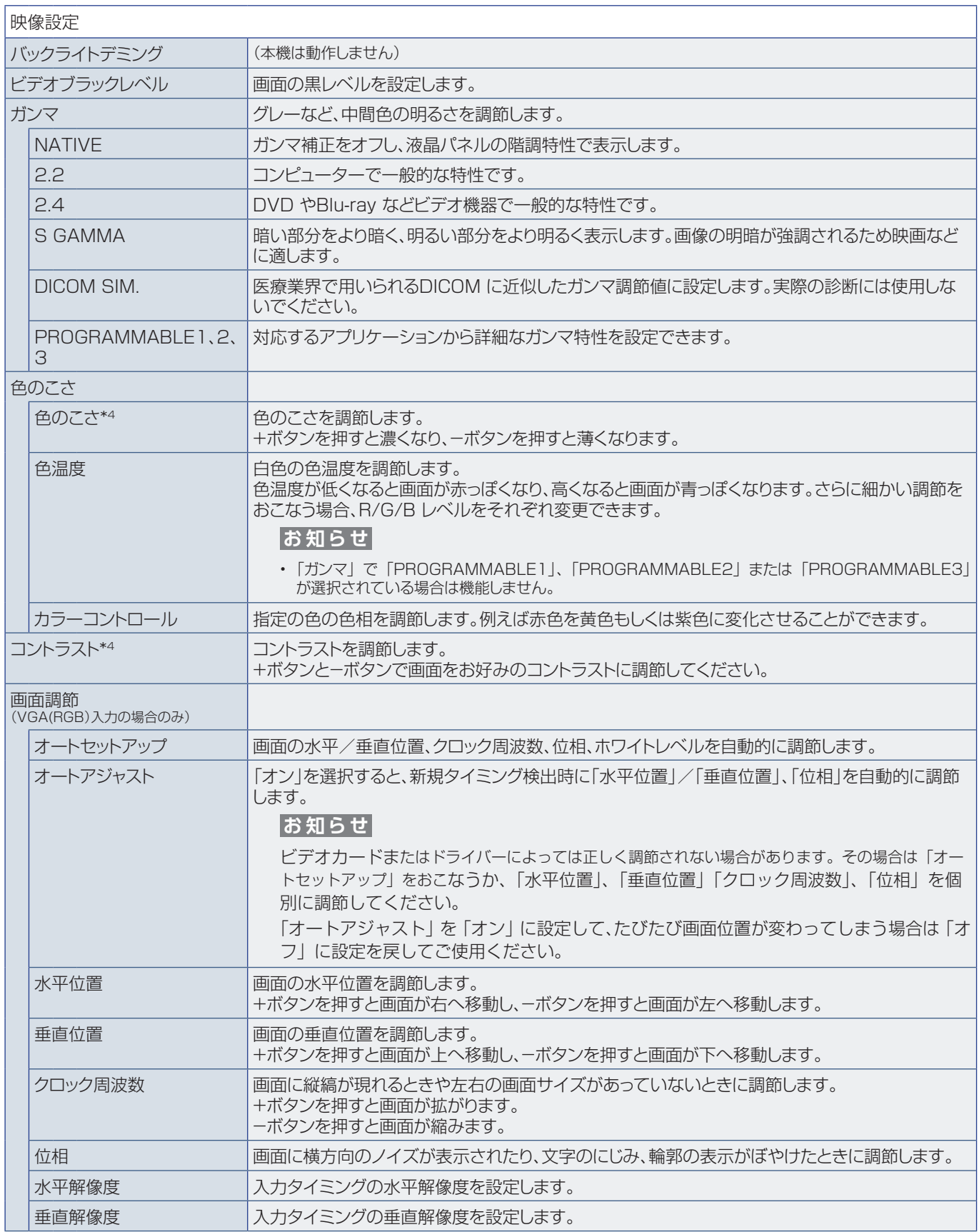

<span id="page-83-0"></span>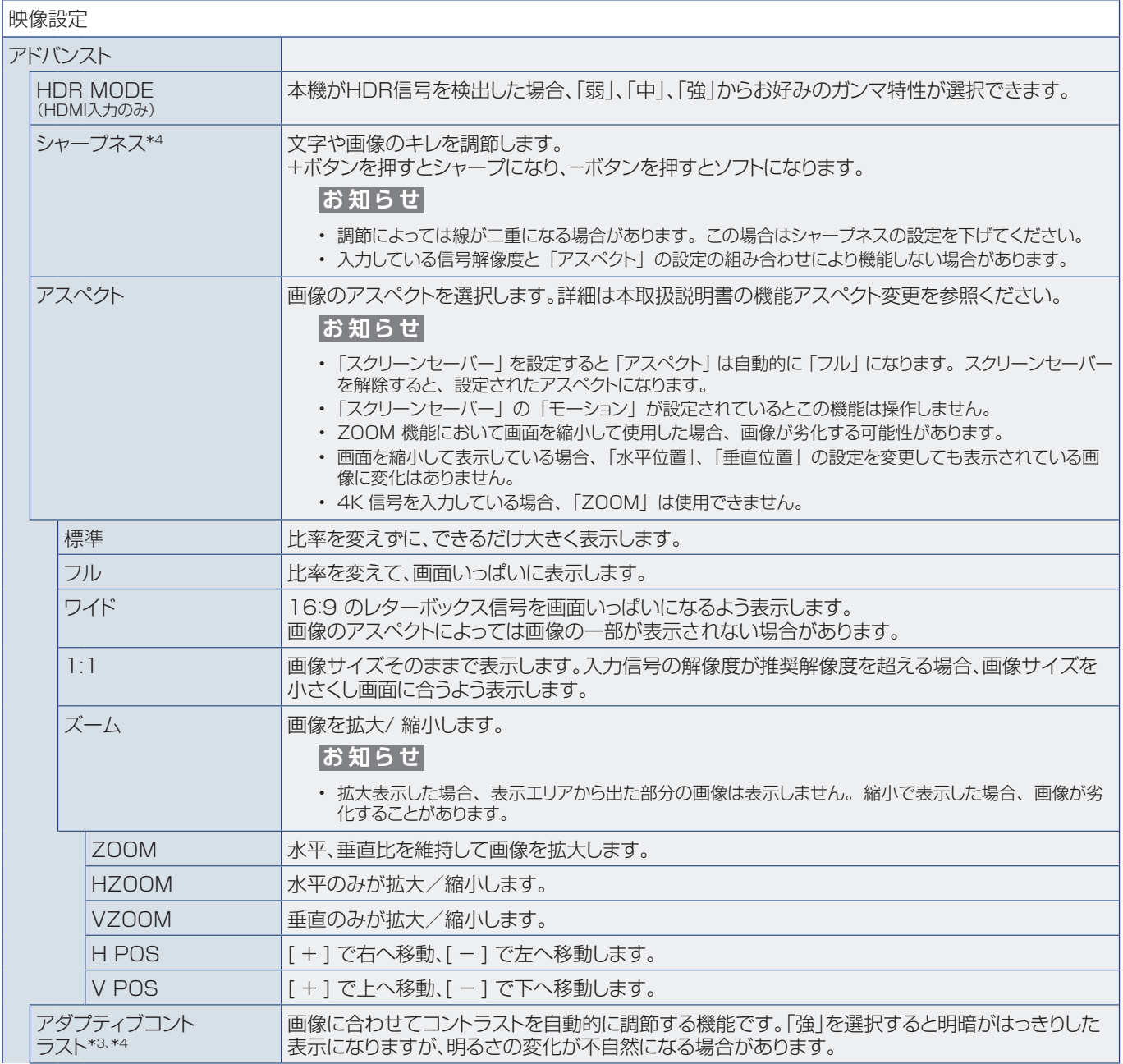

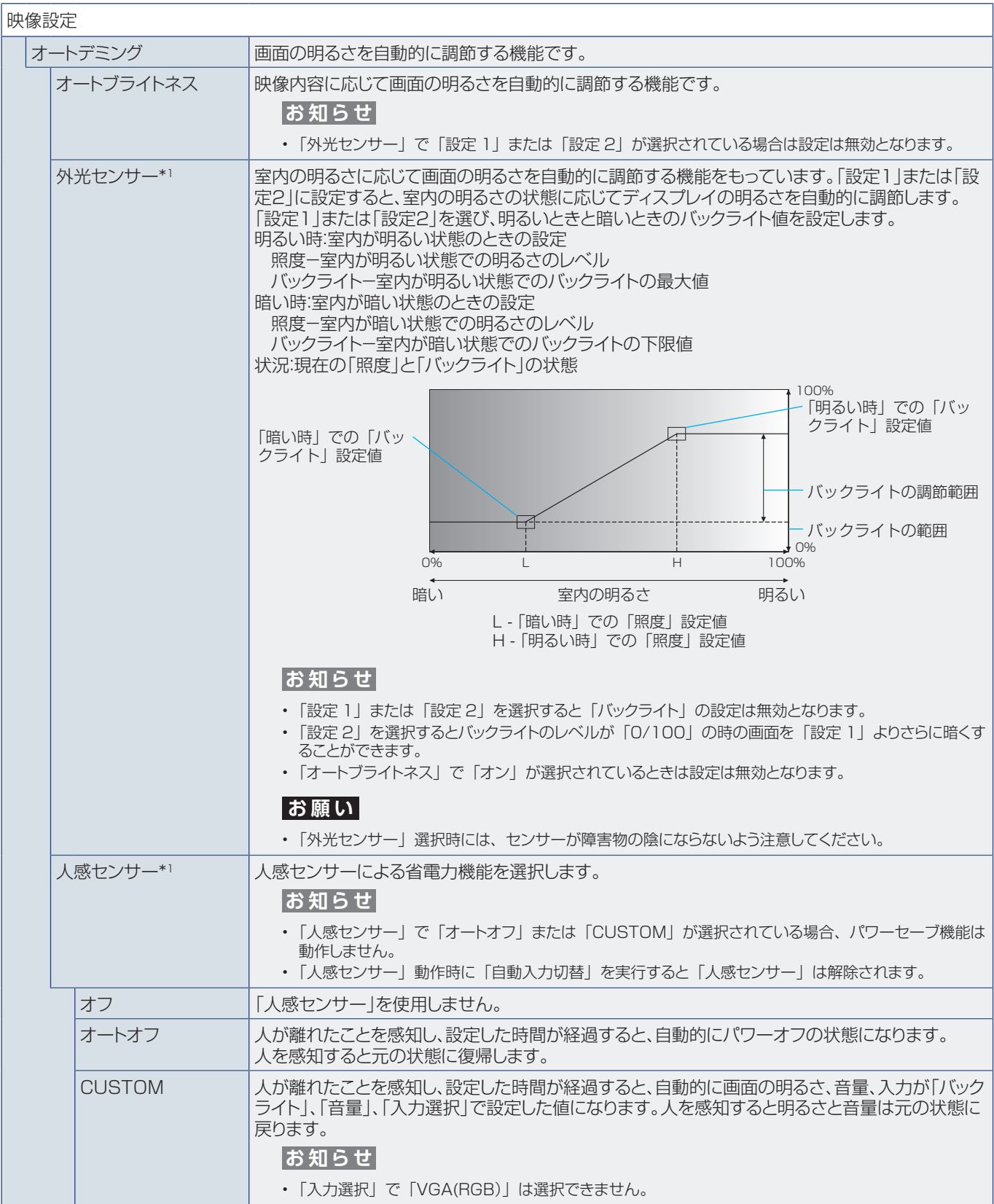

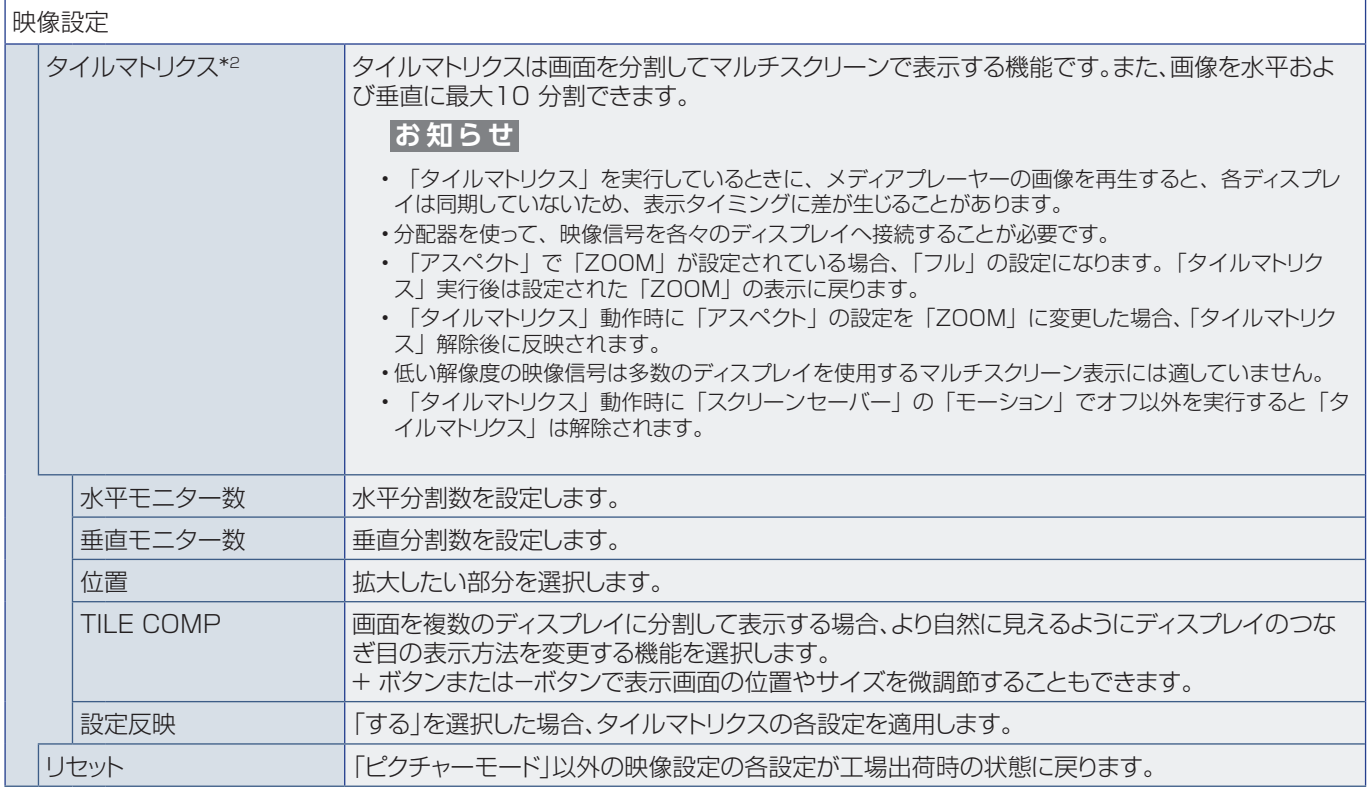

\*1: 別売のリモートコントロールキットのセンサーユニット接続時のみ。センサーユニットについては販売店にお問い合わせ ください。

\*2:「Media Player」を除く。

\*3: YPbPr 信号のみ。

\*4:「VGA(RGB)」を除く。

## <span id="page-85-0"></span>**音声設定**

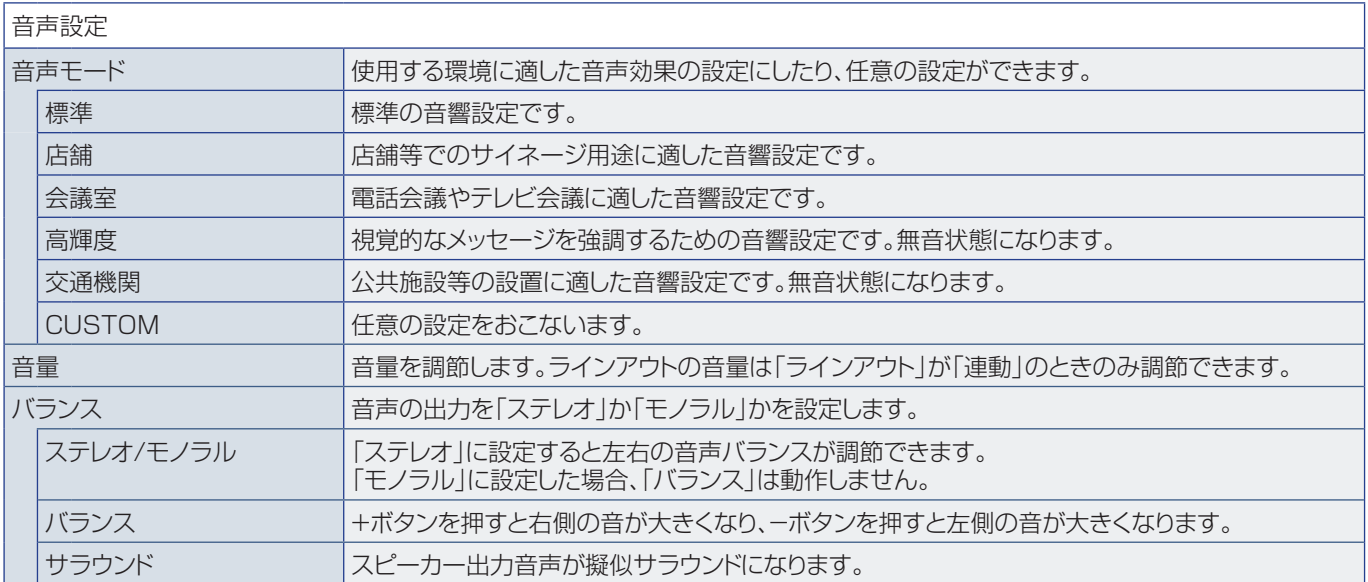

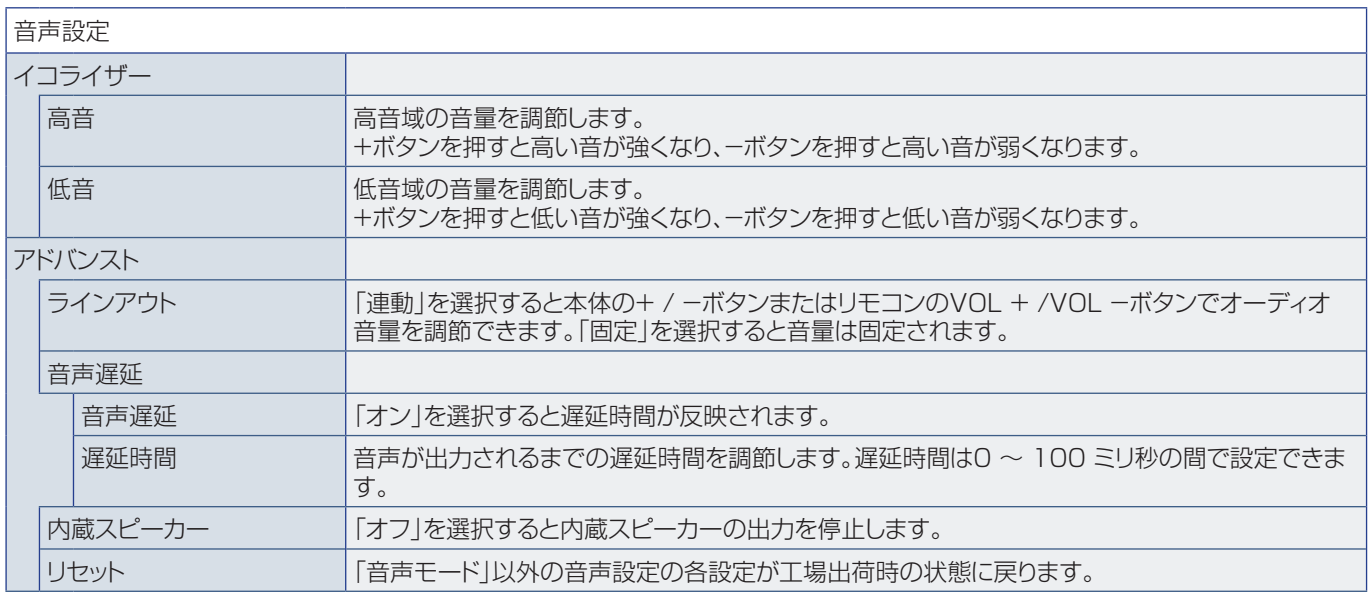

# <span id="page-86-0"></span>**スケジュール**

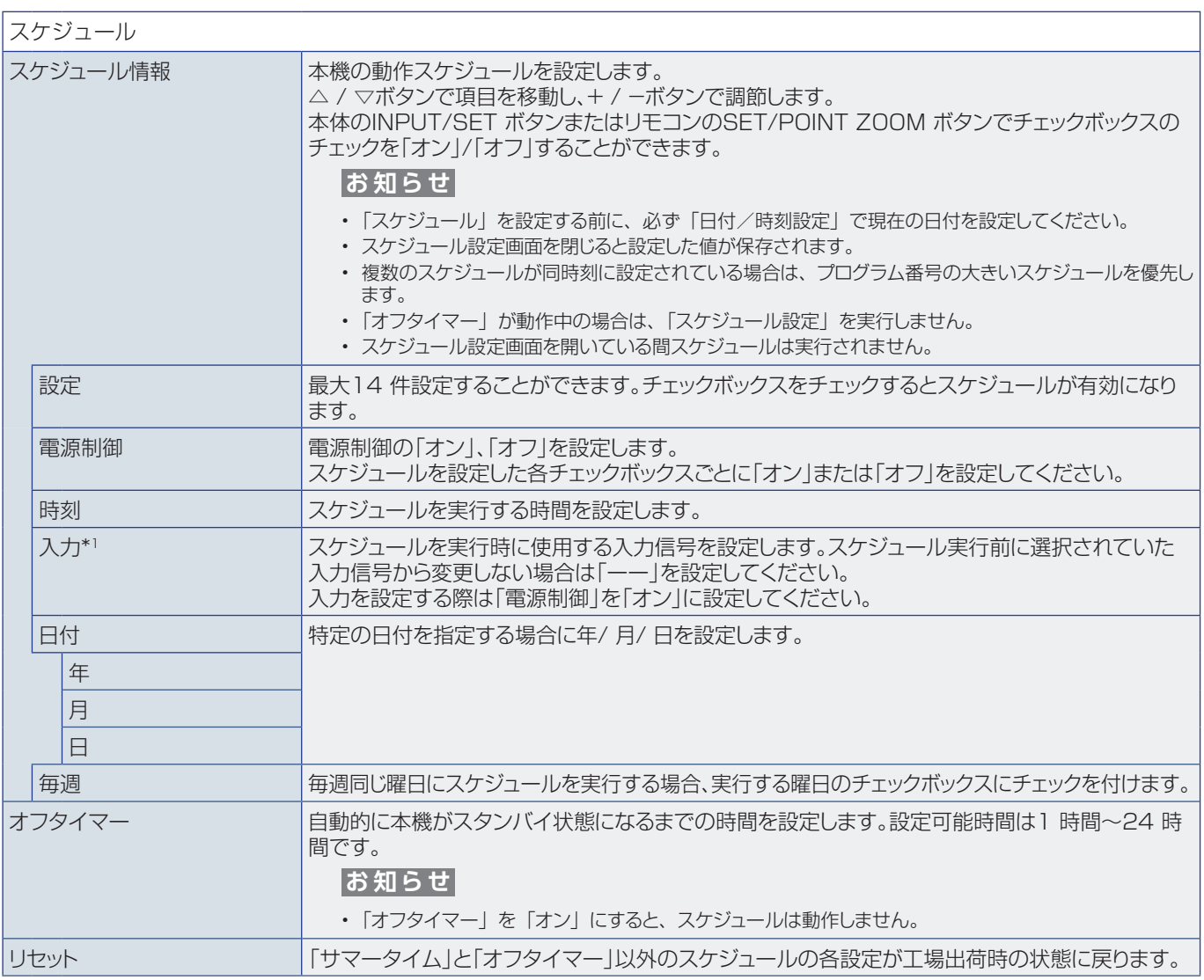

\*1:「VGA(RGB)」を除く。

# <span id="page-87-0"></span>**ネットワーク**

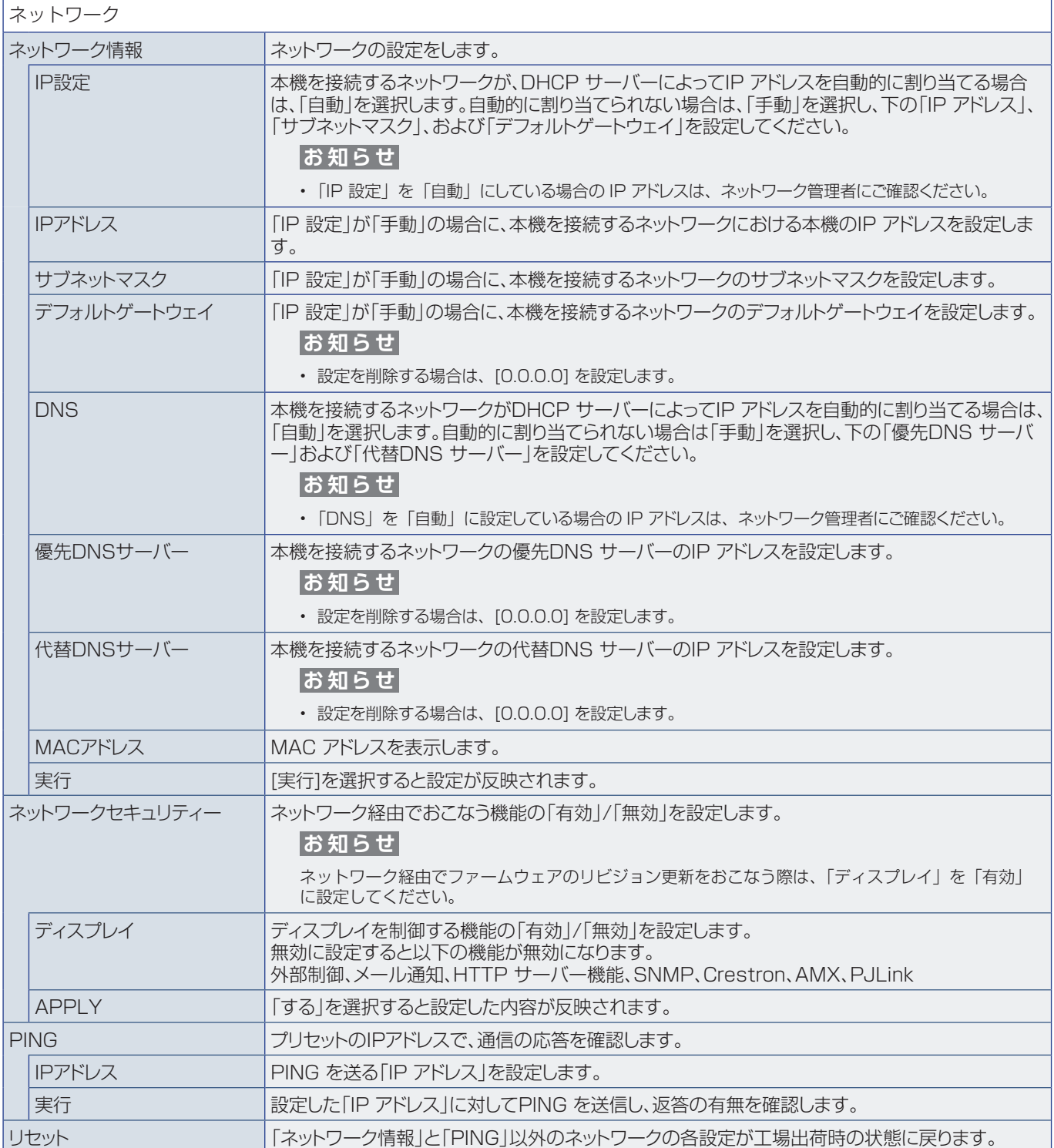

<span id="page-88-0"></span>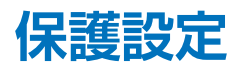

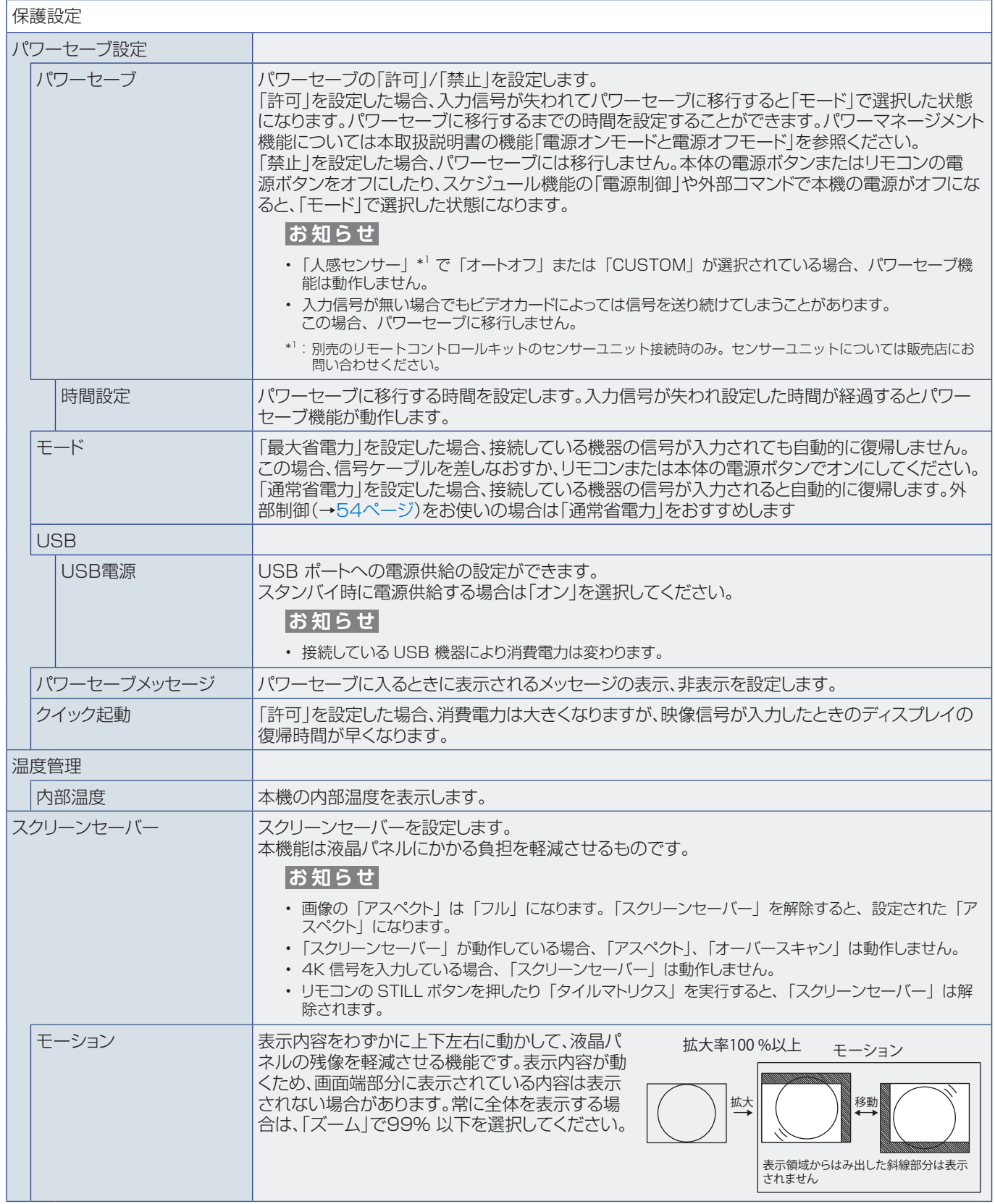

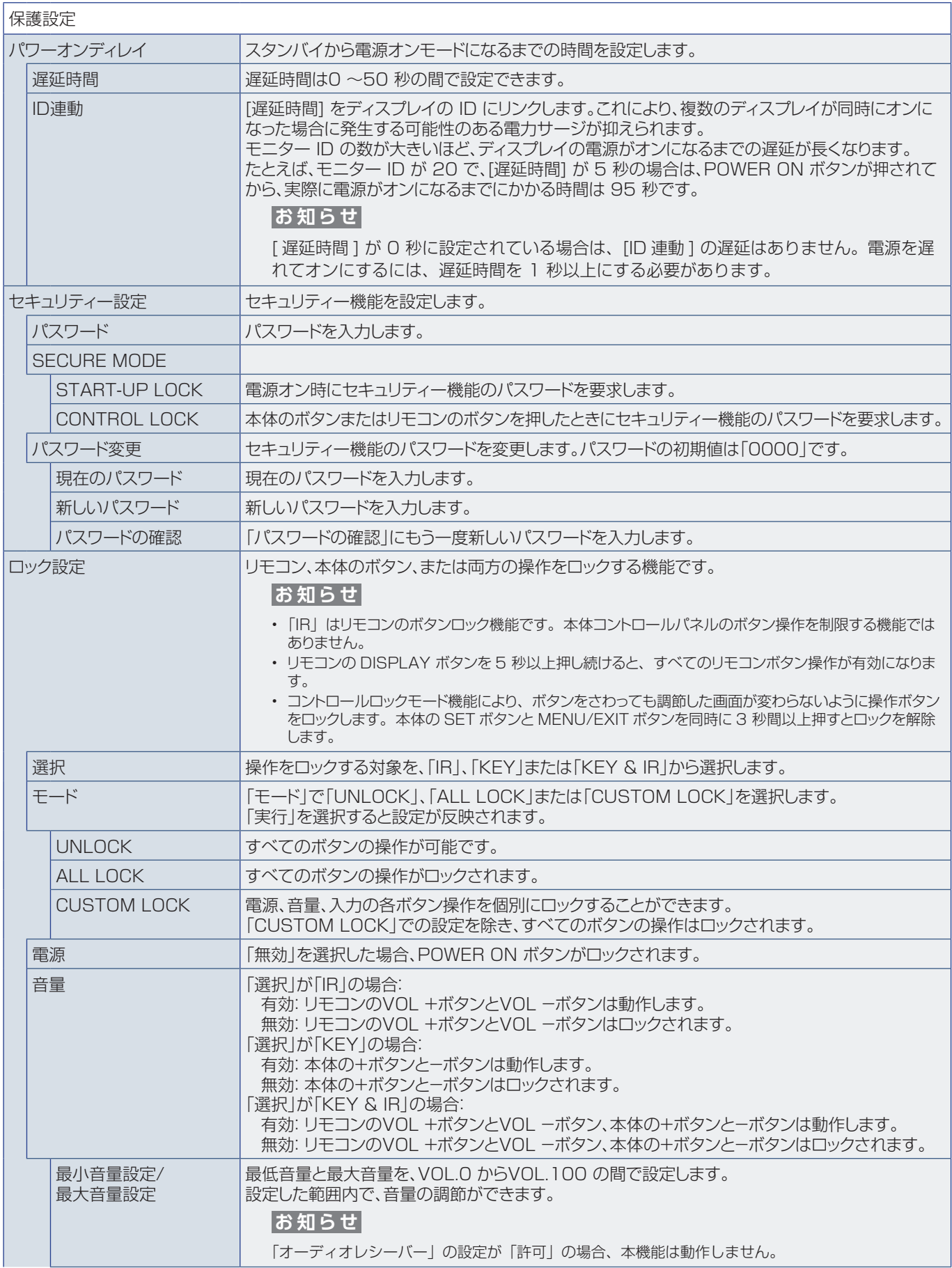

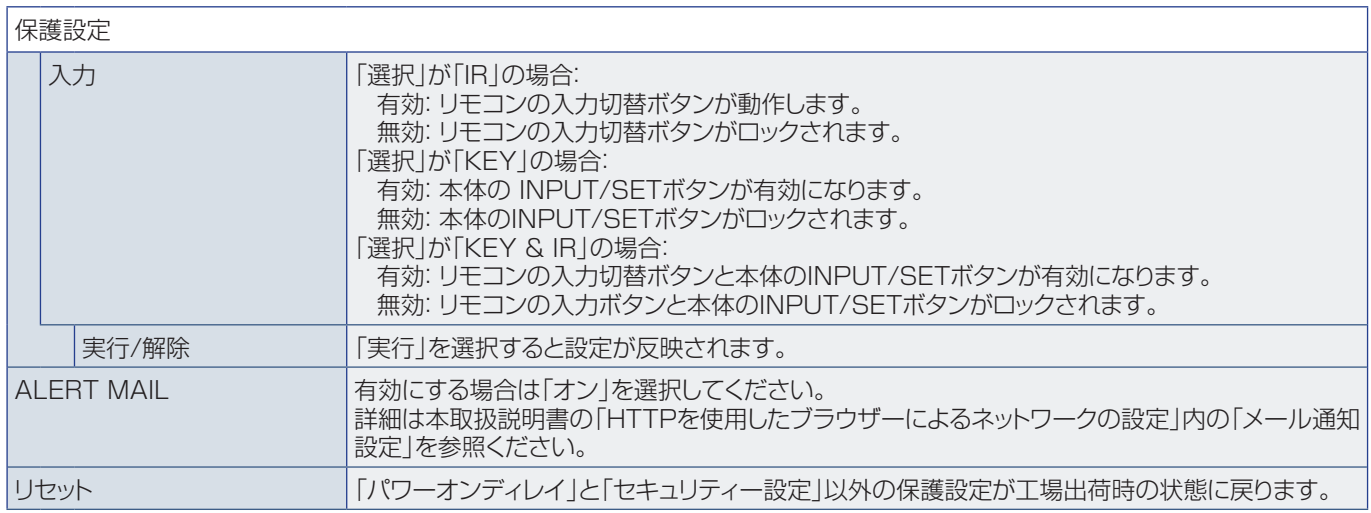

# <span id="page-90-0"></span>**システム**

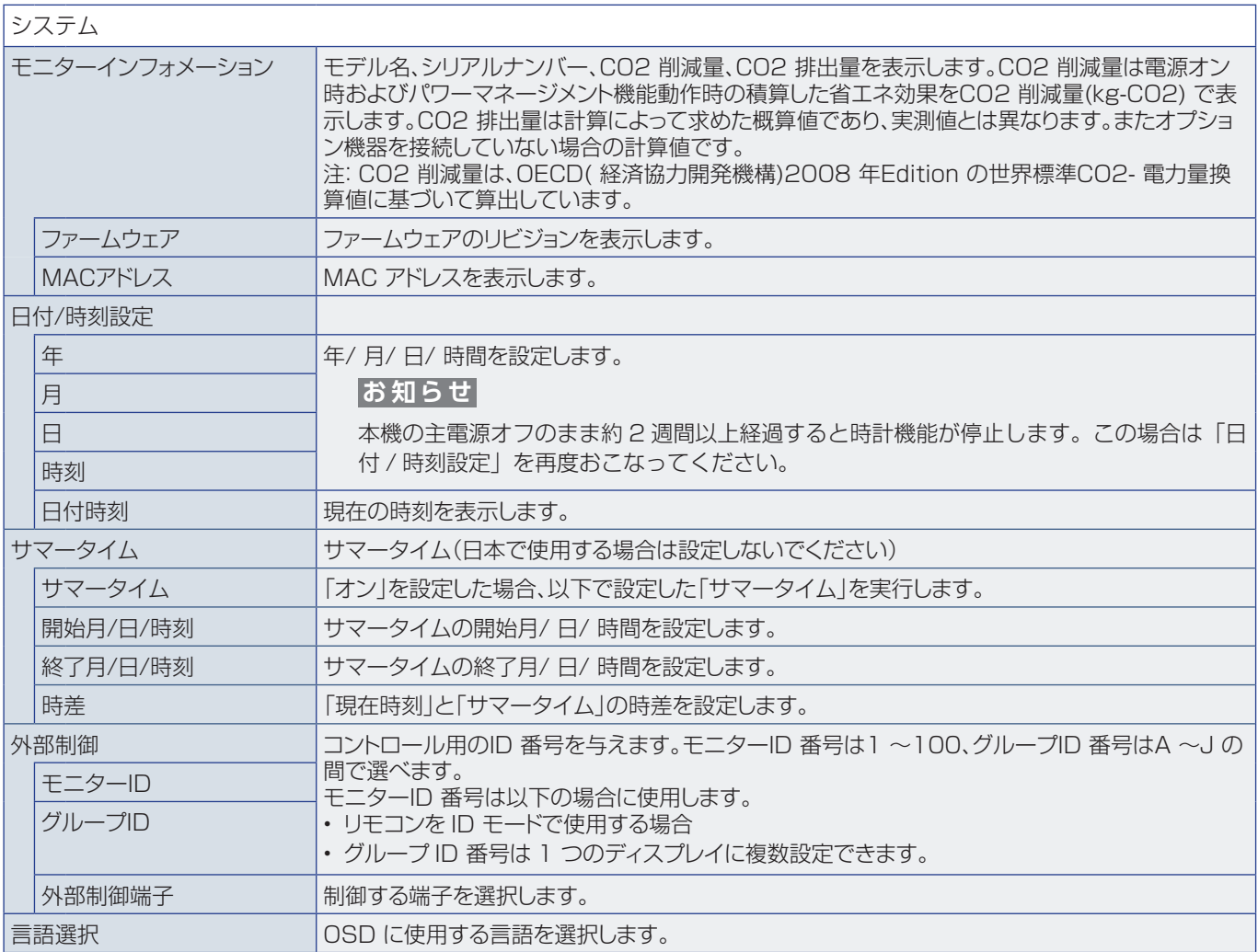

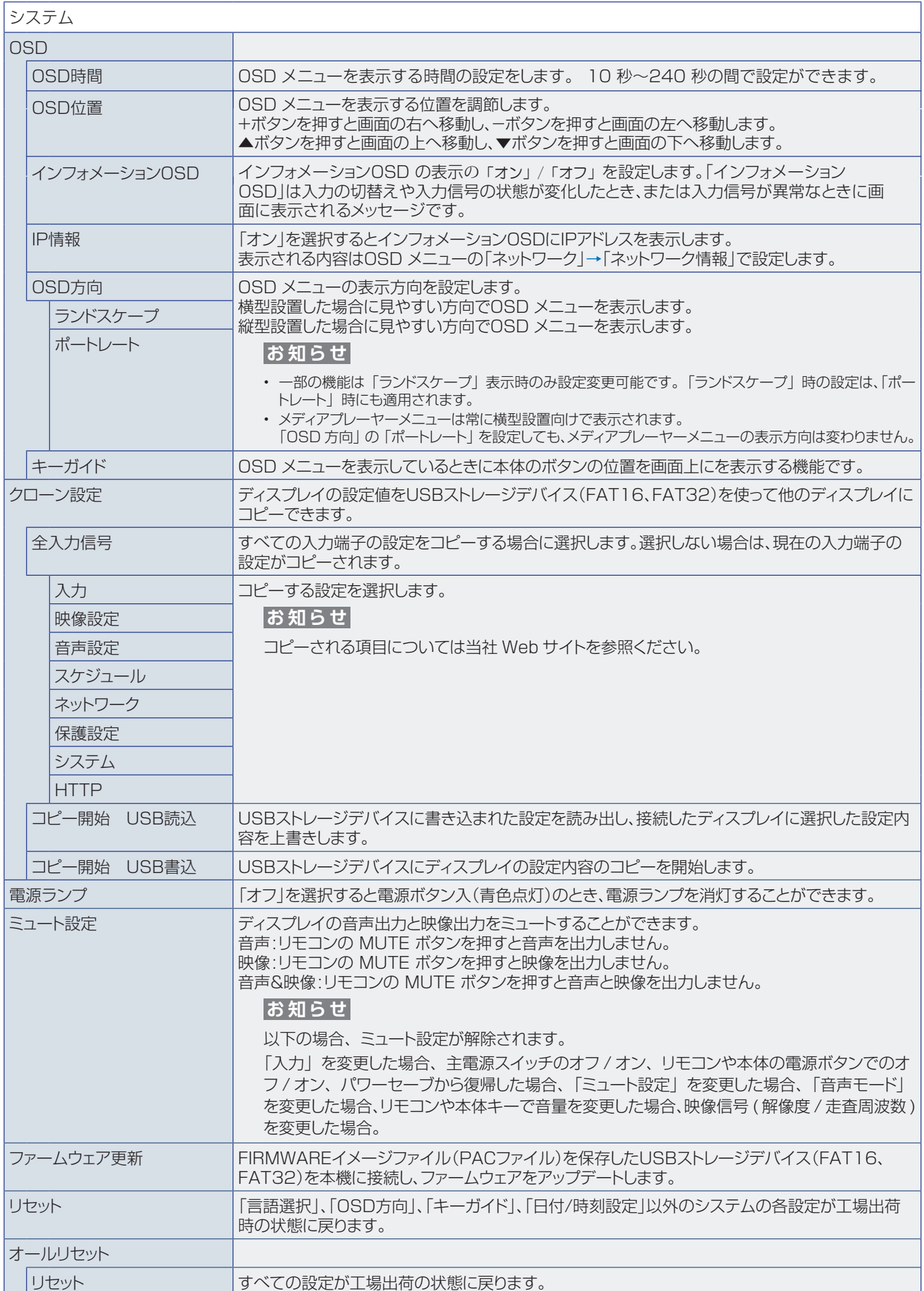

# 付録 D **その他**

## この章の内容:

- > [本機を廃棄するには\(リサイクルに関する情報\)\(91 ページ\)](#page-93-0)
- → 保証とアフターサービス (91ページ)

## <span id="page-93-0"></span>**本機を廃棄するには(リサイクルに関する情報)**

**本製品は「資源有効利用促進法」に基づく指定再資源化製品です。希少資源の再利用のため、不要になった製品のリサイクル にご協力ください。詳しくは当社 Web サイトをご参照ください。**

「ディスプレイのリサイクル」について

https://www.sharp-nec-displays.com/jp/environment/recycle/display.html

#### **法人のお客様(産業廃棄物として廃棄される場合)**

当社は資源有効利用促進法に基づき、回収・リサイクルシステムを構築し、積極的に資源の有効利用につとめています。 回収・リサイクルのお見積り・お申し込みについては上記 Web サイトをご参照ください。

#### **個人のお客様**

"PC リサイクルマーク"のシールが貼り付けられている当社製品は、ご家庭からの排出時、新た な料金負担を頂くことなく、当社が責任を持って回収・リサイクルいたします。

※"PC リサイクルマーク"のない製品は、排出時、お客様に回収・リサイクル料金をご負担頂きます。 ※ 本機をご購入いただいた個人のお客様には、お申込みいただくことにより、無償で"PC リサ イクルマーク"を提供いたします。 お申し込み方法は上記 Web サイトをご参照ください。

<span id="page-93-1"></span>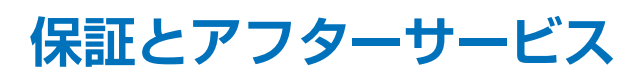

- この商品には保証書を添付しています。 保証書は必ず「お買上げ日・販売店名」などの記入をお確かめのうえ、販売店からお受け取りください。 内容をよくお読みのあと、大切に保管してください。
- 保証期間経過後の修理については、お買い上げの販売店にご相談ください。 修理によって機能が維持できる場合は、お客様のご要望により有料修理いたします。
- その他、アフターサービスについてご不明の場合は、お買い上げの販売店または修理受付 / アフターサービス窓口にご相談 ください。

#### **法人ユ-ザ-様の窓口**

NEC ビジネス PC 修理受付センター

**フリーコール:0120-00-8283**

携帯電話をご利用のお客様はこちらの番号へおかけください。

0570-064-211(通話料お客様負担)

受付時間:月~金 9:00 ~ 18:00

休日は、土曜・日曜・祝日および年末年始等の所定休日とさせていただきますので、ご了承願います。

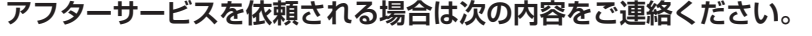

- ●お名前 ●製造番号(本機背面のラベルに記載)
- ●ご住所(付近の目標など) ●故障の症状、状況など(できるだけ詳しく)
- ●電話番号 ●購入年月日または使用年数
- ●品 名: マルチシンク液晶ディスプレイ
- **●型 名:M321**

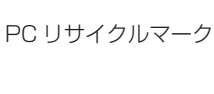

1 | サイクル